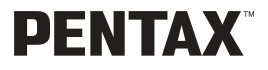

Appareil photo numérique

# Optio 555

# **Mode díemploi**

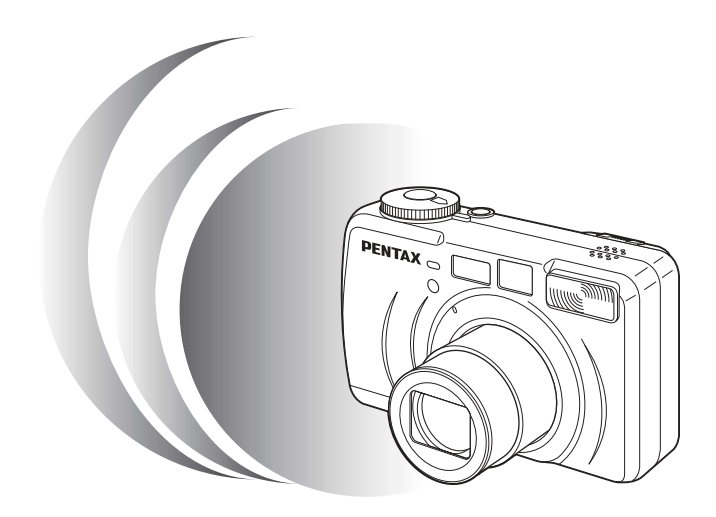

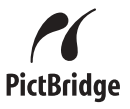

La lecture du mode d'emploi vous permettra de bénéficier d'un fonctionnement optimal de votre appareil.

Nous vous remercions d'avoir choisi cet appareil photo numérique Pentax Optio 555. Veuillez lire le mode d'emploi préalablement à l'utilisation de l'appareil afin de tirer le meilleur parti des fonctions de ce produit. Ce document, qui est à conserver après lecture, sera un outil précieux pour vous aider à comprendre l'ensemble des caractéristiques de l'appareil.

#### **Droits d'auteur**

Les images prises à l'aide de l'Optio 555 destinées à un usage autre que privé ne peuvent être utilisées sans autorisation préalable, tel que défini par le Copyright Act (législation relative aux droits d'auteur en vigueur aux États-Unis). Soyez particulièrement attentif à l'usage de certaines images même réalisées à titre privé : prises de vues lors de manifestations, dans le cadre de l'entreprise ou destinées à être exposées. Les images prises dans le but d'obtenir des droits d'auteur ne peuvent être utilisées autrement que dans le cadre des droits d'auteur définis par le Copyright Act, et une vigilance particulière est également recommandée à cet égard.

#### Marques déposées

- Le logo SD  $\leq$  est une marque de fabrique.
- PENTAX est une marque de fabrique de PENTAX Corporation.
- Optio est une marque de fabrique de PENTAX Corporation.
- Toutes les autres marques ou noms de produits sont des marques déposées de leurs sociétés respectives.
- Ce produit prend en charge PRINT Image Matching II. La combinaison d'appareils photo numériques, d'imprimantes et de logiciels PRINT Image Matching II permet aux utilisateurs de réaliser des photos plus fidèles à leurs intentions. Copyright 2001 Seiko Epson Corporation. Tous droits réservés. PRINT Image Matching est une marque de fabrique de Seiko Epson Corporation.
- « PictBridge » permet à l'utilisateur de raccorder directement l'imprimante et l'appareil photo numérique grâce à la norme unifiée d'impression directe des images. Quelques étapes simples suffiront à imprimer vos images directement depuis l'appareil photo.

Il s'agit d'un produit de classe B au sens des normes VCCI (Voluntary Control Council for Interference by Information Technology Equipment). Ce produit est susceptible de générer, dans un environnement domestique, des interférences s'il est placé à proximité de récepteurs de radio ou de télévision, et d'amener dans ce cas l'utilisateur à entreprendre une action corrective. Veuillez lire le mode d'emploi et vous conformer aux consignes de manipulation.

• Les illustrations et captures d'écrans figurant dans ce mode d'emploi sont susceptibles de différer du produit et des écrans dans la réalité.

# **POUR UNE UTILISATION EN TOUTE SECURITE DE VOTRE APPAREIL**

Nous avons pris le plus grand soin dans la conception de cet appareil pour vous permettre de l'utiliser en toute sécurité. Cependant, veillez à bien suivre les précautions d'emploi énumérées sur cette page et représentées par des pictogrammes.

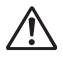

**Danger** Ce symbole indique que l'utilisateur risque de rencontrer de graves difficultés en cas de non-observation de la précaution d'emploi spécifiée.

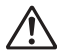

Attention Ce symbole indique que l'utilisateur risque de rencontrer des difficultés légères ou assez graves ou que l'utilisation de l'appareil peut s'avérer dangereuse en cas de nonobservation de la précaution d'emploi spécifiée.

# **Danger**

- N'essayez jamais de démonter ou de modifier l'appareil. L'appareil contient des pièces sous haute tension et il existe un risque de décharge électrique.
- N'essayez jamais de toucher les parties internes de l'appareil visibles à la suite d'une chute ou pour toute autre raison car il existe un risque de décharge électrique.
- Il est dangereux d'enrouler la courroie de l'appareil autour du cou ; soyez particulièrement vigilant avec les enfants en bas âge.
- Afin d'éviter tout risque d'ingestion accidentelle, maintenez la carte mémoire SD hors de portée des jeunes enfants. Faites immédiatement appel à un médecin en cas d'ingestion accidentelle.
- Veillez à utiliser un adaptateur secteur dont la puissance et la tension correspondent à l'appareil. Il existe un risque d'incendie ou de décharge électrique en cas d'utilisation d'un adaptateur secteur autre que celui précisé pour l'appareil.
- Retirez immédiatement la batterie de l'appareil ou débranchez l'adaptateur secteur et contactez votre centre de réparation Pentax le plus proche en cas de fumée, díodeur suspecte ou díun quelconque dysfonctionnement. Il existe un risque d'incendie ou de décharge électrique en cas d'utilisation prolongée de l'appareil.
- Cessez toute utilisation de l'adaptateur secteur en cas d'orage car il existe un risque d'incendie ou de décharge électrique.

# **Attention**

- N'essayez jamais de démonter ni de mettre en court-circuit la batterie. Ne la jetez jamais dans un feu, elle pourrait exploser.
- Retirez immédiatement les piles de l'appareil si elles chauffent ou commencent à fumer. Veillez à ne pas vous brûler pendant cette opération.
- Certaines parties de l'appareil chauffent pendant l'utilisation de l'appareil. Soyez vigilant, de légères brûlures étant possibles en cas de maniement prolongé.
- Ne placez pas votre doigt sur le flash lors de son déclenchement car cela comporte un risque de brûlure.
- ï En cas de fuite de la batterie et de contact avec les yeux, ne les frottez pas. Rincez-les à l'eau claire et consultez immédiatement un médecin.
- $\cdot$  En cas de contact avec la peau ou les vêtements, lavez les zones affectées avec de líeau.

# **Précautions d'utilisation**

- N'utilisez jamais de solvants tels que diluants, alcool ou essence pour nettoyer l'appareil.
- Évitez de conserver l'appareil dans des endroits où la température est élevée ou dans des endroits humides. Soyez particulièrement vigilant à l'égard des véhicules où des températures très importantes sont possibles.
- Évitez de stocker l'appareil dans une pièce où se trouvent des pesticides ou des produits chimiques.

Stockez l'appareil dans un endroit bien ventilé pour éviter la formation de moisissures.

- Protégez votre appareil contre la pluie, l'eau ou tout autre liquide car il n'est pas Ètanche. Síil est mouillÈ ou ÈclaboussÈ, sÈchez-le immÈdiatement avec un chiffon sec et doux.
- Assurez-vous que l'appareil n'est pas soumis à des chocs ou vibrations importantes ou à de fortes pressions.

ProtÈgez-le par un sac matelassÈ lorsque vous le transportez en voiture, moto ou bateau, etc.

- L'écran à cristaux liquides s'assombrit à des températures avoisinant 60 °C (140 °F) mais redevient normal à une température normale.
- L'affichage de l'écran à cristaux liquides s'effectue plus lentement par basse température.

Ceci fait partie des propriétés de tout écran à cristaux liquides et ne constitue pas un défaut de fonctionnement.

- Utilisez une soufflette pour dépoussièrer le viseur et l'objectif.
- ï Pour que votre appareil conserve ses performances optimales, nous vous conseillons de le faire réviser tous les ans ou tous les deux ans.
- Si votre appareil est resté inutilisé pendant une assez longue durée et que vous devez prendre des photos importantes (mariage ou voyage par exemple), il est important que vous effectuiez des essais préalables. Pentax n'est pas responsable des dommages résultant de l'utilisation de l'appareil (coûts survenant à la suite de la prise de vue ou perte d'une partie des bénéfices tirés de l'utilisation de l'appareil).
- Les brusques changements de température peuvent entraîner la formation de gouttelettes de condensation à l'intérieur comme à l'extérieur de l'appareil. Dans un tel cas, mettez l'appareil dans un sac. Sortez-le seulement lorsqu'il aura atteint la température ambiante.
- La fourchette de température d'utilisation de l'appareil est comprise entre 0 °C et 40 °C (32 °F et 104 °F).
- · Veillez à ce qu'aucun élément étranger, terre, sable, poussière, eau, gaz, sel, etc. ne pénètre dans l'appareil car il pourrait l'endommager. Essuyez toute goutte d'eau éventuellement présente sur l'appareil.
- Concernant la carte mémoire SD/MultiMediaCard, reportez-vous aux "Précautions" d'utilisation d'une carte mémoire SD/MultiMediaCard" (p.17).
- · Il est impératif d'utiliser la batterie lithium-ion rechargeable D-LI7 fournie avec cet appareil. L'utilisation d'une autre batterie pourrait endommager l'appareil ou provoquer un dysfonctionnement.

#### A l'attention des utilisateurs de cet appareil

- · Il existe un risque d'effacement des données enregistrées ou de mauvais fonctionnement de l'appareil en cas d'utilisation à proximité d'installations génératrices de forts rayonnements électromagnétiques ou de champs magnétiques.
- · L'écran à cristaux liquides utilisé dans l'affichage ACL a été conçu grâce à une technologie de très haute précision. Bien que le taux de pixels effectifs soit d'au minimum 99,99 %, il est possible que 0,01 % ou moins des pixels restent inactifs ou au contraire soient actifs alors qu'ils ne devraient pas l'être. Ceci n'a toutefois aucun effet sur l'image enregistrée.
- · Il est possible que les illustrations et l'écran d'affichage du moniteur ACL figurant dans le présent manuel diffèrent du produit réel.

# Table des matières

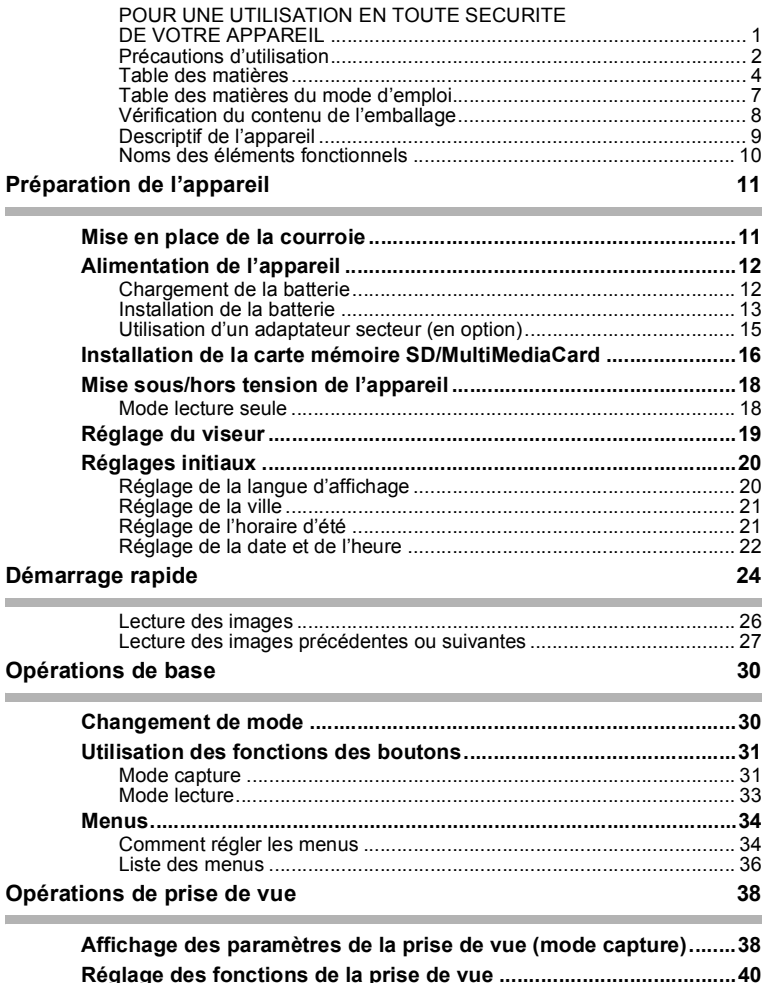

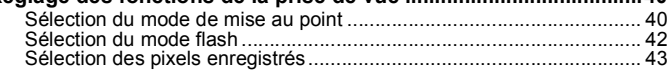

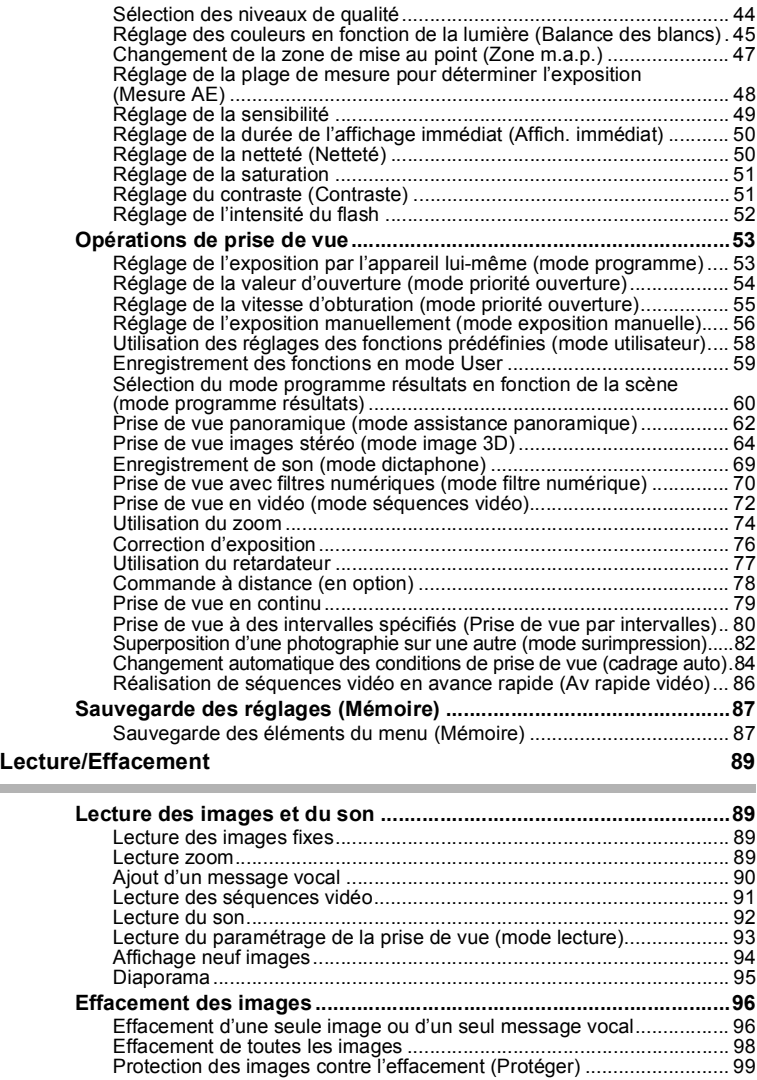

**Contract** 

**Visualisation des images sur un Ècran TV .....................................100**

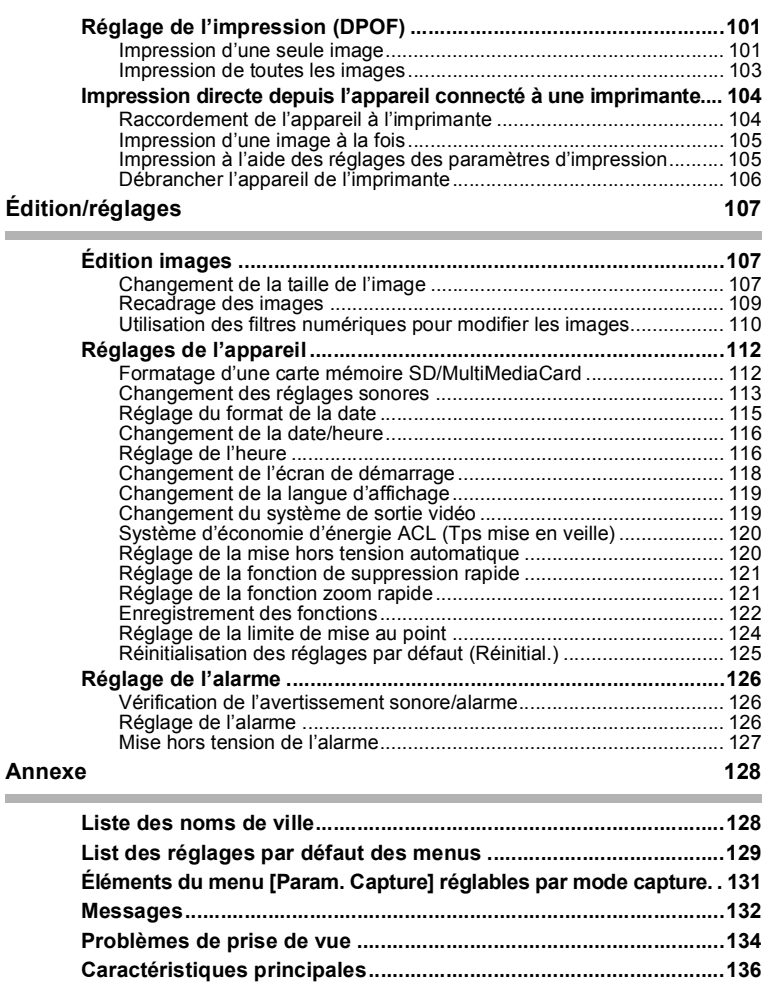

**Accessoires optionnels....................................................................138 GARANTIE .........................................................................................139**

#### Table des matières du mode d'emploi

Ce mode d'emploi est constitué des chapitres suivants.

#### 1 Préparation de l'appareil -

Ce chapitre explique ce que vous devez faire avant d'effectuer les premières photos. Il est important que vous en preniez connaissance et que vous suiviez les instructions qui y sont données.

#### 2 Démarrage rapide -

Ce chapitre fournit les informations relatives à la manière simplifiée de prendre des photos et de lire les images. Il permet de démarrer la prise de vue immédiatement. Il explique également l'utilisation de la carte mémoire SD/MultiMediaCard.

#### **3 Opérations de base -**

Ce chapitre explique les opérations de base comme les fonctions du sélecteur de mode et des boutons ainsi que l'utilisation des menus. Pour plus de renseignements, reportez-vous respectivement aux chapitres [Opérations de prise de vue], [Lecture/Effacement] et [Édition/réglages].

#### 4 Opérations de prise de vue -

Ce chapitre détaille les différentes manières de capturer les images en expliquant comment régler les fonctions correspondantes.

#### **5 Lecture/Effacement -**

Ce chapitre indique comment lire les images sur l'appareil ou un écran TV et comment supprimer des images.

#### 6 Edition/réglages -

Ce chapitre explique comment modifier des images et comment régler les fonctions annexes de l'appareil.

#### **7 Annexe**

L'annexe présente les messages affichés sur le moniteur ACL et indique comment procéder en cas de problème.

La signification des symboles utilisés dans le mode d'emploi est présentée ci-dessous.

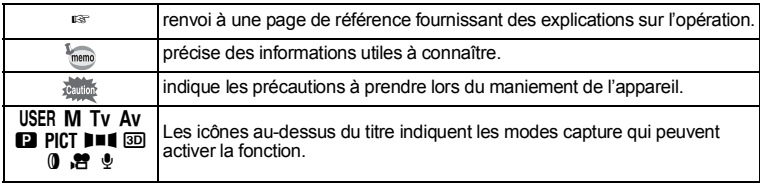

1

 $\sqrt{2}$ 

 $\left[3\right]$ 

4

5

 $6^{\circ}$ 

7

# **VÈrification du contenu de líemballage**

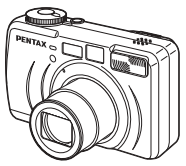

Appareil photo Optio 555

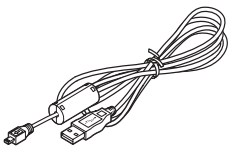

Câble USB I-USB7 (∗)

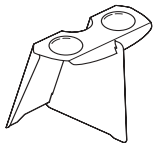

Visionneuse d'images 3D O-3DV1

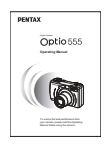

Mode díemploi (c'est-à-dire le présent manuel)

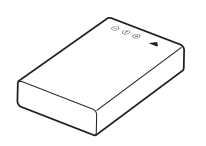

Batterie lithium-ion D-LI7 Rechargeable (∗)

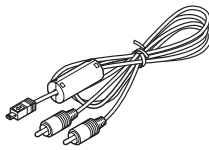

Câble AV I-AVC7 (∗)

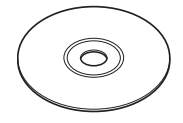

Logiciel (CD-ROM) S-SW13

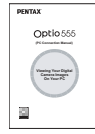

Mode díemploi (Manuel de branchement

à l'ordinateur)

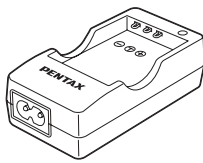

Chargeur de batterie D-BC7 (∗)

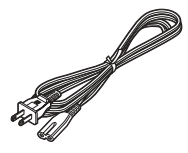

Cordon d'alimentation secteur D-CO2 (∗)

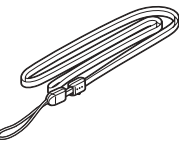

Courroie O-ST5 (∗)

- ∗ **¿ propos des articles suivis de (**∗**)**
- ∗ Les articles suivis de (∗) sont Ègalement disponibles comme accessoires optionnels. Pour les autres accessoires optionnels, reportez-vous à la liste de la page 138.
- ∗ **Type de cordon díalimentation secteur** D-CO2A Australie / D-CO2B Royaume Uni / D-CO2E Europe / D-CO2H Hong Kong / D-CO2J Japon / D-CO2K Corée / D-CO2U États-Unis, Canada

# Descriptif de l'appareil

#### **Vue avant**

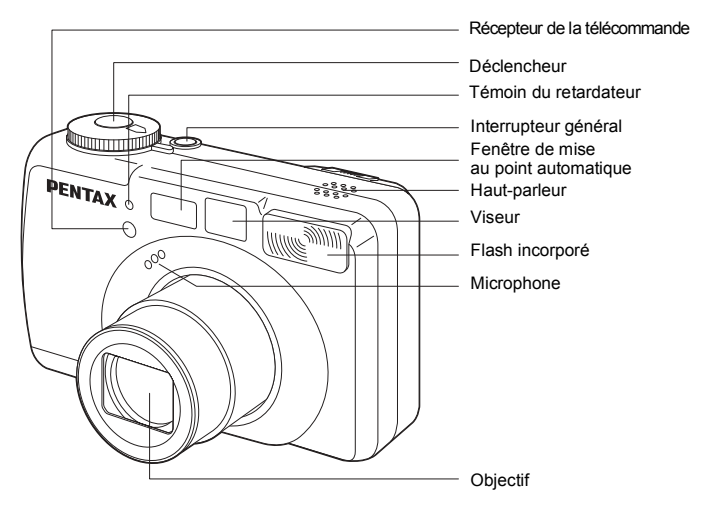

Vue arrière

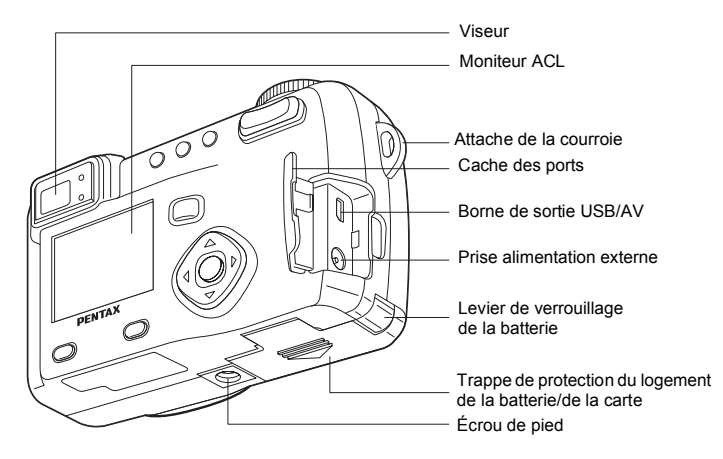

# **Noms des éléments fonctionnels**

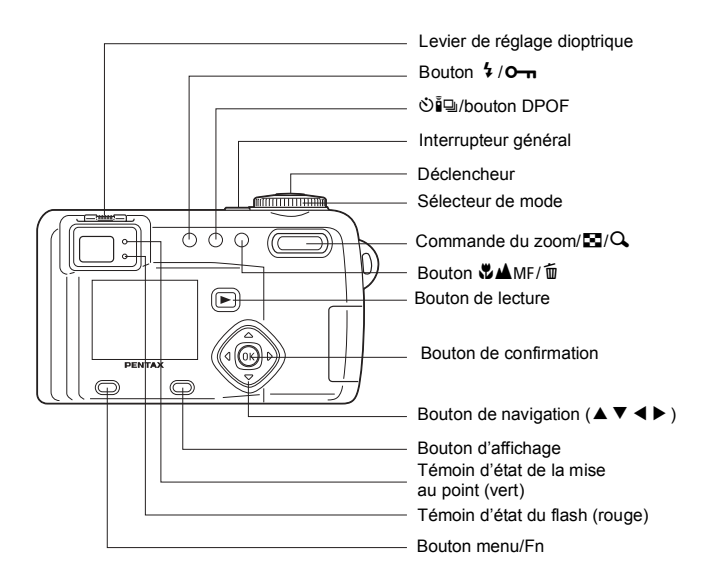

#### **Guide des opÈrations**

Un guide des boutons est affiché sur le moniteur ACL. Les boutons sont représentés comme indiqué ci-dessous.

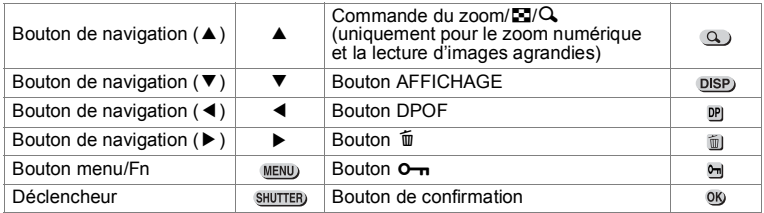

# Préparation de l'appareil Mise en place de la courroie

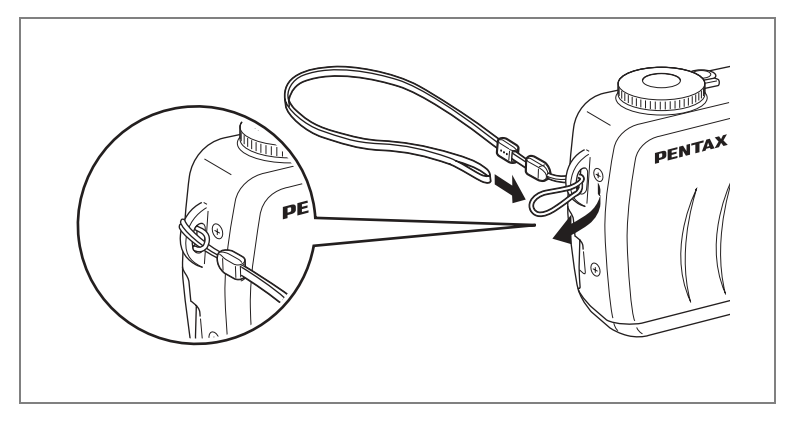

Glissez l'extrémité étroite de la courroie dans l'attache de la courroie et passez l'autre extrémité dans la boucle.

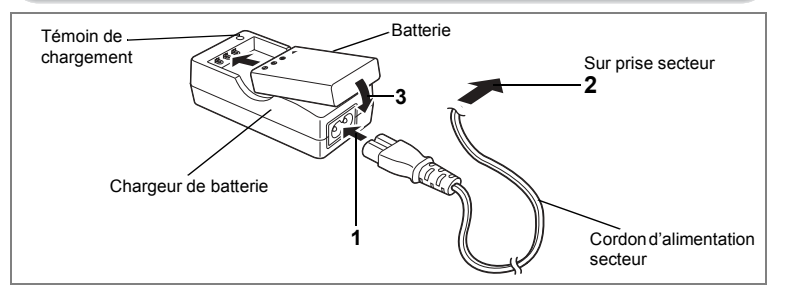

# **Chargement de la batterie**

Rechargez la batterie si vous utilisez l'appareil pour la première fois ou si le message [Pile épuisée] s'affiche.

- **1 Branchez le cordon díalimentation secteur sur le chargeur de batterie.**
- **2 Branchez le cordon díalimentation secteur dans la prise secteur.**
	- **Placez la batterie dans le chargeur, étiquette vers le haut.** Le témoin de chargement est rouge pendant le chargement : il passe au vert lorsque la batterie est chargée.

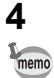

# **4 Le chargement terminÈ, retirez la batterie du chargeur.**

• Le temps nécessaire à une charge complète est d'environ 180 minutes maximum.

La plage de température ambiante pour un chargement correct de la batterie est comprise entre 0 et 40°C (32 et 104°F).

- $\cdot$  Le temps de chargement peut varier en fonction de la température ambiante et des conditions de chargement.
- Lorsqu'elle arrive en fin de durée de vie, une batterie fraîchement rechargée ne permet des durées d'utilisation de l'appareil que de plus en plus courtes. Il est alors temps de remplacer la batterie.

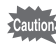

- Veillez à recharger la batterie lors de l'achat ou en cas d'inactivité prolongée de líappareil.
- N'utilisez le chargeur D-BC7 que pour charger la batterie lithium-ion rechargeable D-LI7, sous peine de surchauffe ou díendommagement du chargeur.
- $\cdot$  La batterie peut être défectueuse si le témoin de chargement ne s'allume pas alors que la batterie est placée correctement. Remplacez-la par une nouvelle batterie.

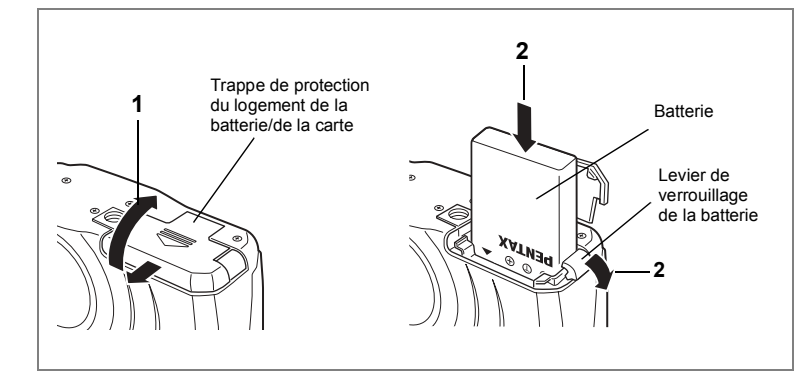

# **Installation de la batterie**

Installez la batterie fournie. Rechargez préalablement la batterie s'il s'agit d'une première utilisation de l'appareil.

- **1 Faites glisser la trappe de protection du logement de la**  batterie/de la carte dans le sens indiqué par la flèche puis **ouvrez-la.**
- **2 Introduisez la batterie, l'étiquette pointée vers l'objectif ; utilisez la partie latÈrale de la batterie pour comprimer le**  levier de verrouillage dans le sens indiqué par la flèche.

Vérifiez que la batterie soit bien fixée par le levier de verrouillage après insertion.

# **3 Refermez le couvercle du logement de la batterie.**

Pour retirer la batterie, appuyez avec un doigt sur le levier de verrouillage dans le même sens que lors de l'insertion puis retirez la batterie.

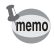

Il est recommandÈ díutiliser líadaptateur secteur D-AC7 (en option) en cas d'utilisation prolongée de l'appareil.  $(15)$ 

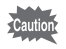

- La batterie lithium-ion rechargeable D-LI7 sert exclusivement à alimenter cet appareil. L'utilisation d'une autre batterie pourrait endommager l'appareil ou provoquer un dysfonctionnement.
- Ne tentez pas d'extraire la batterie lorsque l'appareil est sous tension.
- En cas d'inactivité prolongée de l'appareil, retirez la batterie.
- La date doit être de nouveau réglée si la batterie est restée longtemps hors de l'appareil.
- Veillez à introduire la batterie correctement. Une mauvaise orientation peut provoquer un dysfonctionnement.

#### • Autonomie de la batterie (batterie D-LI7 complètement rechargée)

Nombre d'images enregistrables : Env. 400 (50% des prises de vue avec le flash,

Lecture

moniteur ACL allumé) : Environ 210 min.

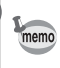

Les indications ci-dessus sont fonction des conditions de mesure de Pentax et peuvent varier selon le mode de capture et de prise de vue.

- Caution
- · En règle générale, la performance des piles est momentanément affectée en cas de baisse de température. Protégez l'appareil contre le froid en le placant dans un sac ou à l'abri de votre vêtement.
	- La batterie retrouve sa performance optimale lorsqu'elle revient à température ambiante.

#### · Témoin d'usure des piles

Vous pouvez vérifier le niveau de la batterie à l'aide du symbole and affiché sur le moniteur ACL.

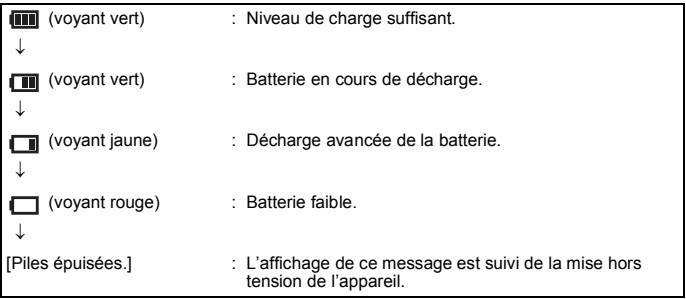

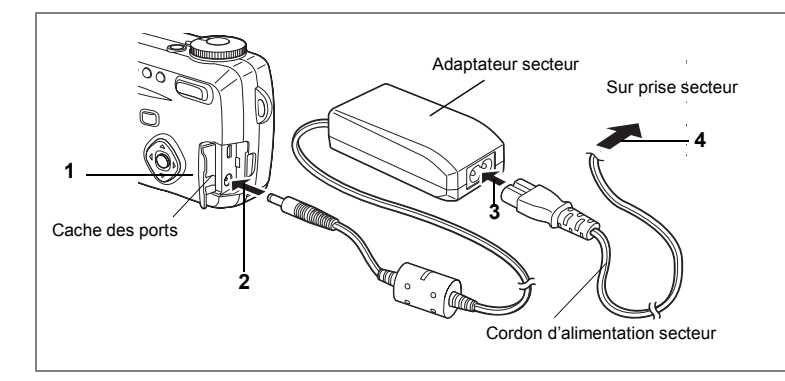

# **Utilisation d'un adaptateur secteur (en option)**

Il est recommandé d'utiliser l'adaptateur secteur D-AC7 (en option) en cas d'utilisation prolongée du moniteur ACL ou de connexion de l'appareil à un ordinateur ou une imprimante.

- **1 VÈrifiez que líappareil est hors tension lors de líouverture du cache des ports.**
- **2 Connectez la borne DC de líadaptateur secteur au port díentrÈe DC de líappareil.**
- **3 Branchez le cordon díalimentation sur líadaptateur secteur.**
- **4 Branchez le cordon díalimentation secteur dans la prise secteur.**

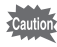

- Vérifiez que l'appareil est hors tension lors du branchement ou du débranchement de l'adaptateur secteur.
- Veillez à ce que le cordon d'alimentation secteur et le câble de raccordement soient bien connectés. Si le cordon se débranche lors de la prise de vue, les données pourraient être perdues.
- $\cdot$  Il est impératif de lire le mode d'emploi de l'adaptateur secteur D-AC7 avant utilisation.

# **Installation de la carte mémoire SD/MultiMediaCard**

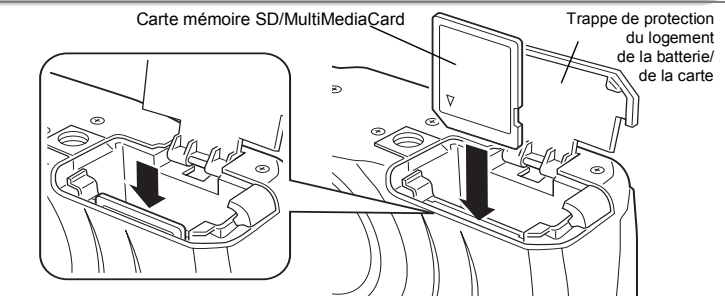

Les cartes MultiMediaCard et mémoire SD peuvent être utilisées avec cet appareil. Les photographies ou la voix sont enregistrées sur la carte mémoire SD/MultiMediaCard. Veillez à ce que l'appareil photo soit hors tension avant d'introduire ou de retirer la carte.

#### **1 Ouvrez la trappe de protection du logement de la batterie/la carte.** Reportez-vous à la procédure de la p.15 pour ouvrir la trappe de protection.

**2 Tournez la carte de telle sorte que le symbole ▲ de la carte** soit situé du côté de l'objectif et que le connecteur à broches de la carte soit orienté vers la fente, puis introduisez la carte jusqu'à ce qu'un « clic » se fasse entendre.

Si la carte n'est pas correctement insérée, les images et les messages vocaux risquent de ne pas être correctement enregistrés.

#### **3 Fermez la trappe de protection du logement de la batterie/ la carte.**

Pour le retrait, appuyez sur la carte dans le sens indiqué par la flèche pour l'éjecter puis extravez-la.

#### $\bullet$  Nombre approximatif d'images enregistrables et pixels enregistrés/ **niveaux de qualitÈ**

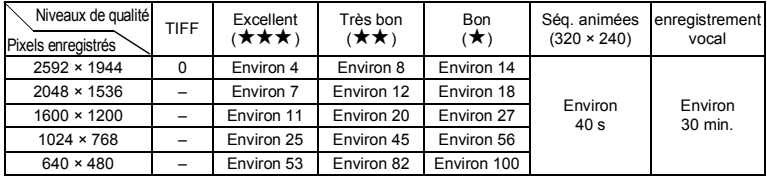

- $\cdot$  Le tableau indique le nombre d'images enregistrables sur une carte mémoire SD de 16 Mo.
- Les valeurs de ce tableau sont établies sur la base d'une utilisation standard de l'appareil définie par PENTAX et peuvent varier selon le sujet, les conditions de prise de vue, le mode capture, la carte mémoire SD, etc.
- Étant donné que le format TIFF est un format non compressé, les données ne peuvent pas être enregistrées sur une carte mémoire SD/MultiMediaCard de 16 Mo. Utilisez alors une carte ayant une capacité au moins égale à 32 Mo.

# 17

- Veillez à ce que l'appareil soit hors tension avant d'ouvrir la trappe de protection du logement de la batterie/carte.
- · La carte mémoire SD est dotée d'un commutateur écriture-protection. Placez le commutateur en position IVERROUILLAGEI pour protéger les données existantes en empêchant l'enregistrement de nouvelles données, la suppression des données existantes ou le formatage de la carte.
- La carte mémoire SD/MultiMediaCard formatée par un autre équipement que cet appareil ne peut pas être utilisée sur un ordinateur, etc.

Le formatage doit être effectué par cet appareil.

- Une carte mémoire SD/MultiMediaCard pouvant être très chaude immédiatement après utilisation de l'appareil, retirezla avec précaution.
- Ne tentez pas de retirer la carte mémoire SD/MultiMediaCard ou de mettre l'appareil hors tension pendant l'enregistrement des données sur la carte ou le transfert vers un PC à l'aide d'un câble USB : des données pourraient être perdues ou la carte endommagée.
- · Ne déformez pas la carte mémoire SD/MultiMediaCard et évitez-lui tout choc important
- Veillez à ce qu'elle ne rentre pas en contact avec de l'eau et à ce qu'elle ne soit pas soumise à des températures élevées.
- · Veillez à formater votre carte mémoire SD/MultiMediaCard neuve ou ayant été utilisée dans un autre appareil photo. Pour les instructions relatives au formatage. reportez-vous à "Formatage d'une carte mémoire SD/MultiMediaCard" (p.112).
- N'essavez jamais d'extraire une carte mémoire SD/MultiMediaCard en cours de formatage car ceci pourrait endommager la carte de facon irrémédiable.
- · Il existe un risque d'effacement des données contenues dans la carte mémoire SD/MultiMediaCard dans les cas de figure suivants. En aucun cas, Pentax ne saurait être tenu responsable de l'effacement des données.
	- . mauvaise manipulation de la carte mémoire SD/MultiMediaCard par l'utilisateur.
	- carte mémoire SD/MultiMediaCard placée à proximité d'éléments susceptibles de générer de l'électricité statique ou des interférences électriques.
	- · non-utilisation prolongée de la carte.
	- · carte éjectée, adaptateur secteur débranché ou batterie extraite de l'appareil lors du transfert de données en cours
- La carte mémoire SD/MultiMediaCard a une durée de vie limitée. Les données sauvegardées peuvent être endommagées si la carte reste inutilisée pendant trop longtemps. Assurez-vous d'effectuer régulièrement les sauvegardes nécessaires sur un ordinateur.
- Évitez d'utiliser ou de ranger la carte à proximité d'éléments générateurs d'électricité statique ou d'interférence électrique.
- Évitez d'utiliser ou de stocker la carte dans des endroits sujets à des variations de température brutales ou à la condensation, et veillez à ne pas la laisser exposée en plein soleil.

Commutateur écriture-protection

 $\overline{1}$ 

Preparation de l'appareil

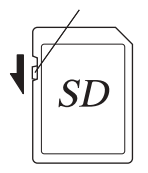

# Mise sous/hors tension de l'appareil

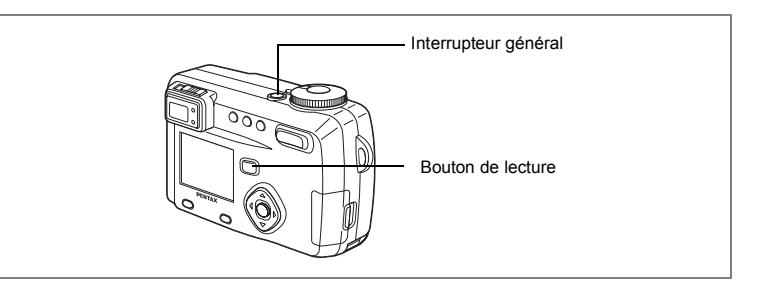

#### Pressez l'interrupteur général.

L'appareil est mis sous tension.

A la mise sous tension, le cache-objectif s'ouvre et l'objectif sort légèrement. Pressez l'interrupteur général de nouveau pour mettre l'appareil hors tension.

#### Vérification de la carte

L'appareil effectue automatiquement une vérification de la carte à la mise sous tension. Si aucune carte mémoire SD/MultiMediaCard n'est insérée. El apparaît sur le moniteur ACI

Si le commutateur écriture-protection est en position VERROUILLAGE, E apparaît à la place de E et les images ou le son ne pourront pas être enregistrés.

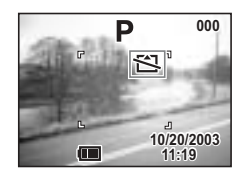

# **Mode lecture seule**

Appuyez en même temps sur l'interrupteur général et sur le bouton de lecture pour activer le mode lecture seule.

- · Si l'appareil est mis sous tension en mode lecture seule, l'objectif ne sort pas.
- Mettez l'appareil hors tension puis de nouveau sous tension pour passer du mode lecture seule au mode de prise de vue.

Lecture des images fixes  $\approx$  p.26.

# Réglage du viseur

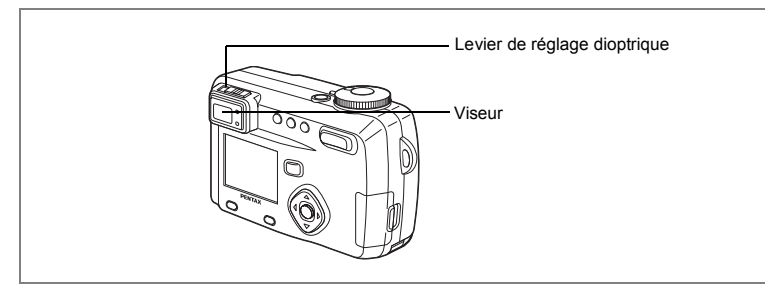

Vous pouvez régler la dioptrie dans la plage comprise entre  $-3$  m<sup>-1</sup> et +1 m<sup>-1</sup> (par mètre) en cas de difficultés à voir le sujet dans le viseur.

1 Visez un objet lumineux. Tout en regardant dans le viseur, déplacez le levier de réglage dioptrique vers la gauche ou la droite jusqu'à ce que le sujet soit le plus net possible.

Pour un réglage aisé, choisissez un sujet ayant des contours clairement définis.

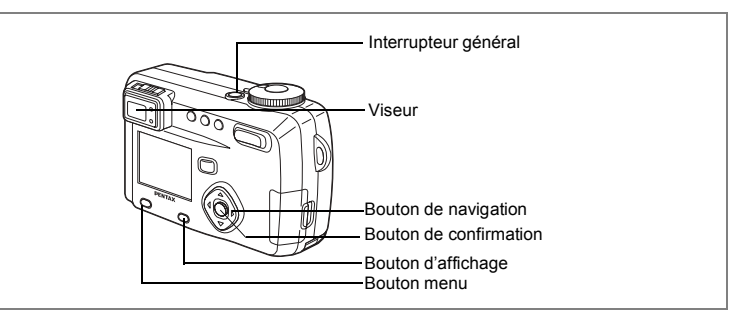

Si l'écran des réglages initiaux apparaît lors de la mise sous tension de l'appareil, procédez comme suit pour régler la langue d'affichage, la ville, l'horaire d'été ainsi que la date et líheure. Si la date et líheure qui apparaissent dans la partie inférieure droite du moniteur ACL lors de la première utilisation de l'appareil ne sont pas exactes, suivez les instructions du paragraphe "Réglage de la date et de l'heure" (p.22) pour les régler.

# **RÈglage de la langue díaffichage**

Vous pouvez choisir la langue díaffichage des menus, des messages díerreur, etc. parmi les langues suivantes : anglais, français, allemand, espagnol, italien, japonais, chinois et russe.

- **1 Mettez líappareil sous tension.**
- **2** Sélectionnez la langue d'affichage à **líaide du bouton de navigation (**45**).** Le réglage par défaut est l'anglais.
- **3 Pressez le bouton de navigation (**3**).** L'écran permettant de régler la ville apparaît.

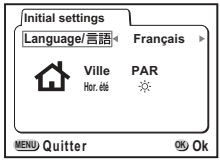

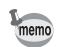

Il est possible de modifier le réglage effectué. Reportez-vous à "Changement de la langue d'affichage" (p.119).

# **RÈglage de la ville**

Vous pouvez choisir la ville dans laquelle vous utilisez l'appareil.

- **1** Sélectionnez la ville souhaitée à l'aide **du bouton de navigation (**45**).**
- **2 Pressez le bouton de navigation (**3**).** L'écran permettant de régler l'heure d'été apparaît.

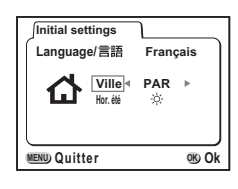

- memo
- ï Une liste des villes et des noms de code respectifs est fournie en p.128.
- Il est possible de modifier le réglage effectué. Reportez-vous à "Réglage de l'heure" (p.116).

# **Réglage de l'horaire d'été**

Vous pouvez choisir d'afficher ou non l'horaire d'été  $*$ .

**1 S**  $\acute{\text{A}}$  **S**  $\acute{\text{B}}$  **S**  $\acute{\text{C}}$  **Example 1**  $\acute{\text{C}}$  **A**  $\acute{\text{C}}$  **A**  $\acute{\text{C}}$  **A**  $\acute{\text{C}}$  **A**  $\acute{\text{C}}$  **A**  $\acute{\text{C}}$  **A**  $\acute{\text{C}}$  **A**  $\acute{\text{C}}$  **A**  $\acute{\text{C}}$  **A**  $\acute{\text{C}}$  **A**  $\acute{\text{C}}$  **A**  $\acute{\text{C}}$ **de navigation (**45**).**

Le réglage par défaut est  $*$  (Arrêt).

**2 Pressez le bouton de confirmation.** L'écran permettant de régler la date et l'heure apparaît.

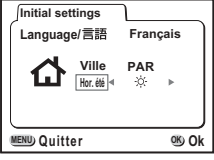

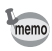

Il est possible de modifier le réglage effectué. Reportez-vous à "Réglage de l'heure" (p.116).

# **RÈglage de la date et de líheure**

Réglez la date et l'heure.

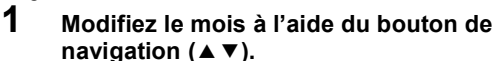

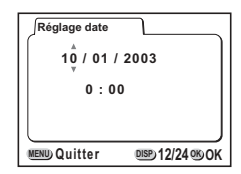

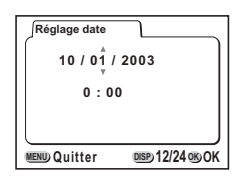

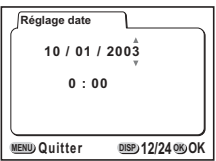

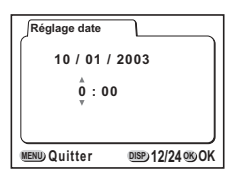

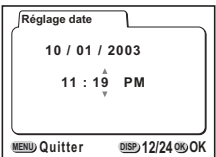

**2 Pressez le bouton de navigation (**5**).**  $\triangle$  et  $\nabla$  s'affichent au-dessus et au-dessous du mois.

**3** Modifiez le jour à l'aide du bouton de **navigation (**23**) puis pressez le bouton de navigation (**5**).**

> $\triangle$  et  $\nabla$  s'affichent au-dessus et en dessous du jour.

**4 Recommencez l'étape 3 pour modifier lí[annÈe], lí[heure] et les [minutes].**

**5 SÈlectionnez le format díaffichage** 12 heures ou 24 heures à l'aide du **bouton díaffichage.**

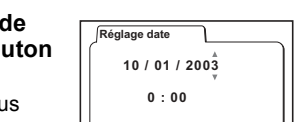

# **6** Une fois les réglages terminés, pressez le bouton de **confirmation lorsque líhorloge atteint 00 secondes.**

L'appareil est prêt à photographier.

memo

Appuyez sur le bouton de confirmation puis une nouvelle fois sur ce bouton lorsque líhorloge atteint 00 secondes pour revenir au mode capture lorsque vous ne rÈglez que la date et líheure (et non les rÈglages initiaux).

- Pour un réglage précis de l'heure, une fois les réglages terminés, pressez le bouton de confirmation lorsque l'horloge atteint 00 secondes.
- Lorsque l'écran des réglages initiaux s'affiche, il est possible d'annuler cette Ètape et de passer en mode capture en appuyant sur le bouton MENU/Fn. En procédant ainsi, l'écran des réglages initiaux réapparaîtra lors de la mise sous tension suivante de l'appareil.
- · Il est possible de modifier les réglages effectués. Reportez-vous à "Changement de la date/heure" (p.116).

# **DÈmarrage rapide**

# **Prise de vue images fixes**

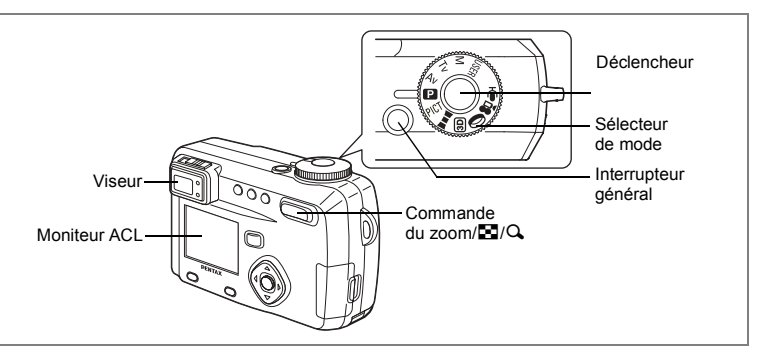

Pour une prise de vue images fixes simplifiée. Déclenchement automatique du flash en fonction des conditions d'éclairage.

**1** Pressez l'interrupteur général.

Líappareil est mis sous tension.

- **2** Positionnez le sélecteur de mode sur **Q.**<br>3 Confirmez le suiet et les paramètres de
- **3 Confirmez le sujet et les paramËtres de la prise de vue sur le moniteur ACL.**

La mire au centre du moniteur ACL correspond à la zone de mise au point automatique. Il est possible de modifier la taille du sujet en pressant la commande du zoom.

**200** P **11:19 1:19 10/20/2003 0/20/2003**

- x : agrandit la taille du sujet.
- **444** : réduit la taille du sujet.

Vous pouvez vérifier la taille du sujet tout en regardant dans le viseur.

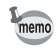

Étant donné qu'il n'y a pas de mire dans le viseur, veillez à vérifier la zone de mise au point sur le moniteur ACL.

Mire de mise au point

# **4** Pressez le déclencheur.

Líimage síaffiche sur le moniteur ACL pendant 2 secondes (Affichage immédiat) et est enregistrée sur la carte mémoire SD/MultiMediaCard. (Pendant l'enregistrement de l'image, les témoins vert et rouge situés à droite du viseur clignotent alternativement.)

#### **Utilisation du déclencheur**

Le déclencheur fonctionne en deux temps.

#### $\bullet$  Déclencheur pressé à mi-course

La mise au point et l'exposition sont verrouillées lorsque le déclencheur est pressé légèrement (à mi-course).

Elles restent verrouillées tant que le déclencheur est enfoncé à mi-course, la vitesse d'obturation et l'ouverture sont affichées sur le moniteur ACL.

L'information suivante apparaît sur le moniteur ACL, le témoin de transfert d'image et l'état du flash.

#### **1 Mire AF**

La mire devient verte si la mise au point est correcte. Dans le cas contraire, elle n'apparaît pas.

#### **2 TÈmoin díÈtat de la mise au point et díÈtat du flash**

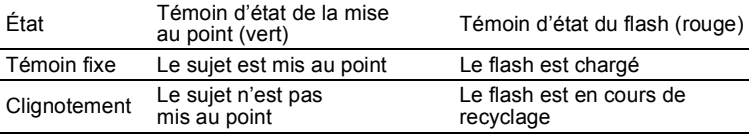

Vous ne pouvez pas prendre de photographie pendant le chargement du flash. Effectuez une mise au point manuelle si l'image n'est pas au point.

Effectuez une mise au point manuelle  $\approx$  p.41

#### **• Déclencheur pressé à fond**

La photo est prise.

#### **Affichage immÈdiat**

Le réglage par défaut de l'affichage immédiat est de 2 secondes, pendant lesquelles vous pouvez supprimer l'image. Pour cela, appuyez sur le bouton  $\tilde{p}$ (le menu de suppression apparaît), sélectionnez [Supprimer] puis appuyez sur le bouton de confirmation. Pour commencer l'enregistrement d'un message vocal, appuyez sur le bouton de confirmation pendant l'affichage immédiat. Appuyez à nouveau sur ce bouton pour stopper l'enregistrement.

Réglage de la durée de l'affichage immédiat <sup>1</sup> p.50

# **Lecture des images fixes**

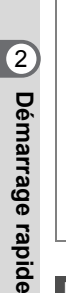

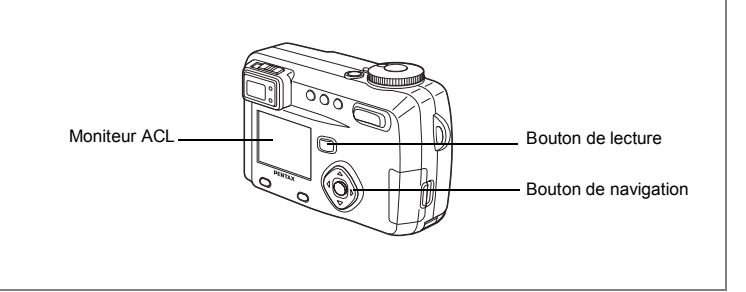

# **Lecture des images**

Il est possible d'afficher l'image fixe.

**1** Pressez le bouton de lecture après avoir pris une photo. Líimage prise síaffiche sur le moniteur ACL.

#### Pour retourner l'image affichée

L'image pivote à 90° dans le sens horaire à chaque pression sur le bouton de navigation  $(\blacktriangledown)$ .

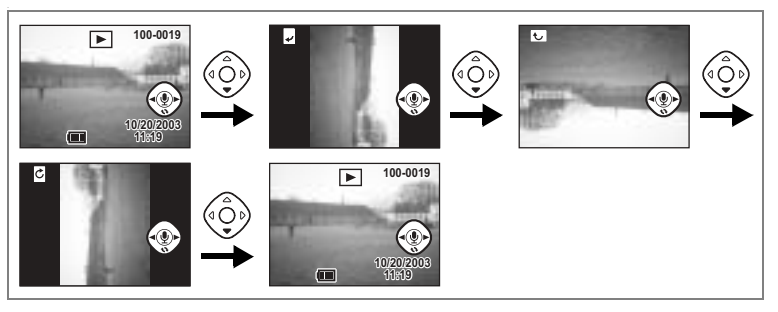

- Vous ne pouvez pas retourner les séquences vidéo.
	- Vous ne pouvez pas retourner des images pendant la lecture d'un message vocal.

memo

# **27DÈmarrage rapide** of Démarrage rapide

#### **Lecture des images prÈcÈdentes ou suivantes**

Les images fixes défilent une à une, vers l'avant ou vers l'arrière.

**1** Pressez le bouton de lecture après avoir pris une photo. Une image síaffiche sur le moniteur ACL.

# **2 Pressez le bouton de navigation (**45**).**

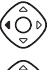

affiche l'image précédente.

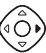

memo

affiche l'image suivante.

#### Effacement de la photographie affichée sur le moniteur ACL

Pendant l'affichage de l'image, vous pouvez effacer celle-ci en appuyant sur le bouton  $\tilde{w}$  (l'écran de suppression síaffiche). Appuyez sur le bouton de navigation (2) pour sÈlectionner [Supprimer] puis sur celui de confirmation.

Pressez de nouveau le bouton de lecture ou pressez le déclencheur à mi-course pour retourner en prise de vue.

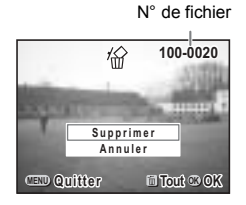

- $\cdot$  L'appareil est mis sous tension en mode lecture seule si vous l'allumez en appuyant sur le bouton de lecture. Dans ce mode, l'objectif ne sort pas ; cette fonctionnalité est donc utile lorsque vous souhaitez faire passer l'appareil à quelqu'un pour qu'il regarde la photo que vous venez de prendre. Mettez líappareil hors tension puis ‡ nouveau sous tension pour passer en mode capture.
	- Il est possible d'agrandir l'image affichée sur le moniteur ACL en pressant la commande du zoom/ $E/Q$ .
	- De retour à l'écran de lecture, l'image ayant le dernier numéro de fichier est la première à s'afficher.
	- $\cdot$  L'appareil affiche le premier photogramme en cas de séquence vidéo.
	- · Si aucune image n'est enregistrée, le message [Pas d'image & son] s'affiche.

Lecture zoom  $\sqrt{18}$  p.89 Ajout d'un message vocal  $\approx$  p.90

# **Comment visualiser les images enregistrées**

Les images prises avec l'appareil Optio 555 sont enregistrées sur la carte mémoire SD/MultiMediaCard. Il est possible de visualiser les images enregistrées sur la carte directement sur l'appareil, de les transférer sur votre ordinateur et de les imprimer.

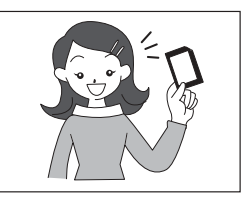

## **Visualisation des images sur líappareil**

L'un des avantages d'un appareil numérique est qu'il vous permet de visualiser vos photos immédiatement après les avoir prises. Vous pouvez vérifier la composition et la mise au point et reprendre la photo si vous n'êtes pas satisfait.

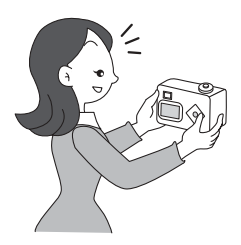

Lecture des images fixes  $\infty$  p.89

#### **Visualisation des images sur un écran TV**

Pour montrer vos photos à des amis, vous pouvez les afficher sur l'écran de votre téléviseur. Pour cela, connectez l'appareil au téléviseur à l'aide du câble AV.

Visualisation des images sur un écran de téléviseur  $\sqrt{18}$  p.100

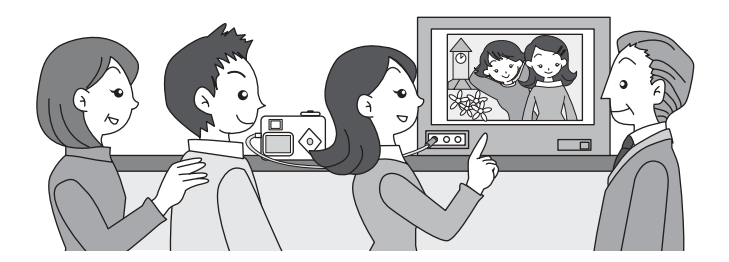

#### **Visualisation des images sur un ordinateur**

Il est possible de visualiser des images enregistrées et de les modifier sur l'ordinateur en connectant simplement l'appareil à l'ordinateur à l'aide du câble USB et en tÈlÈchargeant les images (vous devez installer le pilote USB si vous utilisez Windows 98/98SE). Vous pouvez Ègalement extraire la carte mÈmoire SD/MultiMediaCard de l'appareil et transférer les données sur votre ordinateur à l'aide d'un lecteur de cartes. Si vous utilisez un ordinateur portable, vous pouvez transférer les images en positionnant la carte mémoire SD/MultiMediaCard dans l'adaptateur de cartes et en insérant celui-ci dans la fente destinée à cet usage. Si votre imprimante est compatible PictBridge, vous pourrez imprimer vos photos en raccordant directement l'appareil à l'imprimante au moyen d'un câble USB.

Impression par raccordement direct de l'appareil et de l'imprimante  $\approx p.104$ Procédure à suivre de la prise de vue à l'impression  $\mathbb{R}$  (Manuel de branchement ‡ líordinateur) p.4-5

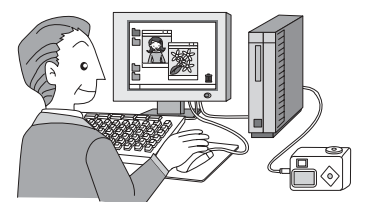

#### **Impression des images par un laboratoire photo**

Des impressions des images enregistrées sur la carte mémoire SD/MultiMediaCard peuvent être obtenues de la même façon que pour des photographies classiques en confiant simplement la carte mémoire SD/MultiMediaCard à un laboratoire d'impression.

Le nombre de copies peut être spécifié et les dates indiquées sur les épreuves si DPOF (Digital Print Order Format) est paramétré avant de confier la carte mémoire SD/MultiMediaCard à un laboratoire qui effectue les impressions compatibles DPOF.

Réglage des paramètres de l'impression  $\sqrt{np}$  p.101

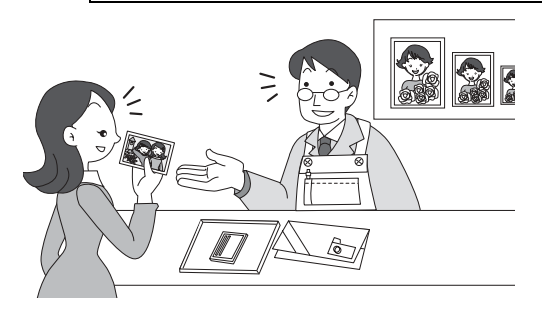

Le mode capture sert à prendre des photographies et à enregistrer des messages vocaux.

Le mode lecture s'utilise pour lire ou effacer des images et des sons.

#### **Passage du mode capture au mode lecture**

- $\cdot$  Pressez le bouton de lecture pour passer du mode capture au mode lecture.
- · Pressez le bouton de lecture ou pressez le déclencheur à mi-course pour passer du mode lecture au mode capture.

#### **SÈlection du mode capture**

**1 Tournez le sÈlecteur de mode de sorte que le repËre soit sur**  USER **M** Tv Av  $\blacksquare$  PICT  $\blacksquare$   $\blacksquare$   $\blacksquare$   $\blacksquare$   $\blacksquare$   $\blacksquare$   $\blacksquare$   $\blacksquare$   $\blacksquare$ 

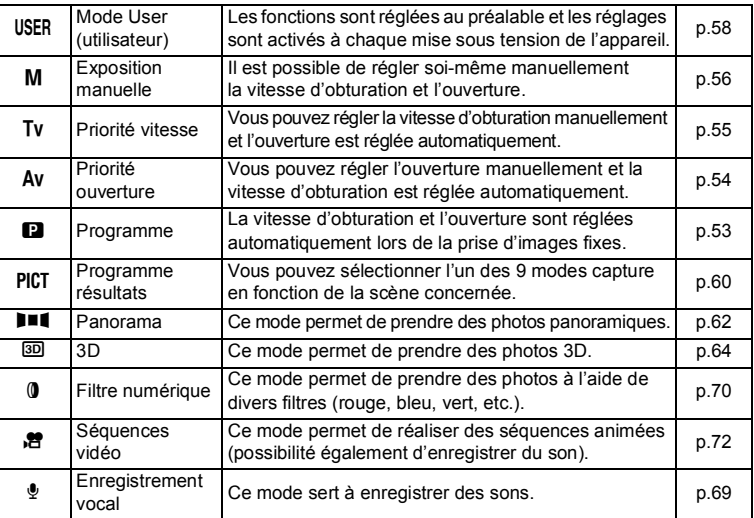

# **Utilisation des fonctions des boutons**

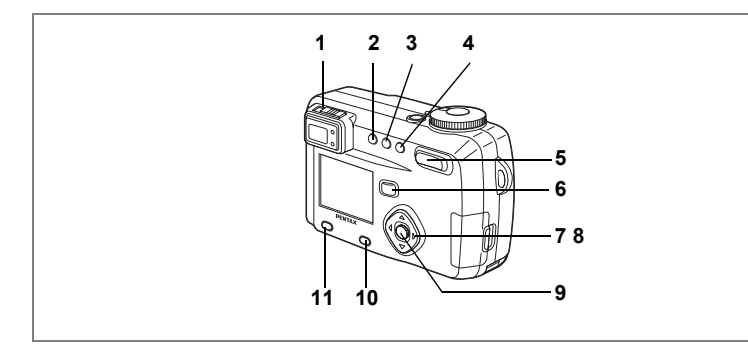

# **Mode capture**

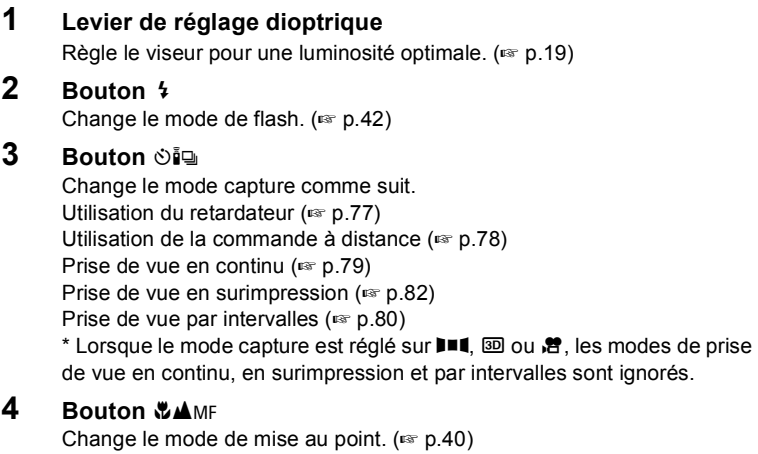

# **5 Commande du zoom**

Change la taille du sujet.  $(\sqrt{p} \cdot p.74)$ 

# **6 Bouton de lecture**

Se met automatiquement en mode lecture.  $(m p.33)$ 

# **7 Bouton de navigation (**45**)**

Change la correction d'exposition dans les modes autres que M et  $\ddot{\mathbf{\ell}}$ .  $(187 p.74)$ 

Change la vitesse d'obturation en mode  $M$ . ( $\approx$  p.56)

# **8 Bouton de navigation (▲▼)**

Règle la mise au point en mode MF.  $(15 \times 10^{14})$ Règle la valeur d'ouverture en mode  $M$  et  $Av$ . ( $\approx$  p.56, 54) Règle la vitesse d'obturation en mode Tv. ( $\sqrt{10}$  p.55) Règle le type de filtre en mode  $\mathbf{0}$ . ( $\mathbf{F}$  p.70) Sélectionne le mode programme résultats en mode PICT. ( $\approx$  p.60)

# **9 Bouton de confirmation**

Valide l'élément de menu sélectionné. ( $\approx$  p.34) Lorsque l'on appuie sur ce bouton en mode MF, la fonction indiquée sur le bouton de navigation ( $\blacktriangle$   $\blacktriangledown$ ) est remplacée par la fonction définie par le sÈlecteur de mode.

# **10 Bouton díaffichage**

Modifie les informations affichées sur le moniteur ACL. ( $\infty$  p.38)

# **11 Bouton menu/Fn**

Affiche les menus actifs en mode capture et récupère les fonctions enregistrées sur le bouton de navigation. ( $\approx$  p.34, 123)

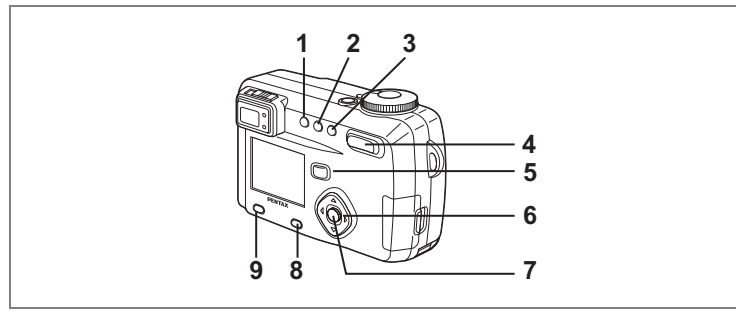

# **Mode lecture**

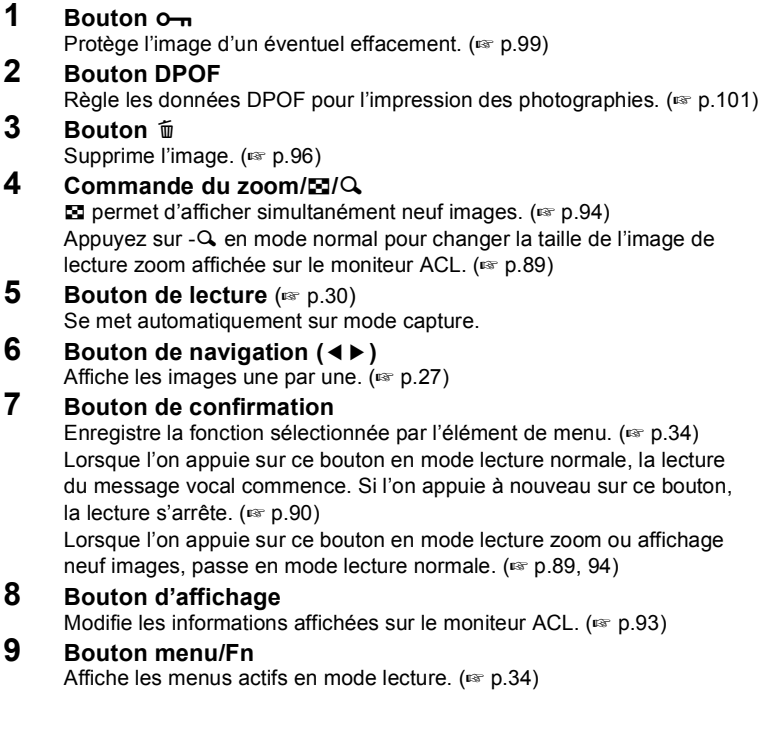

Les menus s'affichent sur le moniteur ACL à l'aide du bouton menu/Fn. Vous pouvez rÈgler les fonctions de prise de vue, sauvegarder les rÈglages et modifier les réglages de l'appareil sur ces menus.

# **Comment régler les menus**

Les instructions du moniteur ACL vous quident dans vos réglages effectués à partir d'un menu.

**1 Appuyez sur le bouton menu/Fn.**

L'écran des menus apparaît. La zone sélectionnée est soulignée en vert.

#### **2 Pressez le bouton de navigation (**45**).**

Choisissez l'écran de menu à l'aide du bouton de navigation  $(4)$ .

#### **3 Aidez-vous du bouton de navigation (▲▼) pour sélectionner un ÈlÈment.**

Déplacez le cadre vers le haut ou vers le bas à l'aide du bouton de navigation ( $\blacktriangle \blacktriangledown$ ).

## **4 Modifiez le réglage à l'aide du bouton de navigation (◀▶).**

**4í Utilisez le bouton de navigation (**5**) pour vous dÈplacer sur**  l'écran de sélection.

# **5 Pressez le bouton de confirmation.**

Les réglages sont sauvegardés et l'écran revient en mode capture ou lecture. Si vous n'avez pas quitté l'écran des menus, pressez à nouveau le bouton de confirmation.

- Si vous appuyez sur n'importe quel bouton (sauf celui de confirmation) avant de presser le bouton de confirmation et de quitter l'écran des menus, aucune modification de réglage n'est sauvegardée.
- Même si vous pressez le bouton de confirmation et que vous quittez l'écran des menus, si vous extrayez la batterie avant la mise hors tension de l'appareil ou que vous ne l'éteignez pas correctement, aucune modification de réglage n'est sauvegardée.
#### **Exemple d'une opération de menu**

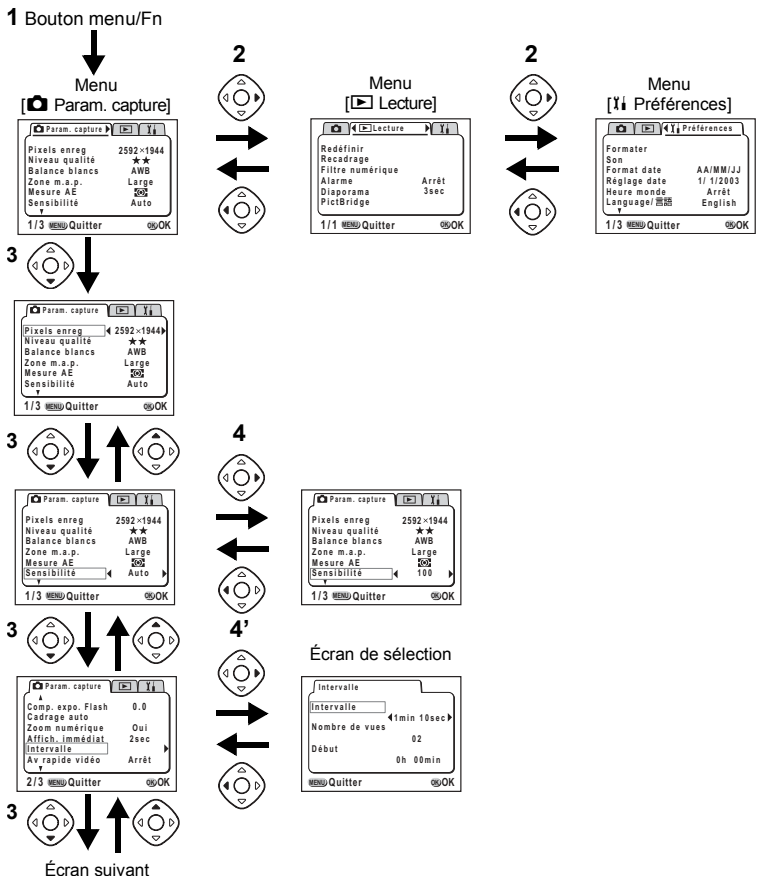

**35OpÈrations de base** m Opérations de base

- memo
- · Si vous pressez le déclencheur à mi-course et passez en mode capture, aucune modification de réglage n'est sauvegardée.
- Le menu [ $\Box$  Param. capture] apparaît lorsque vous affichez le menu à partir du mode capture, tandis que c'est le menu [D Lecture] qui apparaît si vous affichez le menu à partir du mode lecture.

# **Liste des menus**

Veuillez vous reporter aux pages 141 à 143 pour la liste des réglages par défaut des menus ainsi que les éléments du menu [Param. capture] réglables par mode capture.

#### !**Menu [**A **Param. capture]**

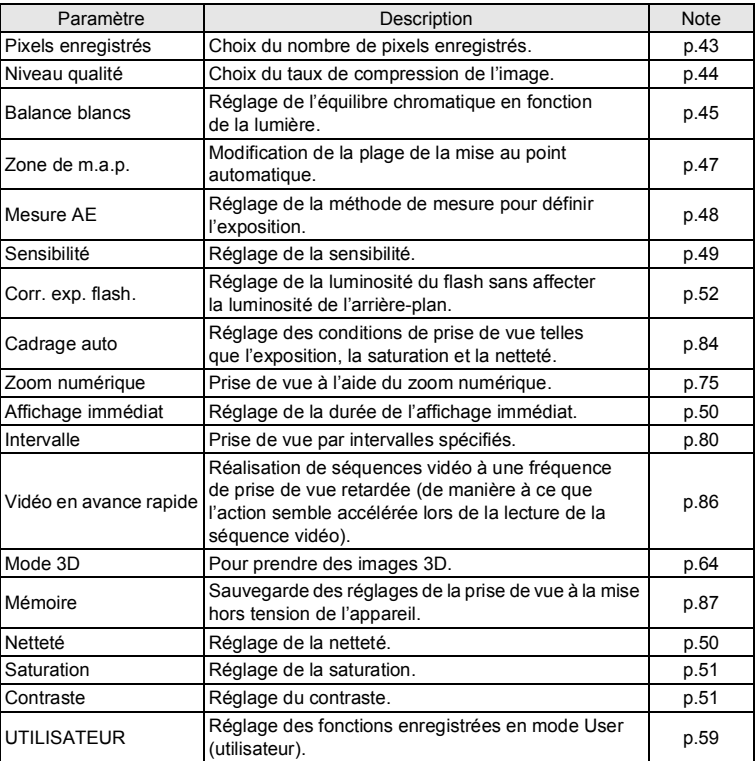

# ● Menu [E Lecture]

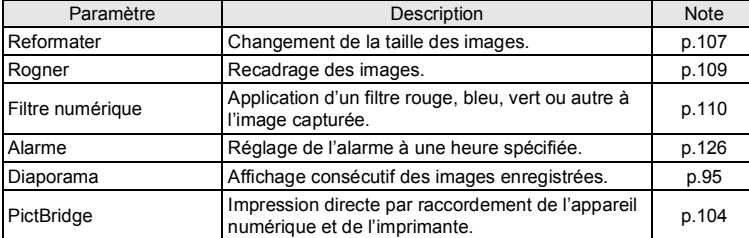

# · Menu [1] Préférences]

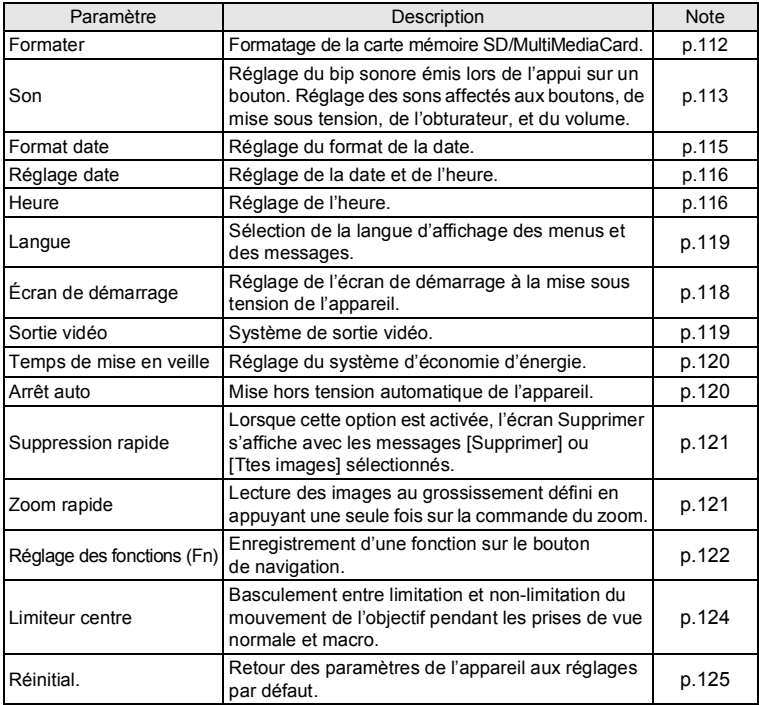

# Opérations de prise de vue Affichage des paramètres de la prise de vue (mode capture)

En prise de vue, il est possible d'afficher le paramétrage défini sur le moniteur ACL. Le bouton d'affichage permet de modifier le mode d'affichage.

#### Affichage activé

Le paramétrage de la prise de vue apparaît.

- 1 Mode du flash
- 2 Mode d'entraînement
- 3 Mode mise au point
- 4 Mode capture
- 5 Mire AF
- 6 Nombre de vues à prendre
- 7 Date & heure
- 8 Témoin d'usure de la batterie

#### Affichage histogramme

- L'histogramme indique la répartition de la luminosité.
- L'abscisse correspond à la luminosité (le point plus sombre étant à l'extrémité gauche et le plus clair à l'extrémité droite) et l'ordonnée au nombre total de pixels.
- 1 Pixels enregistrés
- 2 Niveau qualité
- 3 Balance blancs
- 4 Mesure AF
- 5 Sensibilité
- 6 Histogramme
- · La mire AF est affichée en mode autofocus

#### Affichage grille

La grille est affichée. Celle-ci est utile pour composer des images détaillées.

· La mire AF est affichée en mode autofocus.

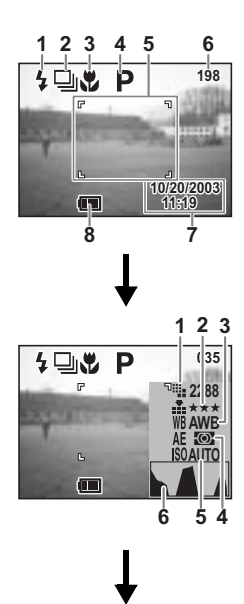

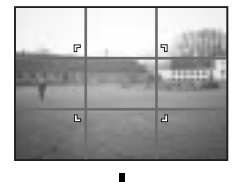

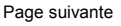

#### Affichage désactivé

Aucune donnée du paramétrage de la prise de vue n'est affichée.

- La mire AF en mode autofocus apparaît.
- · Si vous modifiez un des modes tel que le mode flash, il s'affiche pendant quelques secondes

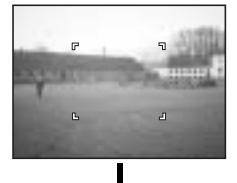

#### Moniteur ACL désactivé

Extinction du moniteur ACL. (Le moniteur ACL n'est pas désactivé en mode lecture.)

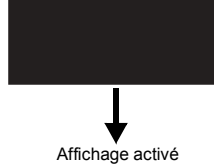

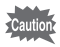

Le moniteur ACL ne s'éteint pas en mode  $\mathbb{H} \blacksquare \blacksquare \boxtimes \blacksquare$ 

Enregistrement du mode d'affichage  $\sqrt{3}$  p.87

# Réglage des fonctions de la prise de vue

1

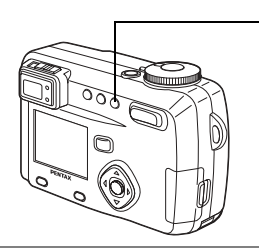

# Sélection du mode de mise au point

#### • Mode mise au point

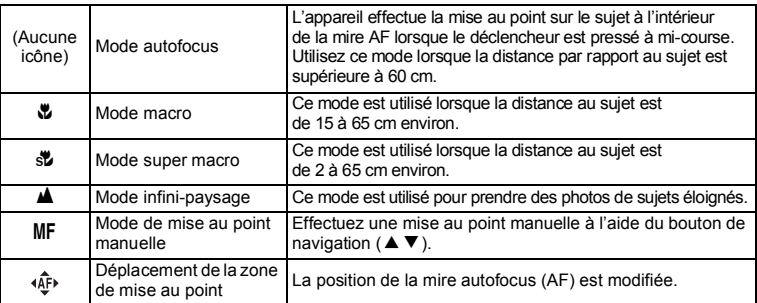

#### Pressez le bouton ... A ou MF en mode capture.

Le mode de mise au point se modifie à chaque pression du bouton, le mode de mise au point défini étant affiché sur le moniteur ACL.

L'appareil est prêt à prendre la photo dans le mode de mise au point défini.

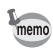

1

- Le réglage par défaut du mode de mise au point est IMode autofocus).
- · La mise au point est bloquée et ne peut être sélectionnée en mode séquences vidéo (E p.72).
- Le zoom est bloqué en position grand angle en mode super macro.
- · Il est possible que l'image soit surexposée ou qu'une zone sombre apparaisse dans la partie inférieure droite de la photo si vous utilisez le flash en mode macro.
- · Le flash ne se déclenche pas en mode super macro.

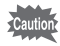

Si vous prenez une photo en regardant dans le viseur avec le mode de mise au point réglé en macro ou super macro, la distance de prise de vue de l'image obtenue différera de celle vue dans le viseur. Pensez à vérifier l'image sur le moniteur ACL.

#### Mise au point manuelle

La partie centrale de l'image est agrandie en écran plein sur le moniteur ACL lorsque le mode est réglé sur MF et lorsque l'on appuie sur le bouton de navigation (▲▼). Réglez la mire à l'aide du bouton de navigation tout en regardant l'image sur le moniteur.

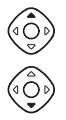

Pour une mise au point éloignée

Pour une mise au point plus rapprochée

Pressez n'importe quel bouton à l'exception du bouton de navigation ( $\blacktriangle \blacktriangledown$ ) ou relâchez le bouton de navigation (▲ ▼). L'écran revient en affichage normal deux secondes après le réglage de mise au point.

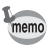

- L'appui prolongé sur le bouton de navigation ( $\blacktriangle \blacktriangledown$ ) déplace rapidement la position de mise au point.
- · La partie centrale de l'image est également agrandie en mode zoom numérique, sauf au grossissement maximum.

Sauvegarde du mode centre  $\approx$  p.87

#### Sujets difficiles à mettre au point

Le mécanisme autofocus ne peut pas s'adapter à toutes les situations. Les sujets susceptibles de ne pas être mis au point sont recensés ci-dessous. Dans ce cas. pressez le déclencheur à mi-course pour verrouiller la mise au point sur un autre sujet situé à distance identique de l'appareil, recomposez l'image en maintenant le déclencheur à mi-course puis prenez la photo.

- a) Plage de mise au point couvrant des sujets aux contrastes extrêmement faibles comme un mur blanc par exemple.
- b) Plage de mise au point couvrant des suiets ne reflétant que faiblement la lumière.
- c) Sujets se déplaçant extrêmement rapidement
- e) Lumière réfléchie intense ou fort contre-jour (sujets placés devant un arrièreplan très lumineux).
- e) Présence de lignes verticales ou horizontales dans la plage de mise au point.
- f) Plusieurs suiets au premier plan et à l'arrière-plan par rapport à la plage de mise au point.

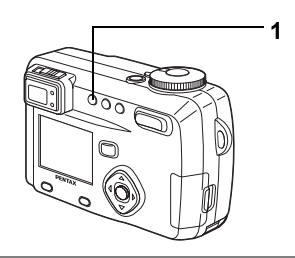

# **SÈlection du mode flash**

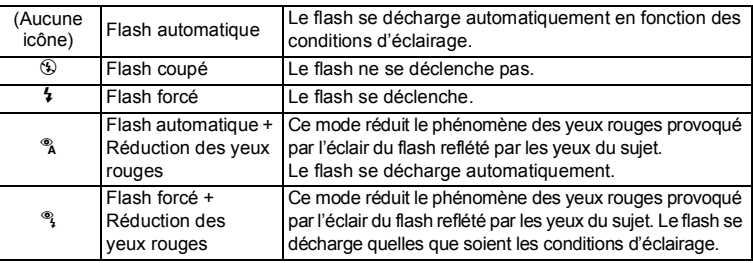

- $\cdot$  Il n'est pas possible de sélectionner les modes [Flash automatique] ou [Flash automatique + RÈduction des yeux rouges] si le mode capture est réglé sur M.
	- Le flash est coupé lorsque le mode capture est réglé sur  $\mathbb{F}$ , prise de vue en continu, infini-paysage, feux d'artifice en mode programme résultats ou mode super macro.
	- Le flash se déclenche une seule fois avant le flash principal comme lumière supplémentaire pour la mesure AE.
	- Dans les modes [Flash automatique + Réduction des yeux rouges] et [Flash] forcé + Réduction des yeux rouges], le flash se déclenche une première fois pour réduire la taille des pupilles du sujet puis le flash principal se déclenche immédiatement après pour prendre la photo.

# **1 Pressez le bouton**  $\frac{1}{2}$  **en mode capture.**

Le fait díappuyer sur ce bouton permet de modifier le mode de flash et d'afficher l'icône correspondante sur le moniteur ACL.

L'appareil est prêt à photographier dans le mode de flash défini.

État du témoin de mise au point et du témoin de flash  $\sqrt{18}$  p.25 Sauvegarde du mode flash  $\approx$  p.87

memo

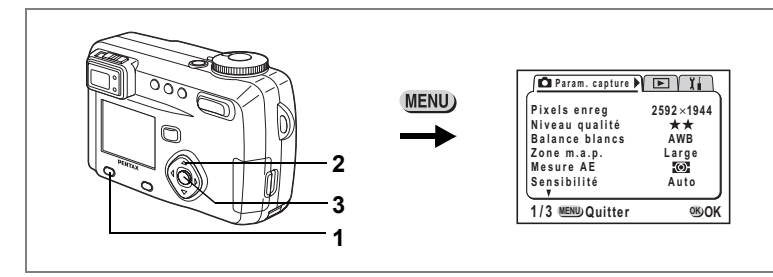

#### USER M Tv Av  $\mathbf P$  PICT  $\mathbf P$  is  $\mathbf P$  (0

#### **Sélection des pixels enregistrés**

Vous pouvez choisir le nombre de pixels enregistrés parmi [2592 × 1944], [2048 × 1536], [1600 × 1200], [1024 × 768] et [640 × 480].

- **1 SÈlectionnez [Pixels enreg.] ‡ partir du menu [**A **Param. capture].**
- **2 Modifiez le nombre de pixels à l'aide du bouton de navigation (**45**).**
- **3 Pressez le bouton de confirmation.** L'appareil est prêt à photographier.

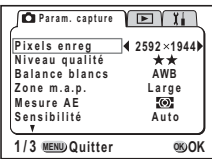

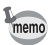

- Les pixels enregistrés sont fixés sur 320 × 240 pixels dans le mode séquences vidéo.
- Si vous sélectionnez un grand format, la photographie peut sembler distincte lors de l'impression.
- $\cdot$  La sélection d'un petit format réduit le volume des données. Cela est adapté pour joindre des photos à un message électronique ou les publier sur un site Web.

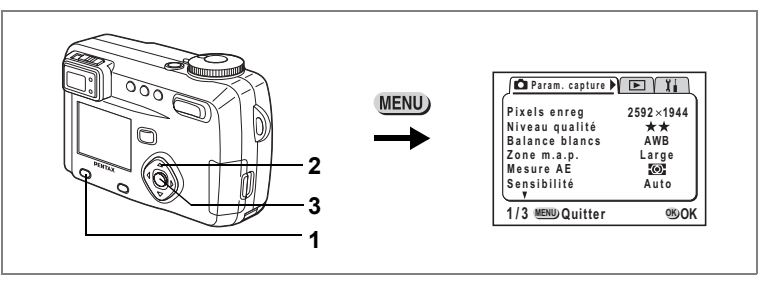

#### USER M Tv Av  $\mathbf{E}$  PICT  $\mathbf{I} = \mathbf{I}$  3D  $\mathbf{0}$

# **Sélection des niveaux de qualité**

L'appareil permet de choisir le taux de compression de l'image.

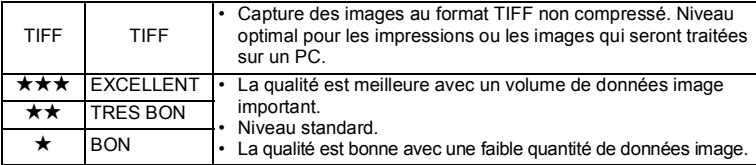

- **1** Sélectionnez [Niveau qualité] à partir **du menu [**A **Param. capture].**
- **2** Modifiez la qualité de l'image à l'aide **du bouton de navigation (**45**).**

# **3 Pressez le bouton de confirmation.**

L'appareil est prêt à photographier.

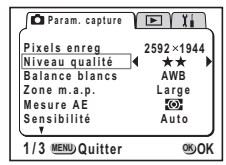

• Au format TIFF, les pixels enregistrés s'élèvent à 2592 × 1944.

· Si les pixels enregistrés sont réglés sur un niveau différent de 2592 × 1944, sÈlectionnez le format TIFF pour ramener les pixels enregistrés à 2592 × 1944.

memo

#### Param. capture DET **MENU** 2592×1944 Is enreg .<br>Niveau qualité \*\* AWR **Balance blancs** Zone m a n Large  $2.3$ Mesure AE  $\overline{SO}$ Sensibilité  $A<sub>11</sub> + A<sub>2</sub>$ 1/3 MENU Quitter **OKON**

#### USER M Tv Av **D D I ® 0 .2**

#### Réglage des couleurs en fonction de la lumière (Balance des blancs)

Il est possible d'obtenir un bon rendu des couleurs en réglant la balance des blancs en fonction des conditions d'éclairage au moment de la prise de vue.

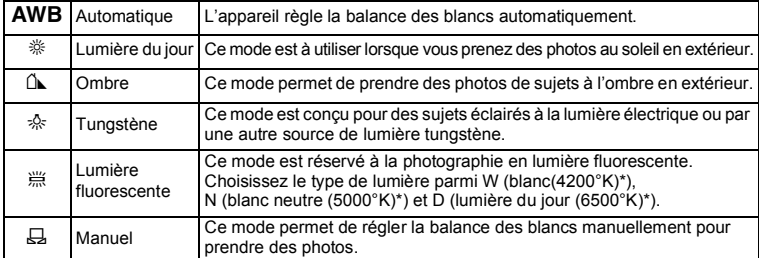

\* La température de couleur (°K) est approximative et n'indique pas la couleur précise.

- 1 Sélectionnez [Balance blancs] à partir du menu [ $\Omega$  Param. capture].
- $\mathbf 2$ Pressez le bouton de navigation  $($   $\blacktriangleright$   $).$ L'écran Balance des blancs s'affiche.
- 3 Utilisez le bouton de navigation ( $\blacktriangle \blacktriangledown$ ) pour sélectionner le réglage.
- 4 Appuyez deux fois sur le bouton de confirmation.

L'appareil est prêt à photographier.

Sauvegarde de la balance des blancs [87] p.87

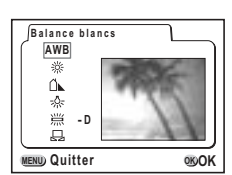

#### **Sélection du type de lumière fluorescente <sup>第</sup>**

- **1** Sélectionnez [  $\cong$  ] sur l'écran Balance blancs.
- **2 Choisissez « W », « N » ou « D » à l'aide du bouton de navigation (**45**).**
- **3 Appuyez deux fois sur le bouton de confirmation.**

L'appareil est prêt à photographier.

#### **RÈglage manuel**

- **1** Sélectionnez [ $\boxplus$ ] (Manuel) sur l'écran de la balance des blancs.
- **2 Pointez líappareil vers une feuille de papier blanc par exemple et pressez** le déclencheur.

# **3 Pressez le bouton díaffichage.**

La balance des blancs est réglée automatiquement, [Terminé] s'affiche sur le moniteur ACL et l'appareil retourne à l'écran des menus.

# **4 Pressez le bouton de confirmation.**

L'appareil est prêt à photographier.

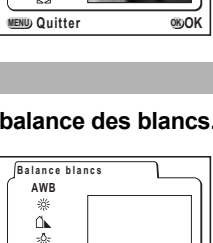

**MENU OK OK Quitter**

**Régler DISP**

**AWB**

迷 Ő. ÷Ő. 豐

**Balance blancs**

**D**

**- D**

鷪

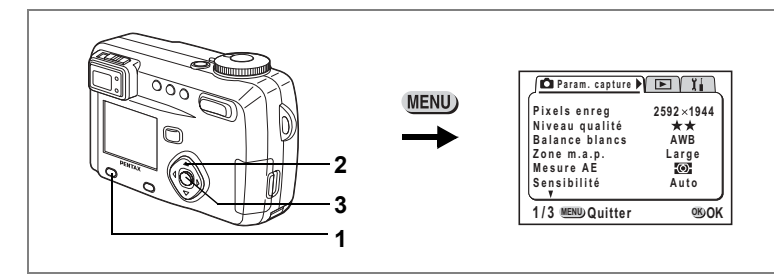

#### USER M Tv Av  $\Box$  PICT  $\Box$   $\Box$   $\Box$

# **Changement de la zone de mise au point (Zone m.a.p.)**

Il est possible de changer líangle de la mire AF.

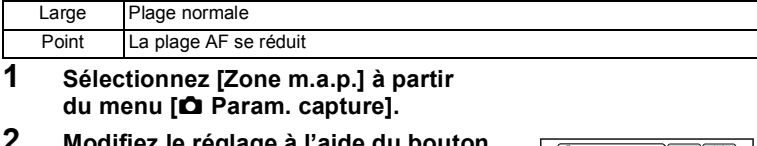

- **2 Modifiez le réglage à l'aide du bouton de navigation (**45**).**
- **3 Pressez le bouton de confirmation.** L'appareil est prêt à photographier.

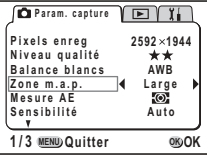

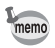

La mire AF n'apparaît pas sur le viseur. Vérifiez toujours la zone de mise au point sur le moniteur ACL.

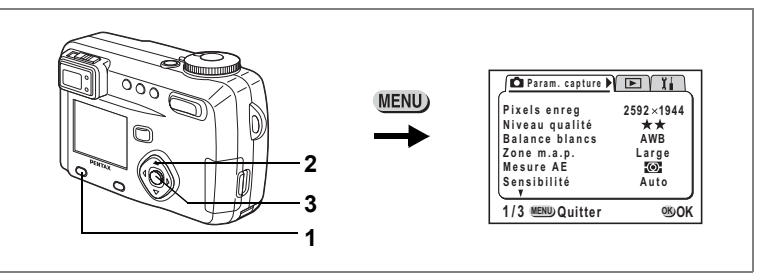

#### USER M Tv Av  $\mathbf{C}$  PICT  $\mathbf{P}$   $\mathbf{C}$   $\mathbf{D}$   $\mathbf{C}$

#### Réglage de la plage de mesure pour déterminer l'exposition **(Mesure AE)**

Vous pouvez choisir quelle partie de l'écran vous souhaitez utiliser pour mesurer la luminosité et déterminer l'exposition.

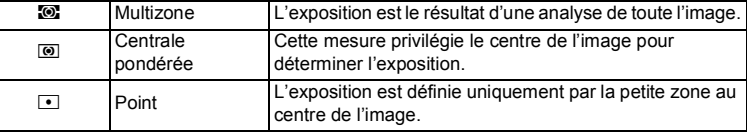

#### **1 SÈlectionnez [Mesure AE] ‡ partir du menu [**A **Param. capture].**

**2** Modifiez le mode de mesure à l'aide **du bouton de navigation (**45**).**

# **3 Pressez le bouton de confirmation.** L'appareil est prêt à photographier.

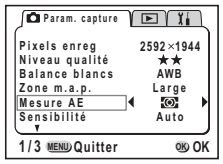

Sauvegarde de la méthode de mesure AE  $\mathbb{F}$  p.87

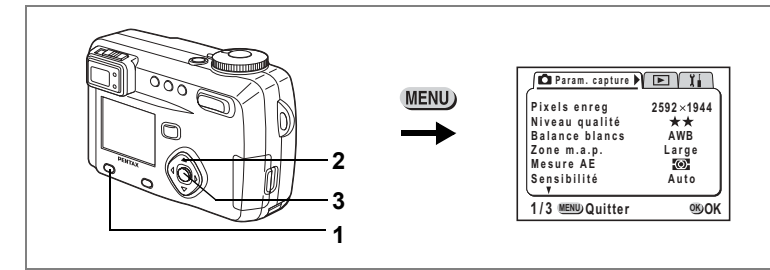

### USER M Tv Av  $\Box$  PICT  $\Box$   $\Box$   $\Box$

### **RÈglage de la sensibilitÈ**

Vous pouvez sélectionner la sensibilité pour régler la luminosité de l'environnement.  $\bullet$  **Sensibilité** 

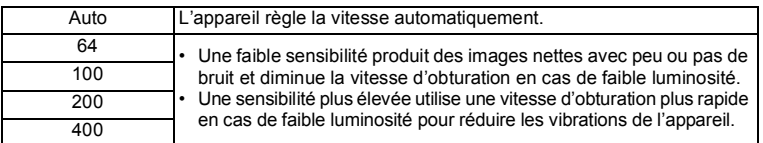

- **1** Sélectionnez [Sensibilité] à partir **du menu [**A **Param. capture].**
- **2 Modifiez la sensibilité à l'aide du bouton de navigation (**45**).**
- **3 Pressez le bouton de confirmation.** L'appareil est prêt à photographier.

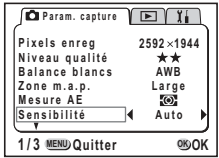

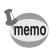

[Auto] ne peut pas être sélectionné en mode exposition manuelle.

Sauvegarde de la sensibilité <sup>13</sup> p.87

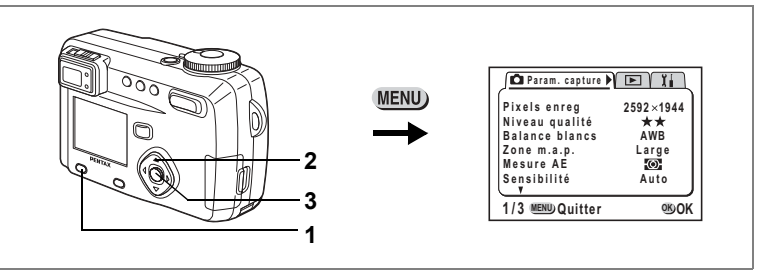

#### USER M Tv Av  $\mathbf P$  PICT  $\mathbf P$  is  $\mathbf 0$

# **RÈglage de la durÈe de líaffichage immÈdiat (Affich. immÈdiat)**

L'appareil offre le choix entre les durées d'affichage immédiat suivantes : 0,5 s, 1 s, 2 s, 3 s, 4 s, 5 s ou désactivé (aucun affichage).

- **1 SÈlectionnez [Affich. immÈdiat] ‡ partir du menu [**A **Param. capture].**
- **2** Modifiez la durée de l'affichage à l'aide **du bouton de navigation (**45**).**
- **3 Pressez le bouton de confirmation.** L'appareil est prêt à photographier.

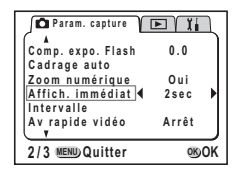

USER M Tv Av  $\blacksquare$  PICT had  $\blacksquare$   $\blacksquare$   $\blacksquare$ 

# **Réglage de la netteté (Netteté)**

Il est possible de choisir entre une image nette et une image aux contours flous.

- **1 SÈlectionnez [NettetÈ] ‡ partir du menu [**A **Param. capture].**
- **2** Modifiez le réglage à l'aide du bouton **de navigation (**45**) pour passer de**  [Normal] à [+] ou [-].
- **3 Pressez le bouton de confirmation.** L'appareil est prêt à photographier.

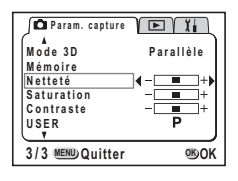

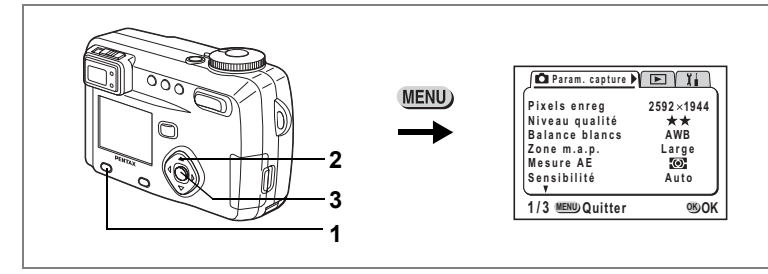

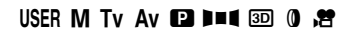

# **RÈglage de la saturation**

Vous pouvez régler la saturation.

- **1 SÈlectionnez [Saturation] ‡ partir du menu [**A **Param. capture].**
- **2 Utilisez le bouton de navigation (**45**)**  pour passer de [Normal] à [+] ou [-].
- **3 Pressez le bouton de confirmation.** L'appareil est prêt à photographier.

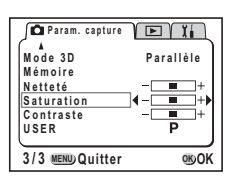

#### Ea b c A F G D C

# **RÈglage du contraste (Contraste)**

Vous pouvez régler le contraste.

- **1 SÈlectionnez [Contraste] ‡ partir du menu [**A **Param. capture].**
- **2 Utilisez le bouton de navigation (**45**)**  pour passer de [Normal] à [+] ou [-].
- **3 Pressez le bouton de confirmation.** L'appareil est prêt à photographier.

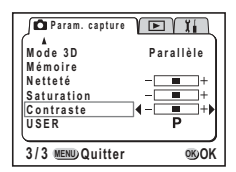

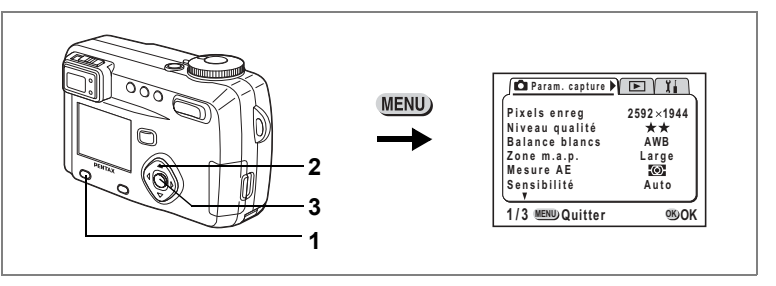

#### USER M Tv Av  $\Box$  D=4  $\Box$  0  $\dot{H}$

# **Réglage de l'intensité du flash**

Vous pouvez régler l'intensité du flash sans affecter la luminosité de l'arrière-plan.

- **1 SÈlectionnez [Comp. expo. Flash] ‡ partir du menu [**A **Param. capture].**
- **2 Utilisez le bouton de navigation (**45**) pour sÈlectionner le niveau de correction.** 
	- 4RÈduit la luminositÈ.
	- ▶ Augmente la luminosité.

# **3 Pressez le bouton de confirmation.**

L'appareil est prêt à photographier.

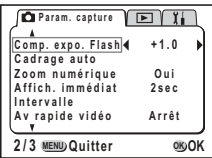

# **OpÈrations de prise de vue**

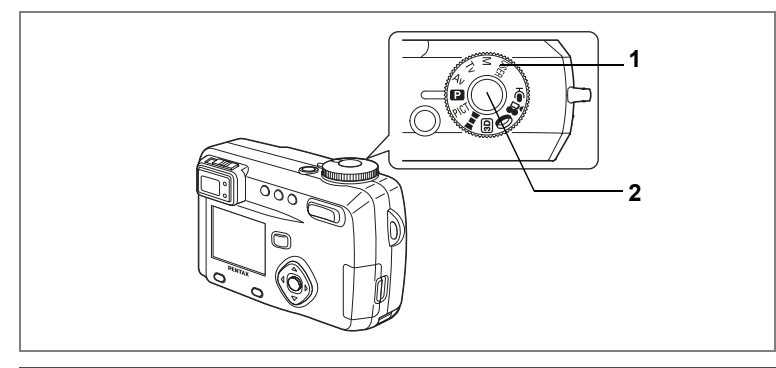

#### Réglage de l'exposition par l'appareil lui-même **(mode programme)**

L'appareil règle automatiquement la vitesse d'obturation et l'ouverture pour prendre des images fixes. Cependant, vous pouvez sélectionner d'autres fonctions telles que les modes flash ou prise de vue en continu.

- **1 Positionnez le sélecteur de mode sur <b>** $\blacksquare$ .
- **2 Pressez le dÈclencheur.**

La photo est prise.

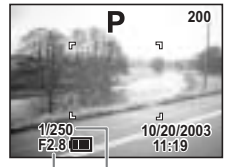

Ouverture Vitesse d'obturation

Utilisation du déclencheur  $\approx$  p.25 Lecture des images  $\sqrt{np}$  p.26

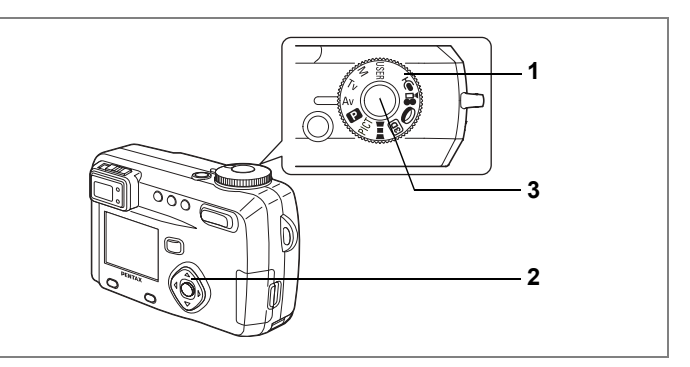

# **Réglage de la valeur d'ouverture (mode priorité ouverture)**

Dans ce mode, vous réglez manuellement la valeur d'ouverture et l'appareil règle automatiquement la valeur d'obturation.

#### **1** Positionnez le sélecteur de mode sur Av.

#### **2 Utilisez le bouton de navigation (▲▼) pour changer la valeur díouverture.**

- ▲ Augmente l'ouverture.
	- (Réduit la valeur d'ouverture.)
- ▼ Réduit l'ouverture. (Augmente la valeur d'ouverture.)

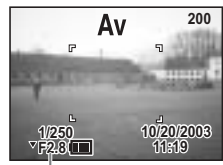

Valeur díouverture

# **3** Pressez le déclencheur.

La photo est prise.

Lecture des images fixes  $\sqrt{np}$  p.26

La valeur d'ouverture est enregistrée après la mise hors tension de l'appareil.

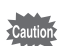

memo

- $\cdot$  Le bouton de navigation ( $\blacktriangle$   $\blacktriangledown$ ) devient le bouton de mise au point manuelle et ne peut pas être utilisé pour modifier la valeur d'ouverture lorsque le mode de mise au point est réglé sur manuel. Appuyez une fois sur le bouton de confirmation puis utilisez le bouton de navigation ( $\blacktriangle \blacktriangledown$ ) pour changer la valeur d'ouverture.
- L'exposition est incorrecte lorsque la vitesse d'obturation apparaît en orange sur le moniteur ACL.

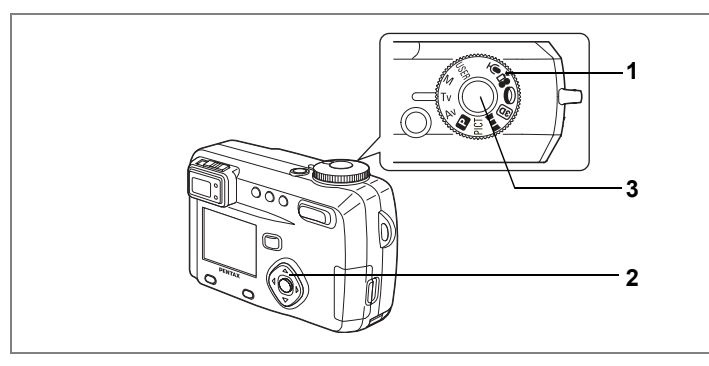

### **RÈglage de la vitesse díobturation (mode prioritÈ ouverture)**

Dans ce mode, vous réglez manuellement la vitesse d'obturation et l'appareil règle automatiquement la valeur d'ouverture.

- **1** Positionnez le sélecteur de mode sur Tv.
- **2 Utilisez le bouton de navigation (** $\blacktriangle$  $\blacktriangledown$ **) pour changer la vitesse díobturation.**
	- ▲ Augmente la vitesse d'obturation.
	- ▼ Réduit la vitesse d'obturation.

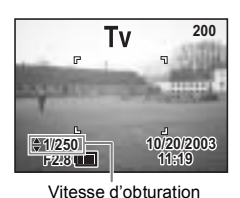

# **3 Pressez le dÈclencheur.**

La photo est prise.

Lecture des images fixes  $\infty$  p.26

La vitesse d'obturation définie est sauvegardée lorsque l'appareil est mis hors tension.

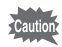

memo

- $\cdot$  Le bouton de navigation ( $\blacktriangle$   $\blacktriangledown$ ) devient le bouton de mise au point manuelle et ne peut pas être utilisé pour modifier la vitesse d'obturation lorsque le mode de mise au point est réglé sur manuel. Appuyez une fois sur le bouton de confirmation puis utilisez le bouton de navigation ( $\blacktriangle \blacktriangledown$ ) pour changer la vitesse d'obturation.
	- L'exposition est incorrecte lorsque la valeur d'ouverture apparaît en orange sur le moniteur ACL.

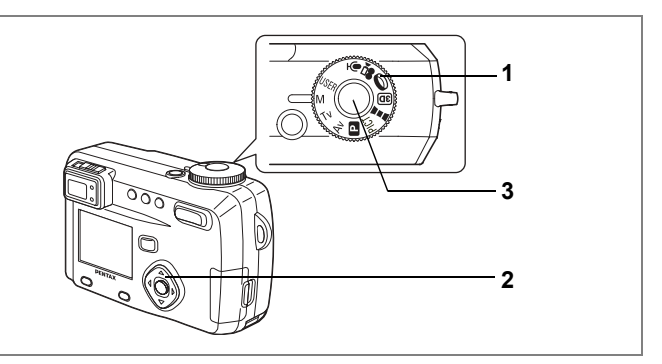

#### **RÈglage de líexposition manuellement (mode exposition manuelle)**

Il est possible de régler soi-même manuellement la vitesse d'obturation et la valeur díouverture.

#### **1 Positionnez le sÈlecteur de mode sur M.**

- **2 Utilisez le bouton de navigation pour**  changer la vitesse d'obturation et la valeur d'ouverture.
	- 4Augmente la vitesse díobturation.
	- ▶ Réduit la vitesse d'obturation.
	- ▲ Augmente l'ouverture. (Réduit la valeur d'ouverture.)
	- ▼ Réduit l'ouverture. (Augmente la valeur d'ouverture.)

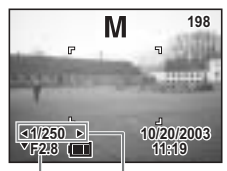

Ouverture Vitesse díobturation

Un témoin lumineux s'affiche à l'écran si le couple vitesse/valeur d'ouverture ne fournit pas une exposition correcte.

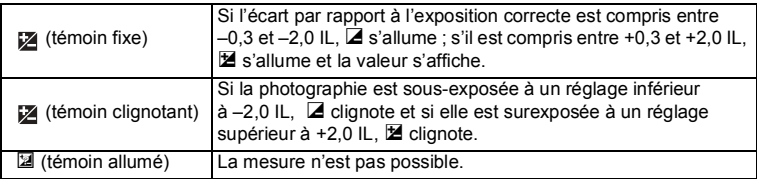

# **57OpÈrations de prise de vue** 4 Opérations de prise de vue

# **3** Pressez le déclencheur.

La photo est prise selon la vitesse d'obturation et la valeur d'ouverture définies

Lecture des images fixes  $\infty$  p.26

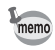

La vitesse d'obturation et la valeur d'ouverture sont sauvegardées lorsque l'appareil est mis hors tension.

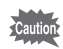

- Ce mode ne permet pas la correction d'exposition.
- $\cdot$  Le bouton de navigation ( $\blacktriangle$   $\blacktriangledown$ ) devient le bouton de mise au point manuelle et ne peut pas être utilisé pour modifier la valeur d'ouverture lorsque le mode de mise au point est réglé sur manuel. Appuyez une fois sur le bouton de confirmation puis utilisez le bouton de navigation ( $\blacktriangle$   $\blacktriangledown$ ) pour changer la valeur d'ouverture.
- $\cdot$  Il n'est pas possible de sélectionner les modes [Flash automatique] et [Flash automatique + RÈduction des yeux rouges].

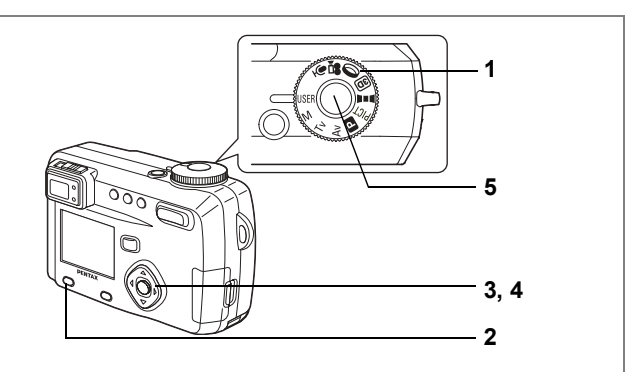

# **Utilisation des réglages des fonctions prédéfinies (mode utilisateur)**

Enregistrez le mode capture ou les fonctions que vous utilisez fréquemment puis positionnez le sélecteur de mode sur USER pour prendre rapidement des photos selon vos réglages favoris.

#### **Enregistrement d'une fonction**

- **1** Positionnez le sélecteur de mode sur USER.
- **2 RÈglez les ÈlÈments du menu [**A **Param. capture]** selon vos préférences.
- **3 Appuyez sur le bouton de navigation (**23**) pour** sélectionner [USER].
- **4 Pressez le bouton de navigation (**45**) pour** sélectionner le mode capture à enregistrer.

Les fonctions définies et le mode capture sont enregistrés en mode User. Reportez-vous au tableau de la page suivante pour connaître les fonctions paramétrables en mode User.

**5** Pressez le déclencheur.

#### **Enregistrement des fonctions en mode User**

En réglant le sélecteur de mode sur User et en définissant les fonctions de prise de vue, les fonctions et le mode capture sont enregistrés en mode User.

 $\bullet$  Fonctions pouvant être définies en mode User

| Fonction           | Réglage<br>par défaut | Réf. | Fonction                  | Réglage<br>par défaut | Réf. |
|--------------------|-----------------------|------|---------------------------|-----------------------|------|
| Pixels enregistrés | 2592 × 1944           | p.43 | Affichage<br>immédiat*    | 2s                    | p.50 |
| Niveau qualité     | ★★                    | p.44 | Intervalle*               |                       | p.80 |
| Balance blancs     | <b>AWB</b>            | p.45 | Vidéo en<br>avance rapide | Arrêt                 | p.80 |
| Zone de m.a.p.     | Large                 | p.47 | Mode $3D^*$               | Parallèle             | p.64 |
| Mesure AE          | <b>O</b>              | p.48 | Mémoire                   |                       | p.87 |
| Sensibilité        | Auto                  | p.49 | Netteté                   | Normale               | p.50 |
| Corr. exp. flash   | 0.0                   | p.52 | Saturation                | Normale               | p.51 |
| Cadrage auto*      |                       | p.84 | Contraste                 | Normale               | p.51 |
| Zoom numérique     | Oui                   | p.75 | <b>UTILISATEUR</b>        |                       |      |

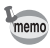

- Pour le mode USER, vous avez le choix entre les six modes suivants : programme, exposition manuelle, priorité ouverture, priorité vitesse, programme résultats ou filtre numérique.
- Les réglages effectués pour les fonctions suivies d'un astérisque (\*) se reflètent dans les autres modes ainsi que dans le mode User.
- **1 Positionnez le sÈlecteur de mode** sur USER.

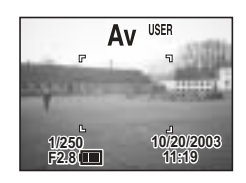

**2 Pressez le dÈclencheur.**

La photo est prise.

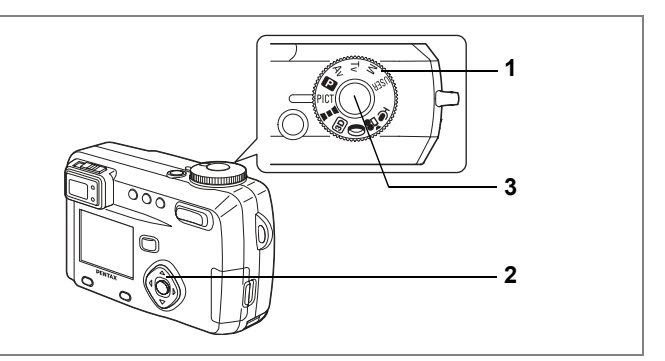

#### Sélection du mode programme résultats en fonction de la scène (mode programme résultats)

Vous pouvez sÈlectionner le mode programme en fonction de la prise de vue.

#### !**Mode programme rÈsultats**

Il existe neuf modes disponibles dans le mode programme résultats.

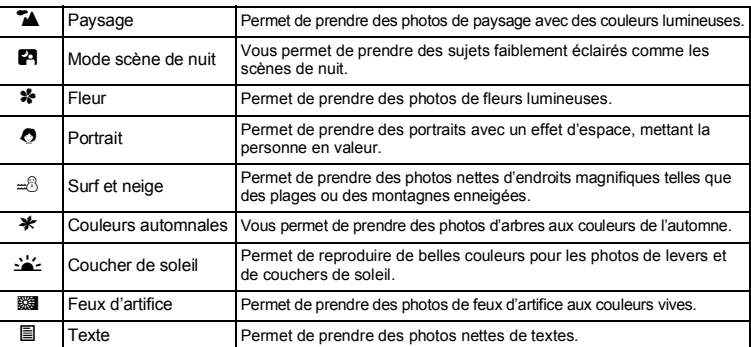

- **1 Positionnez le sélecteur de mode sur PICT.**<br>2 **Diffusez le bouton de navigation (▲▼)**
- **Utilisez le bouton de navigation (▲▼) pour sÈlectionner le mode requis.**
- **3 Pressez le déclencheur.** La photo est prise.

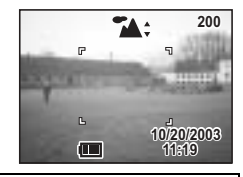

Lecture des images fixes  $\infty$  p.26

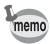

- Le mode programme résultats est sauvegardé lors de la mise hors tension de líappareil.
- Le flash est désactivé en mode feux d'artifice et la mise au point est fixée sur infini.

- $\cdot$  Le bouton de navigation ( $\blacktriangle$   $\blacktriangledown$ ) devient le bouton de mise au point manuelle et ne peut pas être utilisé pour modifier le mode programme résultats lorsque le mode de mise au point est réglé sur manuel. Appuyez une fois sur le bouton de confirmation puis utilisez le bouton de navigation (▲ ▼) pour passer au mode programme résultats.
- Pour éviter tout mouvement de l'appareil en modes scène de nuit, coucher de soleil et feux d'artifice, il est recommandé de fixer l'appareil sur un trépied.

**62OpÈrations de prise de vue** 4 Operations de prise de vue

# **Prise de vue panoramique (mode assistance panoramique)**

Le logiciel fourni (ACDSee™) vous permet d'assembler plusieurs photos sur votre PC afin de créer des images panoramiques. Prenez les photos de façon à ce que les bords se recoupent en mode assistance panoramique, puis assemblez-les en un seul clichÈ.

- **1 Positionnez le sÈlecteur de mode sur** F**.**
- **2 Choisissez le sens dans lequel les images seront assemblées à l'aide du bouton de navigation.**
	- ◀ Assemble les images à gauche.
	- ► Assemble les images à droite.
	- A Assemble les images en haut.
	- $\blacktriangledown$  Assemble les images en bas.

Exemple : illustration des images lorsque ▶ est sélectionné.

# **3 Prenez la première photographie.**

Pour cela, pressez le déclencheur. Le bord droit de l'image est affiché en transparence à gauche du moniteur ACL.

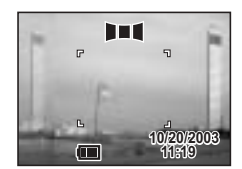

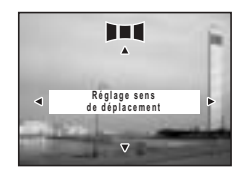

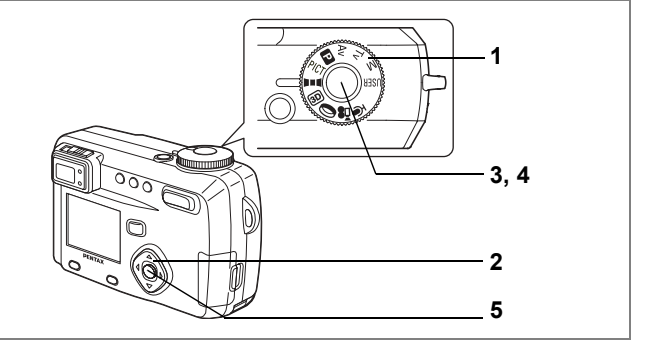

#### **4 DÈplacez líappareil vers la droite et**  prenez la deuxième photo.

Positionnez l'appareil de sorte que l'affichage de líimage actuelle recoupe líimage en transparence sur la gauche, puis relâchez le déclencheur.

RÈpÈtez la procÈdure ci-dessus pour prendre la troisième photo et les suivantes.

# **5 Pressez le bouton de confirmation.**

L'écran revient à l'étape 1.

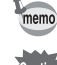

Pour annuler le mode panoramique, sélectionnez un autre mode.

- L'appareil ne peut pas assembler les images. Utilisez le logiciel panoramique fourni avec l'appareil (ACDSee™).
- Reportez-vous à la p.32 du livret séparé (Manuel de branchement à l'ordinateur) pour savoir comment créer des photos panoramiques.
- Les prises de vue en continu, par intervalles et en surimpression ne sont pas possibles en mode assistance panoramique.
- Un ordinateur fonctionnant sous Windows est nécessaire pour assembler les photographies.

(Le logiciel ACD Photostitcher fourni avec l'appareil n'est pas pris en charge par Macintosh.)

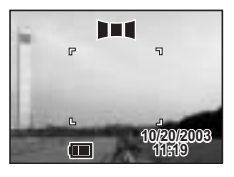

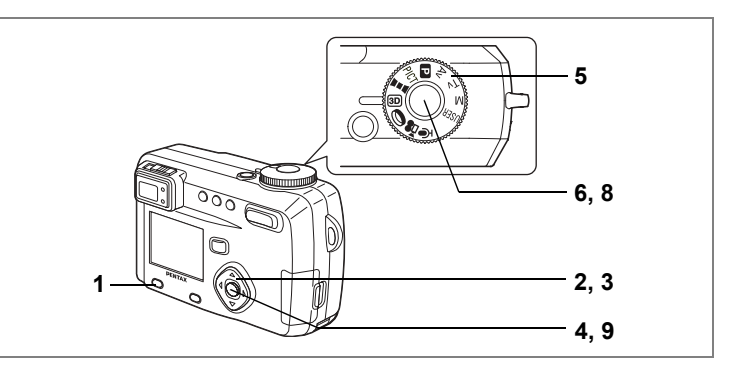

# **Prise de vue images stéréo (mode image 3D)**

Vous pouvez prendre des photos 3D à l'aide du moniteur ACL et les visualiser grâce à la méthode parallèle ou diagonale (p.66). Si vous imprimez les images 3D réalisées grâce à la méthode parallèle et que vous les visualisiez au moyen de la visionneuse d'images 3D fournie, l'image apparaît en trois dimensions. Imprimez les photos 3D réalisées grâce à la méthode parallèle et visualisez-les au moyen de la visionneuse d'images 3D fournie. Les images apparaîtront en trois dimensions.

#### **SÈlectionnez le mode 3D**

Le réglage par défaut est [Parallèle]. Si vous n'avez pas besoin de passer à [Croisé], passez à l'étape 5.

- **1 Appuyez sur le bouton menu/Fn.** Le menu [ $\Box$ ] Param. capture] apparaît.
- **2 SÈlectionnez le [Mode 3D] ‡ líaide** du bouton de navigation (▲ ▼).
- **3 Utilisez le bouton de navigation (**45**) pour sÈlectionner [CroisÈ].**

Pour visualiser l'image à l'aide du viseur d'images 3D, sélectionnez [Parallèle]. Vous pouvez également la visualiser sans le viseur d'images.

**4 Pressez le bouton de confirmation.** Le mode image 3D réapparaît.

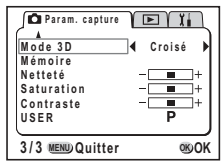

#### **Prise de vue**

memo

#### **5 Positionnez le sÈlecteur de mode sur** G**.** L'écran permettant de prendre la première photographie apparaît au milieu du moniteur ACL. **6** Prenez la première photographie.  $3D$

Tenez l'appareil de façon à ce que le sujet se trouve au milieu de l'écran et pressez le déclencheur

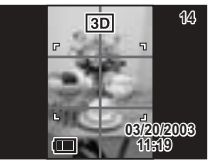

 $3D$ 

L'image s'affiche sur la moitié gauche de l'écran du moniteur ACL. Le côté droit de l'écran permet de prendre la seconde photo.

- **7 DÈplacez líappareil sur la droite sans modifier votre position.**
- **8** Prenez la deuxième photo.

Veillez à ce que le sujet se trouve au milieu du côté droit de l'écran et pressez le déclencheur.

Lorsque vous avez pris la deuxième photo, l'écran revient à l'étape 6.

# **9 Appuyez sur le bouton de lecture.**

Le moniteur ACL affiche à la fois l'image de gauche et celle de droite.

- Appuyez sur le bouton menu/Fn ou passez à un autre mode capture pour annuler le mode image 3D.
- L'effet 3D n'est pas atteint si les deux images sont prises dans des positions très différentes (hauteurs) ou ne sont pas droites. Lors de la prise de vue d'une personne, il est recommandé que votre modèle reste aussi immobile que possible et que vous preniez la deuxième photo le plus rapidement possible. Il est plus facile de prendre des photos à l'aide d'un pied ou d'une base appropriée.
- Pour référence, l'appareil doit être déplacé à environ 1/40 de la distance entre l'appareil et le suiet. Par exemple, si le suiet se trouve à 3 m, l'appareil doit être déplacé sur une distance de

 $3 m \div 40 = 7.5 cm$ .

Toutefois, dans la mesure où la façon de voir les images 3D diffère selon les personnes, il ne faut pas s'inquièter. Reportez-vous au tableau cidessous pour savoir comment déplacer l'appareil.

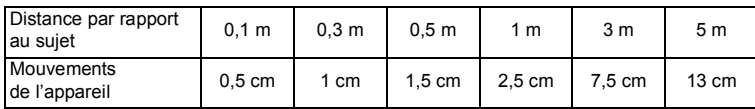

**14**

#### · Visualisation des images 3D grâce à la méthode parallèle ou diagonale

Nos veux étant éloignés d'environ 6 à 7 cm de distance, il existe une légère déformation entre ce que l'on voit avec l'œil droit et ce que l'on voit avec l'œil gauche. Cette différence est utilisée par notre cerveau pour produire une image 3D. Ce principe s'applique à la prise de vue et à la visualisation des images 3D. Les images 3D peuvent être visualisées grâce à la méthode parallèle où les lignes gauche et droite de vision sont virtuellement parallèles comme si vous regardiez une scène éloignée, ou grâce à la méthode diagonale où les lignes gauche et droite de vision se croisent, comme lorsque vous croisez les yeux. La visualisation des images 3D sans le viseur nécessite de l'entraînement.

#### • Assemblage de la visionneuse d'images 3D

Assemblez la visionneuse d'images 3D fournie avec l'appareil comme indiqué ci-dessous.

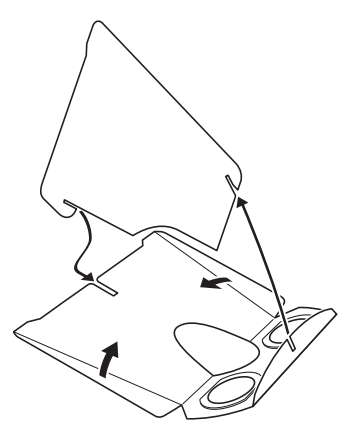

#### · Visualisation des images 3D à l'aide de la visionneuse d'images 3D

Imprimez les images de façon à ce qu'elles soient d'une largeur d'environ 11 ou 12 cm et placez le diviseur de la visionneuse d'images 3D au milieu des deux.

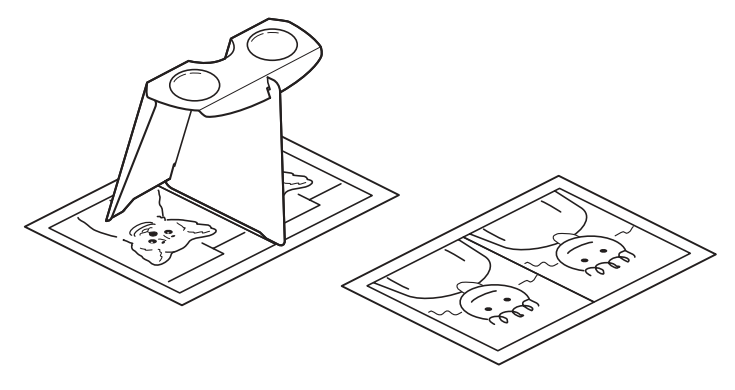

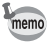

Comme la distance qui sépare l'œil gauche de l'œil droit diffère selon les personnes, certains pourraient avoir des difficultés à obtenir un effet tridimensionnel même en regardant des épreuves de taille identique. Cela pourrait être particulièrement difficile si les images sont soit très petites soit très grandes.

Essayez des tailles différentes jusqu'à obtenir l'effet désiré.

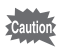

- Ne regardez jamais le soleil directement à travers la visionneuse 3D.
- · Ne laissez jamais la visionneuse 3D exposée en plein soleil sous peine de provoquer un incendie.

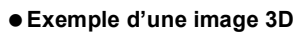

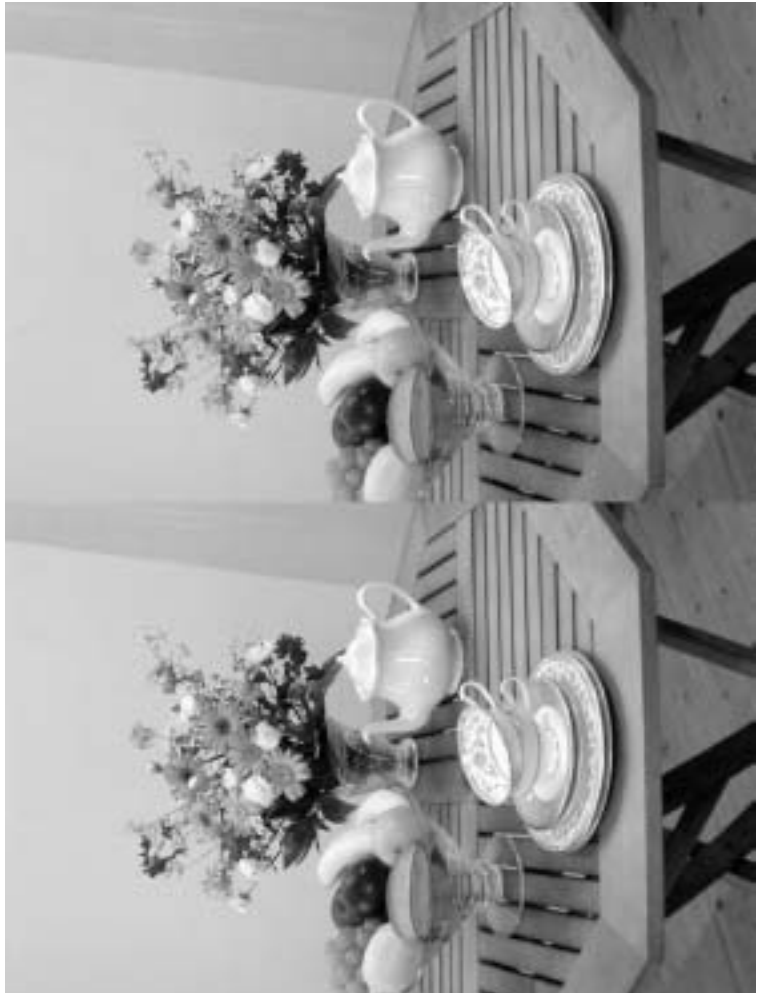

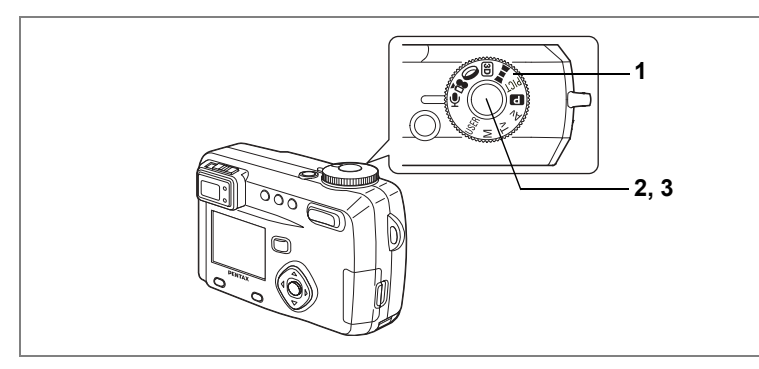

# **Enregistrement de son (mode dictaphone)**

Vous pouvez enregistrer du son. Le temps d'enregistrement est indiqué sur le moniteur ACL en fonction de l'espace disponible sur la carte mémoire SD/MultiMediaCard.

#### **1** Positionnez le sélecteur de mode sur  $\Phi$ .

Le temps d'enregistrement est indiqué sur le moniteur ACL.

1 Temps restant 2Temps d'enregistrement

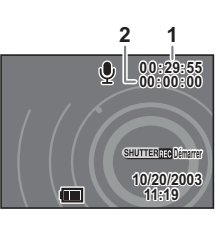

# $2$  **Pressez le déclencheur.**

L'enregistrement démarre. Les témoins du retardateur et d'état du flash clignotent pendant l'enregistrement.

# **3** Pressez le déclencheur.

L'enregistrement s'arrête. Le temps d'enregistrement restant apparaît.

Lecture du son  $\sqrt{18}$  p.92

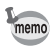

Le son est enregistré en fichiers mono WAVE.

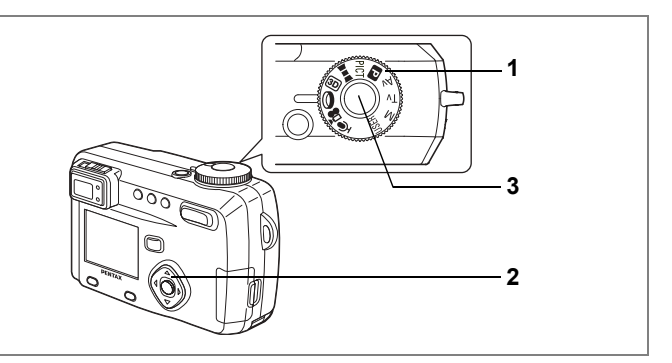

#### Prise de vue avec filtres numériques **(mode filtre numÈrique)**

Vous pouvez prendre des photographies à l'aide de filtres numériques. Ce sont des filtres de couleur (rouge, bleu, vert, etc.) ainsi qu'un filtre « soft » qui produit un effet flou.

#### !**Filtres de couleur**

Les filtres de couleur comprennent huit couleurs, noir et blanc, sépia, rouge, rose, violet, bleu, vert et jaune. Lorsque vous sÈlectionnez un filtre de couleur en mode de filtre numérique, l'affichage du moniteur ACL est filtré avec la couleur sélectionnée et les photos sont prises dans cette couleur.

#### ● Filtre « soft »

Les photos prises avec le filtre  $\kappa$  soft  $\kappa$  ont un effet de flou.
- **1 Positionnez le sÈlecteur de mode sur** D**.**
- **2 Utilisez le bouton de navigation (▲▼) pour sÈlectionner le filtre numÈrique ‡ utiliser.**

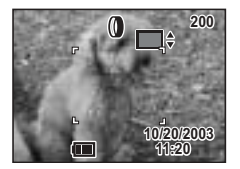

**3 Pressez le dÈclencheur.**

La photo est prise.

Lecture des images fixes  $\infty$  p.26

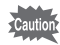

Le bouton de navigation ( $\blacktriangle$   $\blacktriangledown$ ) devient le bouton de mise au point manuelle et ne peut pas être utilisé pour modifier le filtre lorsque le mode de mise au point est réglé sur manuel. Appuyez une fois sur le bouton de confirmation puis utilisez le bouton de navigation ( $\blacktriangle$   $\blacktriangledown$ ) pour changer le filtre.

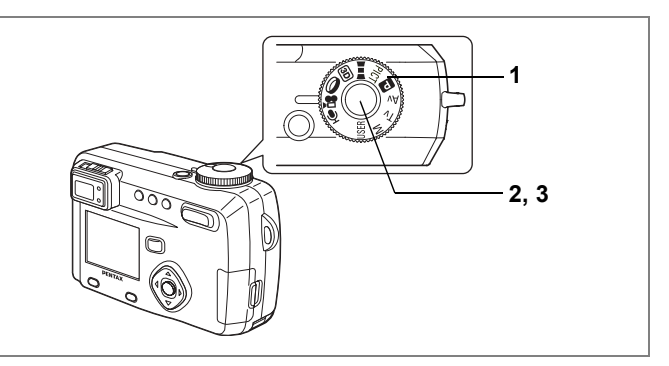

# Prise de vue en vidéo (mode séquences vidéo)

Ce mode vous permet d'enregistrer des séquences vidéo. Le nombre d'images que vous pouvez enregistrer apparaît dans l'angle supérieur droit de l'écran. Le son peut être enregistré simultanément.

#### 1 Positionnez le sélecteur de mode sur ...

L'information suivante apparaît sur le moniteur ACL.

- 1 Flash coupé
- 2 Icône du mode séquences vidéo
- 3 Temps de prise de vue restant

#### $\mathbf 2$ Pressez le déclencheur.

La prise de vue démarre. Vous pouvez modifier la taille de l'image à l'aide de la commande du zoom

- : agrandit la taille de l'image.
- 444 : réduit la taille de l'image.

#### 3 Pressez le déclencheur.

La prise de vue se termine.

Le temps de prise de vue restant s'affiche.

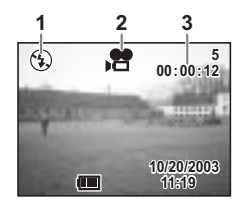

### Maintien du doigt sur le déclencheur

Une pression sur le déclencheur pendant plus d'une seconde lance la prise de vue qui s'interrompt lorsque le déclencheur est relâché.

Lecture des séquences vidéo er p.91

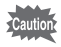

- · Le flash ne se déclenche pas en mode séquences vidéo.
- Les prises de vue en continu, par intervalles et en surimpression ne sont pas possibles en mode séquences vidéo.
- · Le moniteur ACL ne peut être désactivé en mode séquences vidéo.
- Le mode zone de mise au point n'est pas disponible en mode séquences vidéo.
- · Le zoom numérique peut être actionné en mode séquences vidéo.
- La mise au point est bloquée et le mode mise au point ne peut pas être sélectionné en mode séquences vidéo.

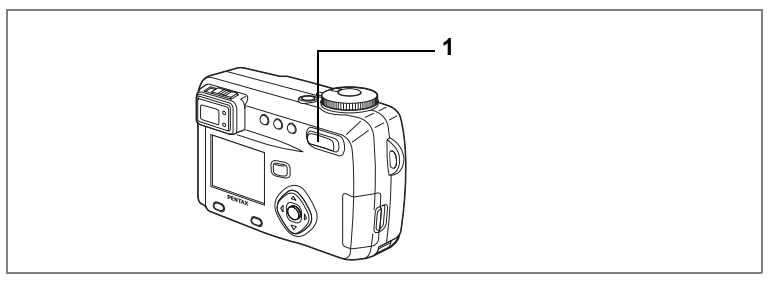

### USER M Tv Av  $\blacksquare$  PICT  $\blacksquare$  is  $\blacksquare$   $\blacksquare$

# **Utilisation du zoom**

Vous pouvez utiliser le zoom pour prendre des photos en mode télé ou grand angle.

### **1 Pressez la commande du zoom en mode capture.**

- x (Large) : rÈduit la taille du sujet
- 444 (Télé) : agrandit la taille du sujet

La désactivation de la fonction zoom numérique permet d'agrandir les photos jusqu'à 5× à l'aide du zoom optique.

L'activation du zoom numérique permet d'agrandir l'image à un grossissement de 20× maximum.

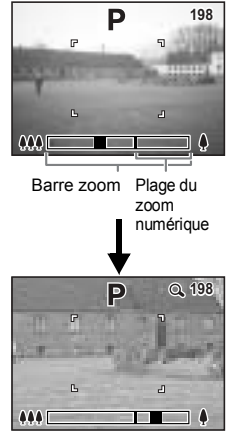

Zoom numérique

Sauvegarde de la position du zoom  $\sqrt{18}$  p.87

### Activation de la fonction du zoom numérique

- 1 Pressez le bouton menu/Fn en mode capture. Le menu [ $\Box$  Param. capture] apparaît.
- $\mathbf{2}$ Pressez le bouton de navigation  $(\triangledown)$ pour sélectionner [Zoom numérique].
- 3 Sélectionnez [Oui] à l'aide du bouton de navigation  $($   $\blacktriangleright$   $).$
- $\blacktriangle$ Pressez le bouton de confirmation. L'appareil est prêt à photographier.

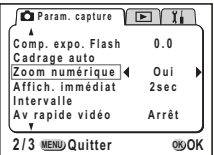

Sauvegarde du réglage de la fonction du zoom numérique et p.87

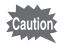

- · Lors de la mise hors tension du moniteur ACL, le zoom numérique s'éteint même s'il a été activé.
- L'image sera floue lors de la prise de vue à l'aide de la fonction zoom numérique.

• Il est possible que l'appareil bouge en raison du fort grossissement. Pour éviter cela, utilisez un trépied lorsque vous utilisez la fonction zoom numérique.

· Le zoom numérique est activé lors de l'enregistrement de séquences vidéo.

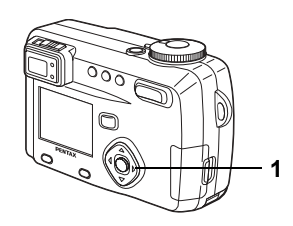

### USER Tv Av  $\blacksquare$  PICT  $\blacksquare$  is  $\blacksquare$   $\blacksquare$

# **Correction d'exposition**

Vous pouvez prendre des photos intentionnellement surexposées ou sous exposées.

### Pressez le bouton de navigation (◀▶) en mode capture.

- Le bouton de navigation  $(4)$ diminue la valeur de la correction  $d'$ exposition  $(-)$
- Le bouton de navigation  $(\triangleright)$ augmente la valeur de la correction  $d'$  exposition  $(+)$

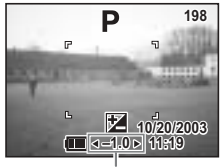

Niveau de correction

La valeur réglée s'affiche sur le moniteur ACL.

Enregistrement de la correction d'exposition  $\sqrt{3}$  p.87

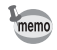

- Si vous pressez une fois ◀ ou ▶ ou si vous réglez sur ± 0, la valeur réglée affichée sur le moniteur ACL disparaît après deux secondes.
	- La correction d'exposition ne peut pas être réglée en mode feux d'artifice.

1

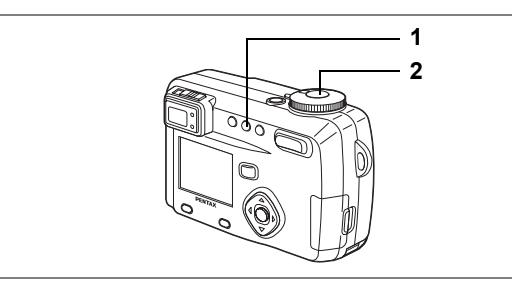

### USER M Tv Av **C** PICT D=4 8D 0 .2

## **Utilisation du retardateur**

Le déclenchement intervient 10 secondes après la pression du déclencheur.

**1 Pressez le bouton**  $\Diamond$ **ie en mode capture pour faire apparaître**  $\phi$  sur le moniteur ACL.

# **2 Pressez le dÈclencheur.**

Le retardateur est activé et le témoin du retardateur s'allume. La photo est prise environ trois secondes après le début du clignotement du témoin du retardateur.

Lecture des images et du son  $\mathbb{F}$  p.89

- memo
- $\cdot$  Le décompte des secondes s'affiche lorsque vous mettez le moniteur ACL sous tension.
- Appuyez sur le déclencheur à mi-course lorsque le décompte des secondes est affiché pour annuler le retardateur.

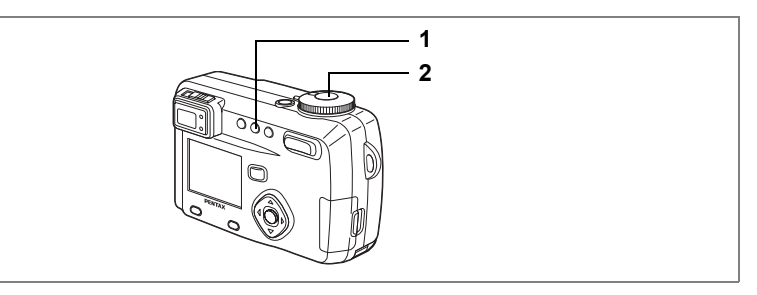

### USER M Tv Av  $\blacksquare$  PICT had  $\overline{3D}$   $\Omega$  .  $\blacktriangleright$

# Commande à distance (en option)

Il est possible de prendre des photos à l'aide de la commande à distance F (en option).

### Pressez le bouton ⊙ie en mode capture pour faire apparaître i.s. sur le moniteur ACL.

Le témoin du retardateur clignote et l'appareil est prêt à photographier.

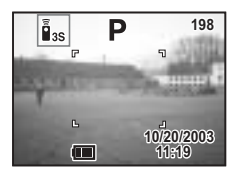

#### $\mathbf{2}$ Pressez le déclencheur de la commande à distance.

Le témoin du retardateur clignote rapidement et la photo est prise dans un délai de trois secondes environ

Lecture des images et du son EF p.89

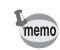

- · Il est possible d'utiliser les boutons de l'appareil de manière identique.
- · Veillez à respecter une distance maximale de 5 mètres entre la commande à distance et la partie frontale de l'appareil.
- La distance de fonctionnement de la commande à distance peut être réduite lors de la prise de vue en contre-jour.
- Pressez le bouton Ùi à l'étape 1 pour afficher i sur le moniteur ACL afin de prendre une photo juste après avoir pressé le déclencheur sur la commande à distance.

### • Durée de vie de la pile de la télécommande

La commande à distance peut émettre environ 30 000 signaux. S'il faut changer la pile, contactez le service après-vente Pentax le plus proche. (Le changement de pile est facturé.)

1

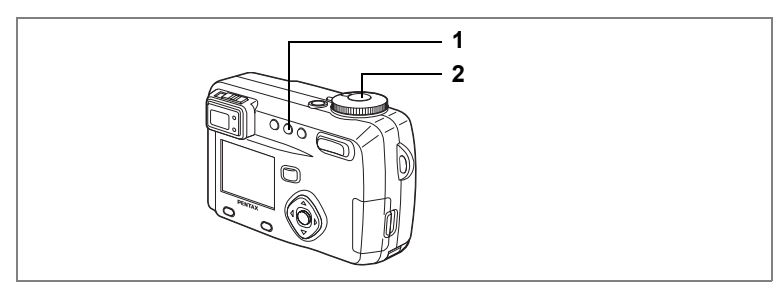

### USER M Tv Av @ PICT D=1 5D 0 .2

### Prise de vue en continu

Les photos sont prises en continu tant que le déclencheur est pressé.

1 Pressez le bouton oil en mode capture pour faire apparaître  $\Box$ sur le moniteur ACL.

> L'appareil passe en mode de prise de vue en continu

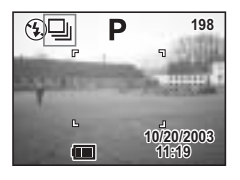

#### $\mathbf{z}$ Pressez le déclencheur.

Les photos sont prises en continu aussi longtemps que le déclencheur est enfoncé.

La prise de vue s'arrête au relâchement du déclencheur.

Lecture des images fixes  $\infty$  p.26

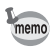

L'intervalle varie en fonction des réglages [Pixels enreg.] et [Niveau qualité].

- Le flash ne se décharge pas en mode de prise de vue en continu.
- La prise de vue en continu n'est pas disponible pour les modes séquences vidéo, assistance panoramique et image 3D.

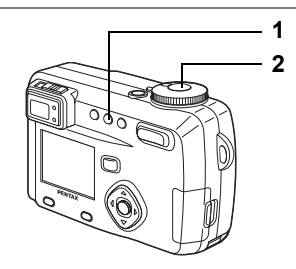

### USER M Tv Av  $\mathbf{P}$  PICT  $\mathbf{H}$  is  $\mathbf{P}$

### Prise de vue à des intervalles spécifiés (Prise de vue par intervalles)

Dans ce mode, les images fixes sont prises automatiquement à un intervalle spécifié.

### Pressez le bouton  $\Diamond$ ing en mode capture pour faire apparaître Sur le moniteur ACL.

### Pressez le déclencheur.

La prise de vue par intervalles commencera avec les réglages suivants.

- Intervalle Omin 10sec
- Nombre de vues 02
- Départ 0h 0min

L'appareil s'éteint automatiquement une fois la prise de vue terminée.

- memo
- La prise de vue par intervalles peut être réglée à des intervalles compris entre 10 secondes et 4 minutes par unités d'1 seconde et des intervalles compris entre 4 minutes et 99 minutes par unités d'1 minute. Il est impossible de définir des intervalles inférieurs à 10 secondes.
	- Le nombre de photographies peut être défini dans les limites de 2 à 99 photos.
	- · Le départ peut être défini de 0 min à 23 h 59 min par unité d'1 minute.
	- · Si le départ est défini à 0 min. la première photo sera prise dès la pression sur le déclencheur
- Le nombre de photos et l'intervalle restants seront affichés sur le moniteur ACL si vous appuyez sur l'interrupteur général de mise sous tension pendant la mise en attente. Si vous appuyez sur le bouton menu/Fn. le message « Fin prise de vue par intervalles? » apparaîtra. Pour annuler la prise de vue par intervalles, appuyez sur le bouton de confirmation
- La prise de vue par intervalles s'arrête et l'appareil se met automatiquement hors tension s'il n'y pas plus d'espace sur la carte mémoire SD/MultiMediaCard.

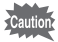

La prise de vue par intervalles n'est pas disponible en mode  $\mathbb{E} \mathbb{H}$   $\mathbb{I}$   $\mathbb{I}$   $\mathbb{I}$   $\mathbb{I}$   $\mathbb{I}$   $\mathbb{I}$   $\mathbb{I}$   $\mathbb{I}$   $\mathbb{I}$   $\mathbb{I}$   $\mathbb{I}$   $\mathbb{I}$   $\mathbb{I}$   $\mathbb{I}$   $\mathbb{I}$   $\mathbb{I}$ 

1

 $\overline{2}$ 

### Réglage de l'intervalle, du nombre de vues et du départ

### **1 Pressez le bouton menu/Fn en mode capture.**

Le menu  $\Box$  Param. capture] apparaît.

- **2 Pressez le bouton de navigation (**3**) pour sÈlectionner [Intervalle].**
- **3 Pressez le bouton de navigation (**5**).** Le menu Prise de vue par intervalles s'affiche et [Intervalle] est encadré.

### **4 DÈfinissez líintervalle.**

- **1.** Pressez le bouton de navigation (▶).  $\triangle$   $\blacktriangledown$  s'affiche au-dessus et en dessous des minutes.
- 2. Modifiez les minutes à l'aide du bouton de navigation  $(4 \nabla)$ **puis appuyez sur (**5**).**

▲ ▼ s'affiche au-dessus et en dessous des secondes.

- **3.** Modifiez les secondes à l'aide du bouton de navigation (▲▼) **puis appuyez sur (**5**).**
- **4. Pressez le bouton de navigation (▼).** Le cadre se déplace sur [Nombre de vues].
- **5 Utilisez le bouton de navigation (◀▶) pour sélectionner le nombre de photos puis pressez (**3**).** Le cadre se déplace sur [Départ].

**6 RÈglez le dÈpart de la prise de vue.**

- **1. Pressez le bouton de navigation (**5**).**
	- $\triangle$   $\blacktriangledown$  s'affiche au-dessus et en dessous des heures.
- 2. Modifiez les heures à l'aide du bouton de navigation  $(4 \triangledown)$ **puis appuyez sur ▶.**

 $\blacktriangle$   $\blacktriangledown$  s'affiche au-dessus et en dessous des minutes.

- **3. Modifiez les minutes à l'aide du bouton de navigation (** $\blacktriangle$  $\blacktriangledown$ **) puis appuyez sur (**5**).**
- **7 Appuyez deux fois sur le bouton de confirmation.**

Lecture des images fixes  $\infty$  p.26

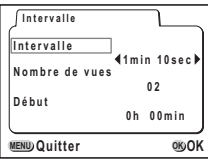

1

 $2, 3$ 

## Superposition d'une photographie sur une autre (mode surimpression)

Vous pouvez superposer une nouvelle image sur une image déjà enregistrée.

### Lorsque des images ont été enregistrées

Appuvez sur  $\circ$ ing en mode capture pour passer en mode surimpression.

L'écran de sélection de l'image apparaît.

 $\mathbf{2}$ Choisissez l'image à l'aide du bouton de navigation ( $\leftrightarrow$ ) puis appuyez sur le bouton de confirmation.

L'image sélectionnée apparaît en transparence sur le moniteur ACL.

- 3 Dirigez l'appareil vers le sujet et choisissez le mode d'exposition à l'aide du bouton de navigation ( $\blacktriangle \blacktriangledown$ ). O La priorité est donnée à l'image la plus lumineuse. CLa priorité est donnée à l'image la plus sombre. **OL'appareil effectue la moyenne des expositions.**
- $\boldsymbol{\Delta}$ Pressez le déclencheur.

L'écran Affich, immédiat apparaît et il vous est demandé si vous souhaitez poursuivre la prise euv eh

Si vous sélectionnez [Continuer] et appuyez sur le bouton de confirmation, la photo que vous venez de réaliser sera lue afin que vous puissiez y ajouter une autre image. L'association des deux images est enregistrée comme un nouveau fichier

# USER M Tv Av DR PICT 3D (0

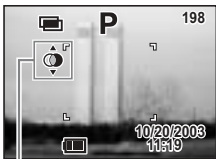

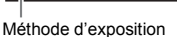

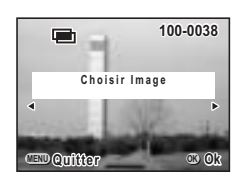

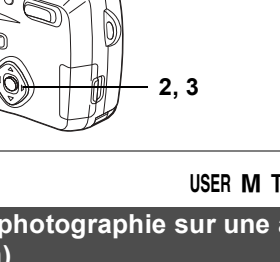

1 4 3

### Lorsque aucune image n'est enregistrée

1 Appuvez sur  $\Diamond$ ile en mode capture pour passer en mode surimpression.

Sur le moniteur ACL, un message vous informe que l'appareil est prêt à prendre la base. Prenez la photographie, celle-ci apparaît en transparence sur le moniteur ACL.

 $\overline{2}$ Dirigez l'appareil vers le sujet et choisissez le mode d'exposition à l'aide du bouton de navigation ( $\blacktriangle \blacktriangledown$ ).

OLa priorité est donnée à l'image la plus lumineuse. CLa priorité est donnée à l'image la plus sombre. **OL'appareil effectue la movenne des expositions.** 

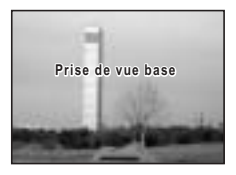

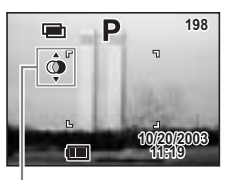

Méthode d'exposition

#### 3 Pressez le déclencheur.

L'écran Affich, immédiat apparaît et il vous est demandé si vous souhaitez poursuivre la prise de vue. Si vous sélectionnez [Continuer] et appuyez sur le bouton de confirmation. la photo que vous venez de réaliser sera lue afin que vous puissiez y ajouter une autre image. L'association des deux images est enregistrée comme un nouveau fichier

Lecture des images fixes is p.26

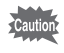

- La surimpression n'est pas possible en mode 者 9.
- La prise de vue en continu n'est pas possible en mode surimpression.
- Le moniteur ACL ne peut pas être désactivé en mode surimpression.

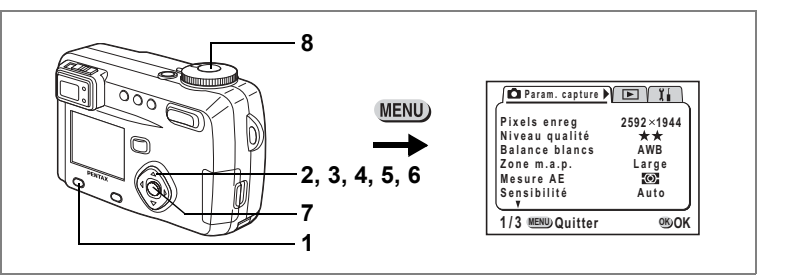

### **M** Tv Av  $\mathbf{P}$  PICT  $\mathbf{P}$   $\mathbf{0}$  USER

### **Changement automatique des conditions de prise de vue (cadrage auto)**

Vous pouvez prendre des photographies automatiquement avec trois réglages différents de l'exposition, de la balance des blancs, de la netteté, de la saturation et du contraste.

## **1 Pressez le bouton menu/Fn en mode capture.**

Le menu  $\Box$  Param. capture] apparaît.

### **2 Appuyez sur le bouton de navigation (**3**) pour sÈlectionner [Cadrage auto].**

## **3 Pressez le bouton de navigation (**5**).**

L'écran [Mode photo appl] permettant de sélectionner le réglage du cadrage síaffiche.

### **4 SÈlectionnez les conditions pour la**  fonction de cadrage à l'aide du bouton **de navigation (**45**).**

Si vous avez sélectionné [Netteté], [Saturation], ou [Contraste], passez à l'étape 7.

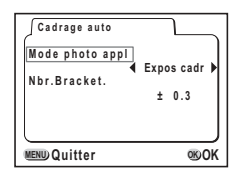

**Cadrage auto Mode photo appl Nbr.Bracket. ± 0.3 Expos cadr MENU Quitter OK OK**

- **5 SÈlectionnez [Expos cadr] ou [Balance blancs] à l'aide du bouton de navigation (**3**).** Allez à [Nbr.Bracket.].
- **6 Réglez les pas de cadrage à l'aide du bouton de navigation (**45**).**

## **7 Pressez le bouton de confirmation.**

Le mode cadrage est défini.

**8 Pressez le dÈclencheur et maintenez-le enfoncÈ.**

La prise de vue en cadrage auto commence.

Une fois la prise de vue terminée, un message vous demande si vous souhaitez poursuivre ou non la prise de vue. Pour poursuivre, sélectionnez [Continuer] et appuyez sur le bouton de confirmation.

Lecture des images fixes  $\sqrt{np}$  p.26

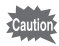

- Vérifiez les photos que vous avez prises en utilisant le mode lecture.
- Si vous réglez l'appareil sur cadrage auto lors du réglage du mode prise de vue en continu, la prise de vue en continu est annulée.
- Le réglage du cadrage auto s'annule en pressant le bouton menu/Fn ou le bouton de confirmation.

et Opérations de prise de vue

1

# Réalisation de séquences vidéo en avance rapide (Av rapide vidéo) Ce mode vous permet de réaliser des séquences vidéo à une fréquence de prise

de vue retardée de manière à ce que l'action semble accélérée lors de la lecture de la séquence vidéo.

- Positionnez le sélecteur de mode sur ...
- $\overline{2}$ Pressez le bouton menu/Fn en mode capture. Le menu [ $\Box$  Param. capture] apparaît.
- 3 Pressez le bouton de navigation (▼) pour sélectionner [Av rapide vidéo].
- 4 Choisissez [Arrêt (×1)], [×2], [×5], [×10], I×501 ou [×100] à l'aide du bouton de navigation ( $\blacktriangleleft\blacktriangleright$ ).
- 5 Pressez le bouton de confirmation.

#### 6 Pressez le déclencheur.

La prise de vue en mode vidéo en avance rapide démarre.

#### $\overline{7}$ Pressez le déclencheur.

La prise de vue en mode Av rapide vidéo mode s'arrête.

Lecture des séquences vidéo « p.91

- · Arrêt (×1) est le réglage normal pour les séquences vidéo (15 vues par seconde). Chaque fois que ×2 ou ×5 est sélectionné, le nombre de vues par seconde est réduit de 1/2 ou 1/5.
	- Étant donné que les séquences vidéo sont normalement lues à la fréquence de 15 vues par seconde, les séquences réalisées à ×2 sont lues deux fois plus vite et celles réalisées à ×5 sont lues cing fois plus vite.
	- Le son ne peut pas être enregistré.

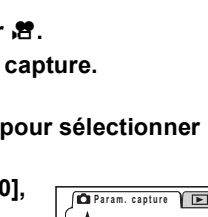

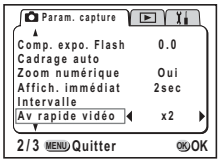

..

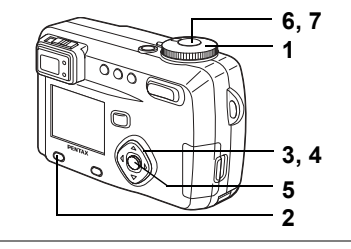

memo

### Sauvegarde des éléments du menu (Mémoire)

Il est possible de sauvegarder les réglages pour les conserver après mise hors tension de l'appareil. La sélection de [Oui] permet de sauvegarder les réglages tels qu'ils étaient juste avant que l'appareil ne soit éteint. Les paramètres retournent aux valeurs par défaut si [Arrêt] est sélectionné.

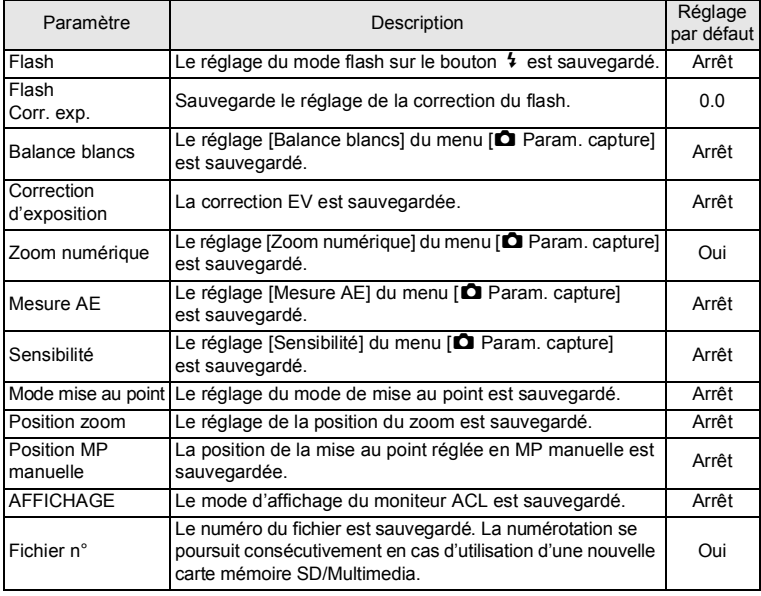

• Les éléments du menu non inclus dans [Mémoire] sont sauvegardés dans les réglages sélectionnés sur les menus pour chaque fonction à la mise hors tension de l'appareil.

- Le réglage de la position du zoom dans la plage de zoom numérique ne sera pas sauvegardé même si Oui est affecté à [Position zoom] dans [Mémoire].
- Le réglage du cadrage auto n'est pas sauvegardé.

memo

- · [Mémoire] peut être défini séparément en mode User et dans les autres modes capture.
- [Position zoom] sera automatiquement réglé sur Oui si [Position m.a.p] est réglé sur Oui.
- **1 Pressez le bouton menu/Fn en mode capture.**
- **2 SÈlectionnez [MÈmoire] ‡ líaide** du bouton de navigation (▲ ▼).
- **3 Pressez le bouton de navigation (**5**).** Le menu [Mémoire] s'affiche.
- **4** Sélectionnez le paramètre à l'aide du bouton de navigation (▲ ▼).
- **5 Activez**  $\le$  [Oui] ou désactivez □ [Arrêt] l'option à l'aide du **bouton de navigation (**45**).**
- **6 Appuyez deux fois sur le bouton de confirmation.**

L'appareil est prêt à photographier.

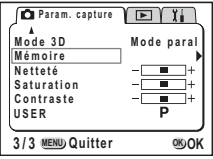

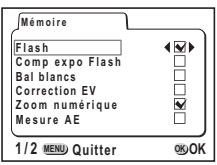

# **Lecture/Effacement Lecture des images et du son**

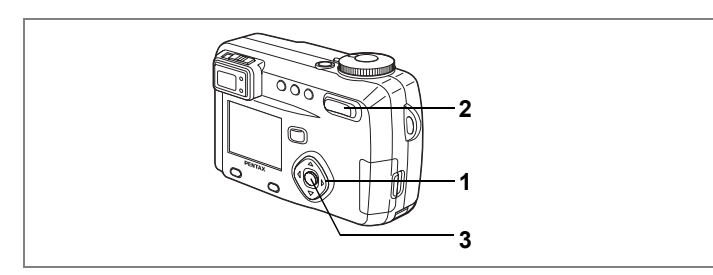

### **Lecture des images fixes**

Reportez-vous à "Lecture des images fixes" (p.26).

### **Lecture zoom**

Il est possible d'afficher les images avec des grossissements atteignant jusqu'à 8x. Les instructions du moniteur ACL vous quident dans cette opération de grossissement.

- **1 AccÈdez au mode lecture et choisissez**  l'image que vous désirez grossir à **líaide du bouton de navigation (**45**).**
- **2 Pressez**  $\frac{1}{2}$  /**Q** sur la commande du **zoom/**f**/**y**.**

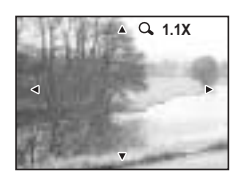

L'image est grossie (de  $1 \times a 8 \times$ ).

**· Lorsque l'image grossie est affichée à l'écran, il est possible díeffectuer les opÈrations suivantes.** Bouton de navigation ( $\blacktriangle \blacktriangledown \blacktriangle \blacktriangleright$ ) :Déplace la position de grossissement Commande du zoom/ $\mathbb{Z}/\mathbb{Q}$  ( $\blacklozenge$ ) : Agrandit la taille de l'image Commande du zoom/EJ/Q (W):Réduit la taille de l'image Bouton d'affichage : Active et désactive les repères

# **3 Pressez le bouton de confirmation.**

La lecture zoom est désactivée.

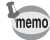

Si vous réglez à l'avance l'agrandissement du [Zoom rapide] dans le menu [X] Préférences], l'image sera affichée selon l'agrandissement choisi d'une simple pression sur le bouton  $\frac{1}{2}$  /Q de la commande du zoom/ $\Xi$ /Q.

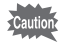

Il n'est pas possible de grossir les séquences vidéo.

## Ajout d'un message vocal

Vous pouvez ajouter un message vocal à une image enregistrée.

1 Accédez au mode lecture et choisissez l'image à laquelle vous souhaitez ajouter un message vocal à l'aide du bouton de navigation ( $\blacktriangleleft \blacktriangleright$ ).

> Si l'image ne comporte pas de message vocal. l'écran d'enregistrement d'un message vocal s'affiche sur le moniteur ACL.

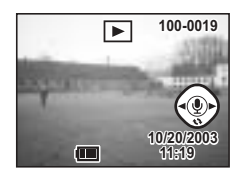

 $\overline{2}$ Pressez le bouton de confirmation. L'enregistrement commence et peut durer 30 secondes au maximum.

- 3 Pressez le bouton de confirmation. L'enregistrement s'arrête.
- $\overline{\mathbf{4}}$ Pressez le bouton de navigation (▲). Écoutez le message vocal enregistré.

### Pressez le bouton de navigation  $(A)$ .

La lecture s'arrête

- Un message vocal ne peut pas être ajouté à des images protégées ( $\epsilon_{\text{m}}$ ).
- [D] apparaît sur le moniteur ACL en regard des images comportant un message vocal.

Lecture/Effacement

5

memo

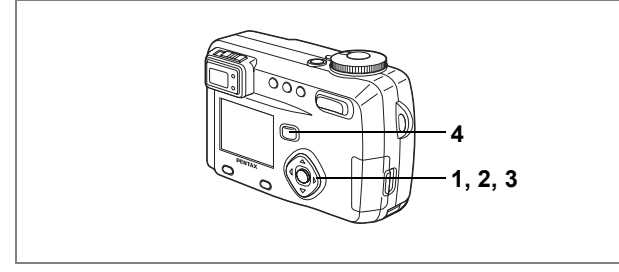

# Lecture des séquences vidéo

L'appareil vous permet de visualiser des séquences vidéo. Les instructions du moniteur ACL facilitent l'utilisation de cette fonction. Le son est lu en même temps.

- **1 AccÈdez au mode de lecture et choisissez la sÈquence vidÈo que vous désirez afficher à l'aide du bouton de navigation (◀▶).**
- **2 Pressez le bouton de navigation (**2**).** La lecture démarre.
	- **ï En mode lecture, il est possible díeffectuer les opÈrations suivantes.** Bouton de navigation  $(4)$  : Lecture arrière Bouton de navigation  $(\blacktriangleright)$  : Lecture avant Bouton de navigation ( $\triangle$ ) : Pause Comm. du zoom/ $\mathbb{Z}/\mathbb{Q}$ ( $\phi$ ) : Augmente le volume Comm. du zoom/EJ/Q( $\left(\frac{1}{2}\right)$ : Réduit le volume Bouton d'affichage :Modifie le mode d'affichage

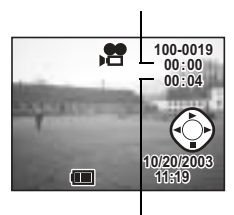

Durée d'enregistrement

Lecture

- **ï Lorsque líappareil est sur pause, il est possible díeffectuer les opÈrations suivantes.** Bouton de navigation (4) : Vue précédente Bouton de navigation  $(*)$  : Vue suivante Bouton de navigation (2) :DÈsactive la fonction pause Bouton d'affichage :Modifie le mode d'affichage
- **3 Pressez le bouton de navigation (**3**).** La lecture de la séquence vidéo s'interrompt.
- **4 Appuyez sur le bouton de lecture.** L'appareil revient en mode capture.

5

**Lecture/Effacement**

**Lecture/Effacement** 

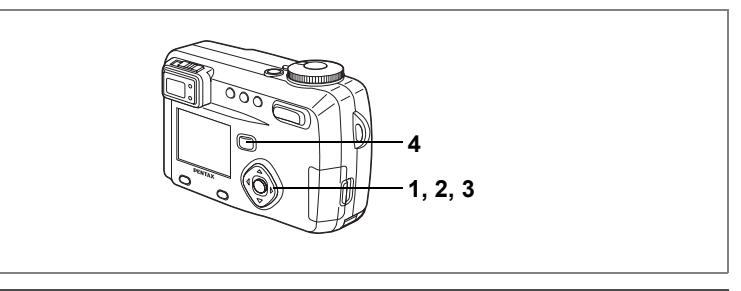

### **Lecture du son**

Vous pouvez lire líenregistrement que vous venez de faire en mode enregistreur vocal.

- **1 AccÈdez au mode lecture et choisissez líenregistrement que vous souhaitez lire à l'aide du bouton de navigation (◀▶).**
- **2 Pressez le bouton de navigation (**2**).** La lecture démarre.

Lecture

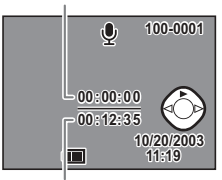

Durée d'enregistrement

**En mode lecture, il est possible d'effectuer les opérations >> suivantes.**

Commande du zoom/ $\mathbb{Z}/Q$  ( $\bullet$ ): Augmente le volume

Bouton de navigation  $(4)$ : Rembobine puis lit le son enregistré Bouton de navigation  $(\triangleright)$ : Avance puis lit le son enregistré

- 
- Commande du zoom/EJ/Q (444) : Réduit le volume
- **3 Pressez le bouton de navigation (**3**).**

La lecture du son s'arrête.

# **4 Appuyez sur le bouton de lecture.**

Líappareil revient en mode capture.

### **Lecture du paramÈtrage de la prise de vue (mode lecture)**

Il est possible díafficher le paramÈtrage de la prise de vue sur le moniteur ACL. Utilisez le bouton d'affichage pour modifier les informations affichées.

### **Affichage activÈ**

- Le paramétrage de lecture est affiché
- 1 N° de dossier
- 2 Nom du fichier
- 3 Icône de protection
- 4 Icône de message vocal
- 5 Guide de fonctionnement du bouton de navigation
- 6 Date et heure
- 7 Témoin d'usure de la batterie

### **Affichage histogramme**

L'histogramme indique la répartition de la luminosité. L'abscisse correspond à la luminosité (le point le plus sombre étant à l'extrémité gauche et le plus clair à l'extrémité droite) et l'ordonnée au nombre total de pixels.

- 1 Histogramme
- 2 Pixels enregistrés
- 3 Niveau qualitÈ
- 4 Balance blancs
- 5 Mesure AE
- 6 SensibilitÈ
- 7 Valeur díouverture
- 8 Vitesse d'obturation

### **Affichage dÈsactivÈ**

Aucun paramétrage de lecture n'est affiché.

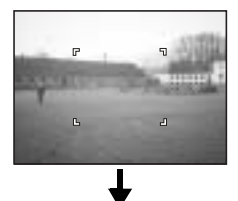

Affichage activé

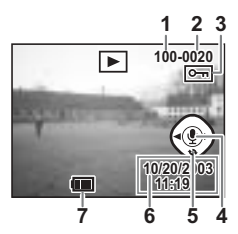

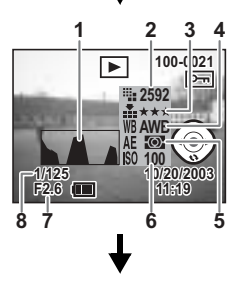

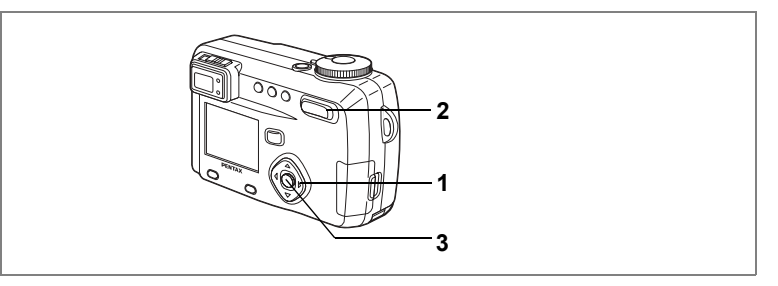

## Affichage neuf images

Il est possible d'afficher neuf images à la fois.

- 1 Accédez au mode lecture et choisissez une image à l'aide du bouton de navigation  $(4)$ .
- $\mathbf{z}$ Pressez 444/53 sur la commande du zoom E/Q.

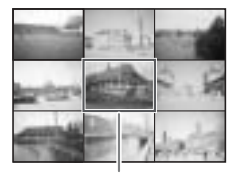

Image sélectionnée

L'appareil affiche 9 images, l'image sélectionnée se trouvant au centre. Choisissez une image à l'aide du bouton de navigation ( $\blacktriangle \blacktriangledown \blacktriangle \blacktriangleright$ ). Lorsque au moins 10 images ont été enregistrées, si vous appuyez sur le bouton de navigation ( $\blacktriangleright$ ) alors que l'image inférieure droite est sélectionnée. les 9 images suivantes seront affichées. Si vous appuyez sur le bouton de navigation (◀) alors que l'image supérieure gauche est sélectionnée. les 9 images précédentes seront affichées. De même, si vous appuyez sur le bouton de navigation (A) alors qu'une image de la rangée supérieure est sélectionnée, les 9 images précédentes seront affichées et si vous appuyez sur le bouton de navigation (▼) alors qu'une image de la rangée inférieure est sélectionnée, les 9 images suivantes seront affichées.

#### 3 Pressez le bouton de confirmation.

L'écran affiche uniquement l'image sélectionnée.

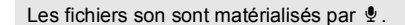

memo

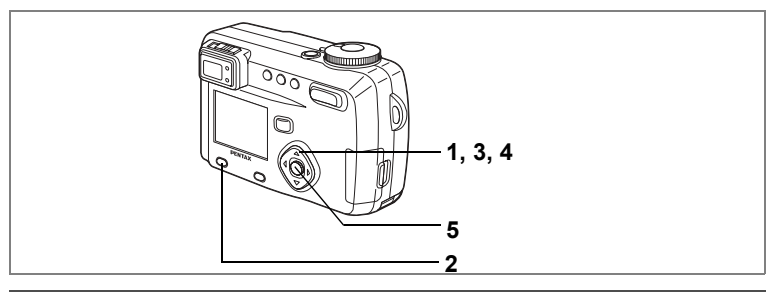

# **Diaporama**

L'appareil affiche toutes les images de la carte mémoire SD/MultiMediaCard en continu.

- **1** Accédez au mode lecture et choisissez l'image à partir de laquelle vous souhaitez lancer le diaporama à l'aide **du bouton de navigation (**45**).**
- **2 Appuyez sur le bouton menu/Fn.** Le menu [L Lecture] apparaît.
- **3 Sélectionnez [Diaporama] à l'aide du bouton de navigation (**3**).**
- **4 Utilisez le bouton de navigation (**45**) pour modifier líintervalle díaffichage.**

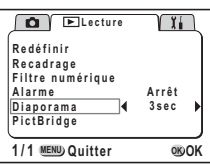

Vous avez le choix entre les temps suivants : 3 s, 5 s, 10 s, 20 s, 30 s.

# **5 Pressez le bouton de confirmation.**

L'appareil affiche les images en fonction de l'intervalle défini entre chaque vue.

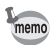

- Le diaporama s'interrompt si vous pressez le bouton de navigation ou níimporte quel bouton tel que menu/Fn durant la lecture en continu.
- Pressez n'importe quel bouton pour relancer le diaporama.
- $\cdot$  Les séquences vidéo et les images associées à un message vocal seront lues jusqu'à la fin avant que l'image suivante ne soit lue, indépendamment de l'intervalle de lecture défini.

# **Effacement des images**

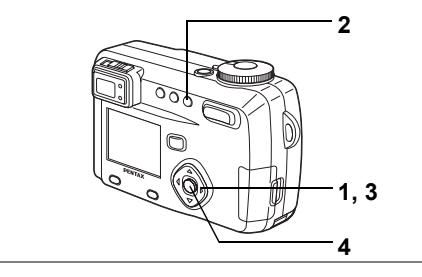

# **Effacement d'une seule image ou d'un seul message vocal**

- **1 AccÈdez au mode lecture et choisissez líimage ou le**  message vocal que vous désirez effacer à l'aide du **bouton de navigation (**45**).**
- **2 Appuyez sur le bouton**  $\tilde{u}$ . L'écran Supprimer s'affiche.
- **3 SÈlectionnez [Supprimer] ‡ líaide du bouton de navigation (▲).**

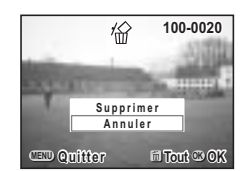

- **4 Pressez le bouton de confirmation.**
	- Il est également possible de supprimer des images en affichage immédiat (p.25).
		- Il est impossible d'effacer les images protégées (avec le symbole  $\Theta$ ).
		- Lorsque [Effacement rap] a la valeur Oui dans le menu [X] Préférences], l'étape 3 peut être omise.

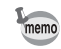

### **Effacement d'un message vocal**

Si une image comporte un message vocal ([ $\text{M}$  apparaît), vous pouvez effacer le message vocal sans effacer l'image.

- **1 AccÈdez au mode lecture et choisissez líimage avec le**  message vocal que vous désirez effacer à l'aide du bouton **de navigation (**45**).**
- **2 Appuyez sur le bouton**  $\tilde{u}$ **.** L'écran Supprimer son apparaît.

memo

- **3 Sélectionnez [Supprimer son] à l'aide du bouton de navigation (**2**).**
- 份 **100-0020 00-0020 Supprimer son Supprimer Annuler MENU Quitter Tout OK OK**

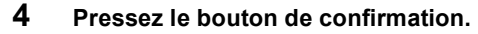

Sélectionnez [Supprimer] à l'étape 3 ci-dessus pour effacer l'image et le message vocal.

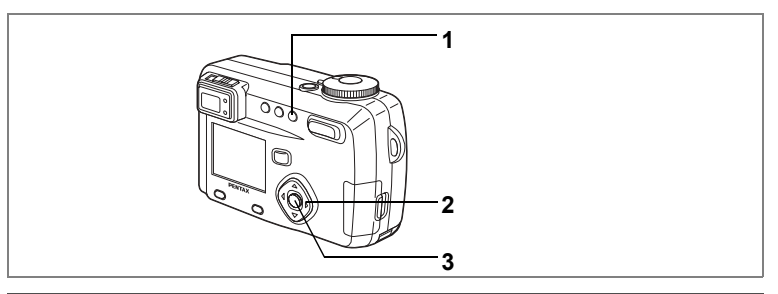

### **Effacement de toutes les images**

Il est possible d'effacer immédiatement l'ensemble des images et du son.

• Une fois effacés, les images/le son sont définitivement perdus.

- · Les images/le son protégés ne peuvent pas être effacés.
- Accédez au mode lecture et pressez deux fois le bouton  $\tilde{w}$ .

L'écran Supprimer s'affiche.

2 Sélectionnez [Supprimer tout] à l'aide du bouton de navigation  $(A)$ .

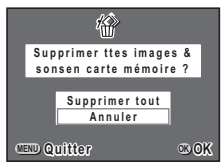

Pressez le bouton de confirmation.

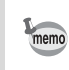

3

1

Lorsque [Effacement rap] a la valeur Oui dans le menu [Xi Préférences], l'étape 2 peut être omise.

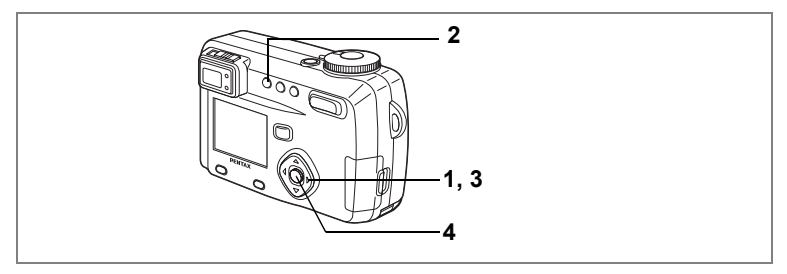

# **Protection des images contre l'effacement (Protéger)**

Il est possible de prévenir tout effacement d'image/de son accidentel.

- **1 AccÈdez au mode lecture et choisissez líimage/le son que vous désirez protéger à l'aide du bouton de navigation (◀▶).**
- **2 Appuyez sur le bouton** Z**.** L'écran Protéger s'affiche.
- **3 Pressez le bouton de navigation (**2**).** Le cadre se déplace sur [Protéger].
- **4 Pressez le bouton de confirmation.**

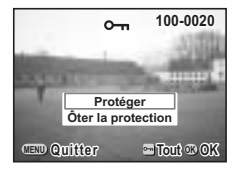

- memo
- Sélectionnez [Ôter la protection] à l'étape 3 pour annuler le réglage de la protection.
- Si l'image est protégée, le symbole » s'affiche à la lecture de l'image/du son.

### **Protection de líensemble des images/sons**

Il est possible de protéger l'ensemble des images/sons.

- **1 AccÈdez au mode lecture.**
- **Appuyez deux fois sur le bouton**  $o_{\overline{n}}$ **.** L'écran Protéger tous images/son apparaît.
- **3 Pressez le bouton de navigation (**2**).** Le cadre se déplace sur [Protéger].
- **4 Pressez le bouton de confirmation.**

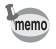

Sélectionnez [Ôter la protection] à l'étape 3 pour annuler le réglage de la protection sur toutes les images.

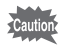

Même les images/sons protégés seront effacés en cas de formatage de la carte mémoire SD/MultiMediaCard

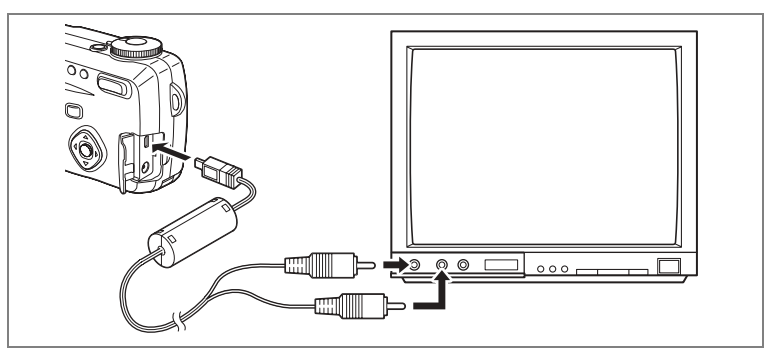

Le câble AV vous permet de visualiser vos images sur un écran de téléviseur ou tout autre équipement à l'aide d'un connecteur IN vidéo. Veillez à ce que le téléviseur et l'appareil soient tous les deux hors tension **avant díeffectuer le branchement.**

- **1 Ouvrez le cache des ports de líappareil et connectez le c'ble AV.**
- **2 Branchez la fiche audio (blanche) et la fiche vidéo (jaune) du** câble AV dans la prise d'entrée audio (blanche) et la prise **díentrÈe vidÈo (jaune) du tÈlÈviseur.**
- **3 Mettez le tÈlÈviseur et líappareil sous tension.**

Changement du système de sortie vidéo  $\infty$  p.119

Le moniteur ACL doit être mis hors tension avant la connexion appareil/ téléviseur. Il est recommandé d'utiliser l'adaptateur secteur (optionnel) en cas d'utilisation prolongée de l'appareil. Reportez-vous au mode d'emploi de l'adaptateur.

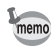

# **RÈglage de líimpression (DPOF)**

Les images sauvegardées sur la carte mémoire SD/MultiMediaCard peuvent être imprimées sur une imprimante compatible DPOF (Digital Print Order Format) ou dans un laboratoire photo.

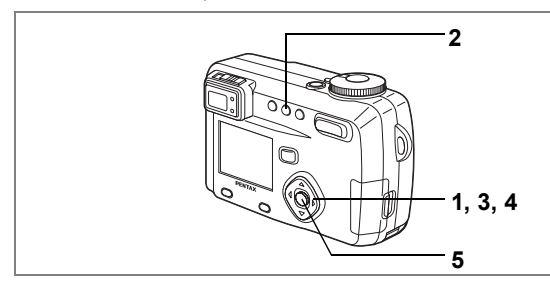

### **Impression d'une seule image**

Pour chaque image, procédez aux réglages suivants :

!**Exemplaires**

Permet de définir le nombre d'exemplaires (10 au maximum).

!**Date**

Permet de faire apparaître ou non la date sur l'impression.

- **1 AccÈdez au mode lecture puis choisissez líimage pour**  laquelle vous souhaitez définir les réglages DPOF à l'aide **du bouton de navigation (**45**).**
- **2 Pressez le bouton DPOF.** L'écran DPOF s'affiche.

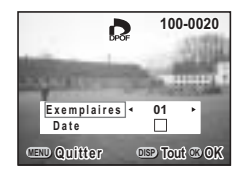

3 Utilisez le bouton de navigation ( $\leftrightarrow$ ) pour sélectionner le nombre d'exemplaires puis pressez le bouton de navigation  $(\nabla)$ .

Le cadre se déplace sur [Date].

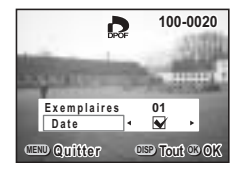

- $\overline{\mathbf{4}}$ Le bouton de navigation  $(4)$  vous permet de faire apparaître la date sur l'impression si vous le souhaitez.
	- $\leq$  : La date est imprimée
	- $\Box$ : La date n'est pas imprimée

#### 5 Pressez le bouton de confirmation.

Les impressions sont effectuées selon les réglages définis.

- · Si les réglages DPOF ont déjà été effectués pour une image, le nombre d'exemplaires déterminés précédemment et le réglage de la date Oui/Arrêt s'affiche.
	- · Pour annuler les réglages DPOF, affectez au nombre d'exemplaires la valeur 00 et pressez le bouton de confirmation.
- Le réglage de l'impression pour les séquences vidéo est impossible.
	- La date peut ne pas être imprimée sur les images selon l'imprimante ou le laboratoire photo même si les réglages DPOF sont effectués.

memo

Cautio

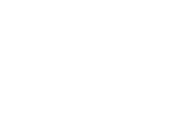

(c) Lecture/Effacement

 $\overline{2}$  $1, 3, 4$ 5

# Impression de toutes les images

- 1 Accédez au mode lecture et pressez deux fois le bouton DPOF. L'écran ITtes images] apparaît.
- $\overline{2}$ Utilisez le bouton de navigation ( $\leftrightarrow$ ) pour sélectionner le nombre d'exemplaires.

Il est possible d'imprimer jusqu'à 10 exemplaires.

- 3 Pressez le bouton de navigation  $(\blacktriangledown)$ . Le cadre se déplace sur [Date].
- $\blacktriangle$ Activez ⊌ (Oui) ou désactivez □ (Arrêt) la fonction à l'aide du bouton de navigation  $(4)$ .
	- $\mathbf{F}$  : La date sera imprimée.

memo

: La date ne sera pas imprimée.

#### 5 Pressez le bouton de confirmation.

Les impressions sont effectuées selon les réglages définis.

- · L'appareil annule le réglage d'images individuelles.
- Le nombre s'applique à toutes les images. Avant l'impression, vérifiez si le nombre d'exemplaires spécifié dans les réglages DPOF est correct.
- Cette fonction n'est pas disponible pour les séquences vidéo.

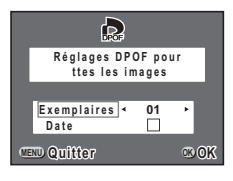

# **Impression directe depuis l'appareil connecté ‡ une imprimante**

Si vous utilisez le câble USB fourni avec l'appareil (I-USB7) pour raccorder ce dernier à une imprimante compatible PictBridge, vous pourrez imprimer les photos directement depuis l'appareil, sans transiter par un PC. La sélection des images à imprimer et du nombre d'exemplaires s'effectue à l'aide des commandes de l'appareil, une fois ce dernier raccordé à l'imprimante. Vous pouvez utiliser les réglages des paramètres d'impression pour imprimer les images une à une.

- **Cautio**
- Nous préconisons d'utiliser l'adaptateur secteur D-AC7 lorsque l'appareil est connecté à une imprimante. L'imprimante pourrait ne pas fonctionner correctement et les données d'images pourraient être endommagées si la batterie se décharge alors que l'appareil est raccordé à l'imprimante.
- Les réglages de l'appareil (comme la qualité de l'image et les réglages DPOF) peuvent ne pas apparaître en fonction du type d'imprimante.

### **Raccordement de l'appareil à l'imprimante**

- **1 AccÈdez au menu lecture puis appuyez sur le bouton MENU/Fn.** Le menu lecture s'affiche.
- **2 Utilisez le bouton de navigation (** $\blacktriangle$  $\blacktriangledown$ **) pour sÈlectionner [PictBridge].**
- **3 Pressez le bouton de navigation (**5**).** Le message « Raccorder l'appareil et l'imprimante » apparaît.
- **4 Raccordez l'appareil à l'imprimante ‡ líaide du c'ble USB fourni. Líimage síaffiche pour impression.**

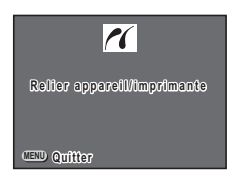

# Impression d'une image à la fois

L'écran d'impression des images apparaît.

- 1 Utilisez le bouton de navigation (<>>> > > ) pour sélectionner l'image à imprimer.
- $\mathbf{2}$ Utilisez le bouton de navigation ( $\blacktriangle \blacktriangledown$ ) pour sélectionner le nombre d'exemplaires.

Vous pouvez paramétrer jusqu'à 10 exemplaires.

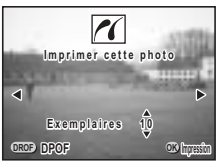

### 3 Pressez le bouton de confirmation. L'image est imprimée conformément au réglage effectué. Le message « Poursuivre l'impression ? » apparaît une fois l'image imprimée. Appuyez sur le bouton de confirmation pour retourner à l'étape 1 et poursuivre les impressions.

Impression à l'aide des réglages des paramètres d'impression

L'écran d'impression des images apparaît.

1 Appuvez sur le bouton DPOF alors que l'écran de sélection de l'image à imprimer est affiché.

> Les images dont les paramètres d'impression ont été réglés apparaissent.

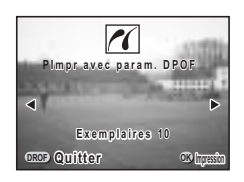

Pour revenir à l'écran de sélection des images. appuyez une nouvelle fois sur le bouton DPOF.

 $\overline{2}$ Utilisez le bouton de navigation (◀▶) pour sélectionner l'image à imprimer.

#### 3 Pressez le bouton de confirmation.

L'image sélectionnée est imprimée conformément aux paramètres d'impression définis pour cette image.

Le message « Poursuivre l'impression ? » apparaît une fois l'image imprimée. Appuyez sur le bouton de confirmation pour retourner à l'étape 1 et poursuivre les impressions.

# **DÈbrancher líappareil de líimprimante**

Une fois les impressions d'images terminées, débranchez l'appareil de l'imprimante.

- **1 Mettez líappareil hors tension.**
- **2 DÈbranchez le c'ble USB de líappareil et de líimprimante.**

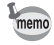

Si vous appuyez sur le bouton MENU/Fn alors que le message « Poursuivre l'impression ? » est affiché, le message « Retirer le câble USB en toute sécurité » apparaît.

Lorsque vous débranchez le câble USB de l'appareil, celui-ci bascule automatiquement en mode capture.
# Édition/réglages **Édition images**

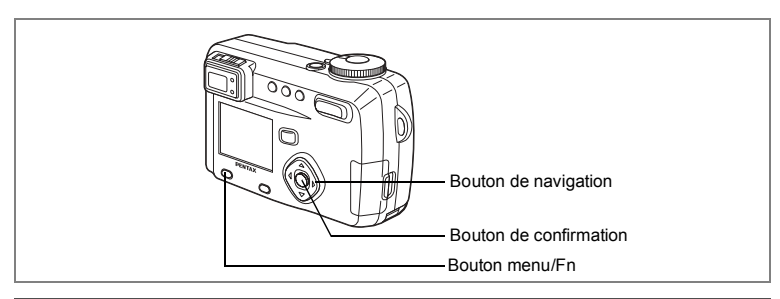

### Changement de la taille de l'image

Vous pouvez réduire la taille du fichier par rapport à l'original en modifiant la taille et la qualité d'une image sélectionnée. Une fois la taille modifiée, l'image peut être enregistrée comme nouvelle image ou remplacer l'image initiale.

- 1 Appuyez sur le bouton menu/Fn.
- $\overline{2}$ Pressez le bouton de navigation (▶). Le menu [E Lecture] apparaît.
- 3 Sélectionnez [Redéfinir] à l'aide du bouton de navigation (▲ ▼).
- 4 Pressez le bouton de navigation  $($   $\blacktriangleright$   $).$ L'écran Redéfinir s'affiche

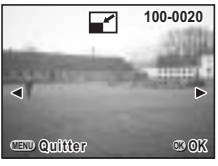

5 Choisissez l'image que vous souhaitez redéfinir à l'aide du bouton de navigation (◀▶).

#### 6 Pressez le bouton de confirmation.

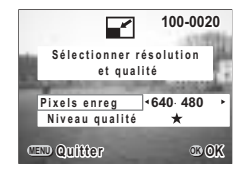

- $\overline{7}$ Sélectionnez [Pixels enreg.] à l'aide du bouton de navigation (<>>).
- 8 Pressez le bouton de navigation ( $\nabla$ ). Le cadre se déplace sur INiveau Qualité].
- 9 Sélectionnez [Niveau Qualité] à l'aide du bouton de navigation  $(4)$ .
- 10 Pressez le bouton de confirmation.
- $11$ Sélectionnez [Écraser] ou [Enregistrer sous] à l'aide du bouton de navigation ( $\blacktriangle \blacktriangledown$ ).
- $12$ Pressez le bouton de confirmation. L'image est redéfinie.
	- · Il n'est pas possible de redéfinir les séquences vidéo.
	- Vous ne pouvez pas sélectionner un format supérieur à celui de l'image d'origine.
	- · Vous ne pouvez pas sélectionner un niveau de qualité supérieur à celui de l'image d'origine.

memo

### Recadrage des images

Vous pouvez recadrer une partie d'une image et l'enregistrer comme une image séparée.

- 1 Appuyez sur le bouton menu/Fn.
- $\mathbf{2}$ Pressez le bouton de navigation (▶). Le menu [E Lecture] apparaît.
- 3 Sélectionnez [Recadrage] à l'aide du bouton de navigation (▲ ▼).
- 4 Pressez le bouton de navigation (▶). Image pouvant être recadrée.
- 5 Choisissez l'image que vous désirez recadrer à l'aide du bouton de navigation  $(4)$ .
- 6 Pressez le bouton de confirmation. L'écran de recadrage s'affiche.
- 7 Rognez l'image.
	- Les opérations suivantes peuvent être effectuées à partir de l'écran de recadrage

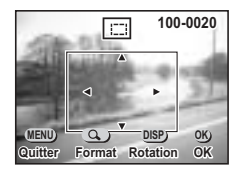

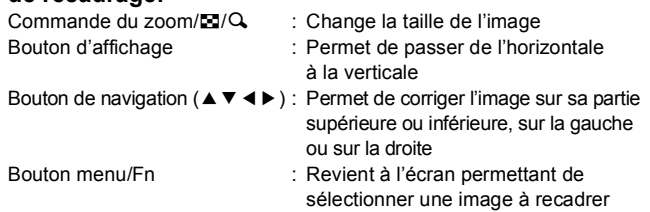

- 8 Pressez le bouton de confirmation.
- $\mathbf{q}$ Sélectionnez le niveau de qualité après recadrage à l'aide du bouton de navigation  $(4)$ .

10 Pressez le bouton de confirmation. L'image recadrée sera enregistrée comme une image séparée.

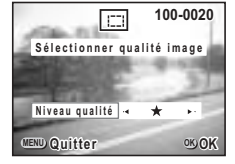

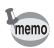

- · Il n'est pas possible de recadrer les séquences vidéo.
- Vous ne pouvez pas sélectionner un niveau de qualité supérieur à celui de l'image d'origine.

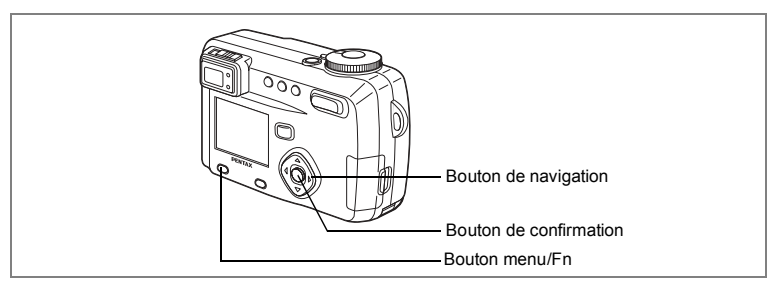

## Utilisation des filtres numériques pour modifier les images

Les filtres numériques se déclinent en des filtres d'application de couleur comme rouge, bleu, vert ou autre, un filtre « soft » et un filtre de réglage de la luminosité des images. Vous pouvez utiliser ces filtres pour modifier les images en mode filtre numérique.

#### • Filtres de couleur

Les filtres de couleur incluent un filtre noir et blanc, sépia, rouge, rose, violet, bleu, vert et jaune. Lorsque vous sélectionnez un filtre de couleur. l'image apparaît avec l'effet choisi sur l'écran ACL. Vous pouvez alors enregistrer l'image modifiée.

#### • Filtre « soft »

L'application du filtre « soft » vous permet d'enregistrer l'image avec l'effet « flou ».

#### • Filtre de luminosité

L'application du filtre de luminosité vous permet d'enregistrer une image éclaircie ou assombrie.

- 1 Appuyez sur le bouton MENU.
- $\overline{2}$ Pressez le bouton de navigation  $($   $\blacktriangleright$  ). Le menu lecture apparaît.
- 3 Utilisez le bouton de navigation (▲ ▼) pour sélectionner **IFiltre numériquel.**
- $\overline{\mathbf{4}}$ Pressez le bouton de navigation  $($   $\blacktriangleright$  ). L'écran des filtres numériques apparaît.
- 5 Utilisez le bouton de navigation (<>) pour sélectionner le type de filtre.
- 6 Sélectionnez le filtre à l'aide du bouton de navigation ( $\blacktriangle \blacktriangledown$ ).

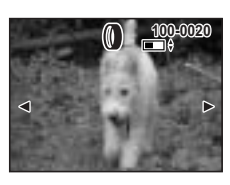

· Si vous avez sélectionné le filtre de luminosité

Commande du zoom/ $\Xi/Q$  (!) : éclaircit l'image. Commande du zoom/EJ/Q (444) : assombrit l'image.

- $\overline{7}$ Pressez le bouton de confirmation.
- 8 Utilisez le bouton de navigation (▲ ▼) pour sélectionner [Enregistrer sous...] ou [Enregistrer].
- 9 Pressez le bouton de confirmation. L'image est enregistrée avec l'effet de filtre appliqué.

# **RÈglages de líappareil**

#### **Comment revenir au menu [I] Préférences]**

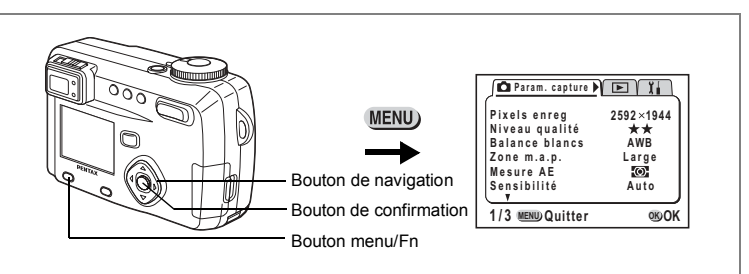

### **Formatage díune carte mÈmoire SD/MultiMediaCard**

Le formatage supprimera toutes les données sur la carte mémoire SD/MultiMediaCard.

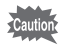

- N'essayez jamais de retirer la carte mémoire SD/MultiMediaCard en cours de formatage : ceci pourrait endommager la carte et la rendre inutilisable.
- Les cartes mémoire SD/MultiMedia formatées sur un ordinateur ou un périphérique autre que l'appareil photo ne peuvent pas être utilisées. Veillez à formater la carte avec l'appareil.
- $\cdot$  Le formatage supprime également les données protégées.

### **1 SÈlectionnez [Formater] ‡ partir du menu [**B **PrÈfÈrences].**

### **2 Pressez le bouton de navigation (**5**).**

L'écran Formater s'affiche.

- **3 SÈlectionnez [Formater] ‡ líaide du bouton de navigation (**2**).**
- **4 Pressez le bouton de confirmation.**

Le formatage démarre. L'appareil est prêt à capturer ou lire des images dès le formatage terminé.

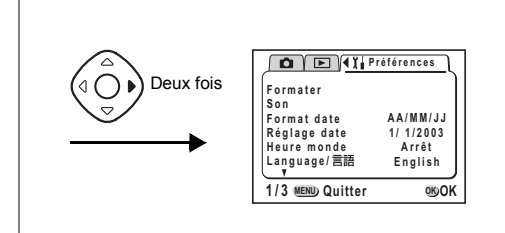

### **Changement des rÈglages sonores**

Vous pouvez régler le volume des sons de démarrage, d'obturateur et d'opération. Vous pouvez également modifier le type de chaque son.

### **Modification du volume**

- **1 Sélectionnez [Son] à partir du menu [I] Préférences].**
- **2 Pressez le bouton de navigation (**5**).** L'écran [Son] apparaît.

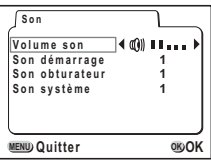

- **3** Changez le volume à l'aide du bouton **de navigation (**45**).**
- **4 Appuyez deux fois sur le bouton de confirmation.** L'appareil est prêt à capturer ou à lire des images.

#### Comment revenir au menu [ Ii Préférences]

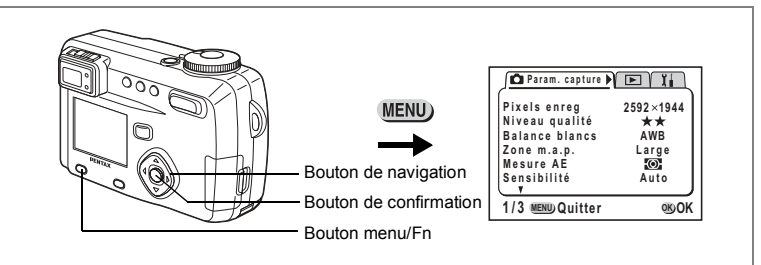

Modification du type des sons de démarrage, de déclenchement ou système

- 1 Sélectionnez [Son] à partir du menu [1] Préférences].
- $\overline{2}$ Pressez le bouton de navigation  $($   $\blacktriangleright$  ). L'écran Volume apparaît.
- 3 Pressez le bouton de navigation (▲ ▼) pour sélectionner [Son démarrage] puis choisissez [1], [2], [3] ou [Arrêt] à l'aide du bouton de navigation  $(4)$ .
- $\overline{\mathbf{4}}$ Changez le [Son obturateur] et le [Son système] de la même façon.
- 5 Appuyez deux fois sur le bouton de confirmation. L'appareil est prêt à capturer ou à lire des images.

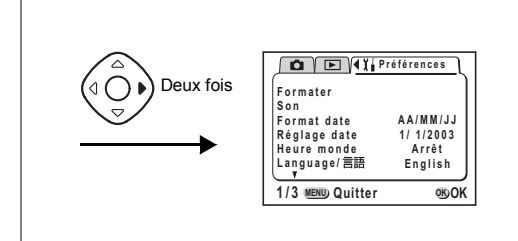

## Réglage du format de la date

memo

Il est possible de changer le format de la date affiché sur l'appareil. Vous avez le choix entre [mm/jj/aa], [jj/mm/aa] ou [aa/mm/jj].

- 1 Sélectionnez [Format date] dans le menu [1] Préférences].
- $\mathbf{2}$ Modifiez le format de la date à l'aide du bouton de navigation (<>> ).

#### 3 Pressez le bouton de confirmation.

L'appareil est prêt à capturer ou à lire des images en utilisant le format de date sélectionné

Le format selon lequel l'heure est affichée peut être réglé grâce à [Réglage date].

### **Comment revenir au menu [I] Préférences]**

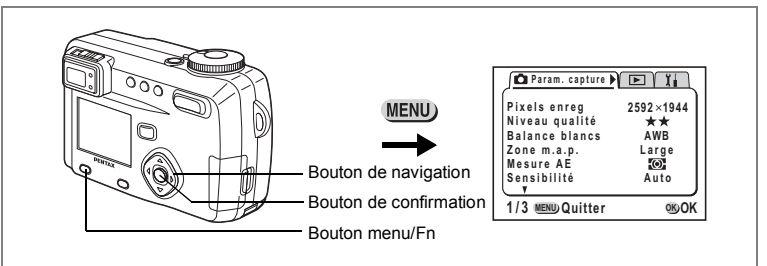

### **Changement de la date/heure**

Il est possible de modifier les réglages initiaux de la date et de l'heure.

- **1 SÈlectionnez [RÈgler la date] ‡ partir du menu [**B **PrÈfÈrences].**
- **2 Pressez le bouton de navigation (**5**).** L'écran de la date s'affiche.

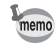

Reportez-vous à "Réglage de la date et de l'heure" (p.22) pour connaître la procédure de réglage.

## **RÈglage de líheure**

La ville et l'heure sélectionnées dans "Réglages initiaux" (p.20) déterminent le réglage de l'heure.

Il est possible d'afficher l'heure d'une ville autre que la ville de référence (Heure) lors de la prise de vue ou de la lecture d'images.

**1 SÈlectionnez [Heure] ‡ partir du menu [**B **PrÈfÈrences].**

### **2 Pressez le bouton de navigation (**5**).**

L'écran de l'heure apparaît.

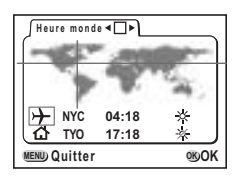

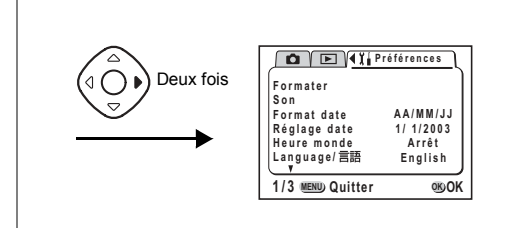

#### 3 Activez ⊌ (Oui) ou désactivez □ (Arrêt) l'option à l'aide du bouton de navigation ( $\blacktriangleleft \blacktriangleright$ ).

 $\blacktriangleright$  Oui : L'heure du pays sélectionné s'affiche.

□ Arrêt : L'heure du pays sélectionné en tant que Heure de référence s'affiche.

#### $\blacktriangle$ Pressez le bouton de navigation  $(\nabla)$ .

Si la ville de New York est sélectionnée comme étant la ville Heure, la ligne en forme de croix se situe à New York sur la carte du monde et  $\rightarrow$ indique l'heure actuelle à New York (NYC).

- 5 Sélectionnez la ville Heure à l'aide du bouton de navigation (<>>>). puis pressez le bouton de navigation  $(\blacktriangledown)$ .
- ĥ Réglez l'heure d'été [Hor. été] sur Oui (\*) ou Arrêt (\*) à l'aide du bouton de navigation ( $\leftrightarrow$ ).

#### $\overline{7}$ Pressez le bouton de navigation ( $\nabla$ ).

Tokyo (TYO) est sélectionnée au départ comme la ville de l'heure de référence <del>M</del>

8 Répétez les étapes 5 et 6 pour modifier la ville correspondant à l'heure de référence et le réglage relatif à l'horaire d'été.

#### 9 Appuyez deux fois sur le bouton de confirmation. L'appareil est prêt à capturer ou à lire des images en utilisant l'heure de la ville sélectionnée

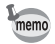

Une liste des villes et des noms de code respectifs est fournie en p.128.

#### **Comment revenir au menu [I] Préférences]**

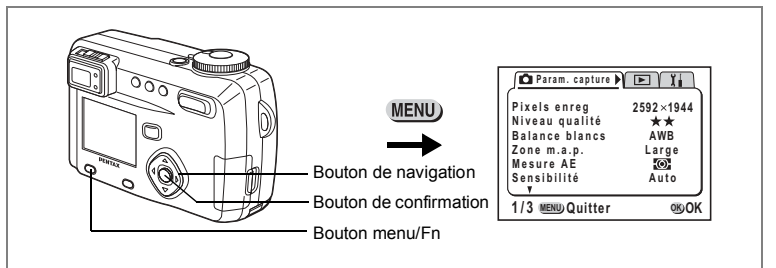

### **Changement de l'écran de démarrage**

Vous pouvez afficher une image enregistrée avec l'appareil comme écran d'accueil lors de la mise sous tension de l'appareil.

- **1** Sélectionnez [Écran démarrage] à partir du menu **[**B **PrÈfÈrences].**
- **2 Pressez le bouton de navigation (**5**).** L'écran de démarrage apparaîtra.

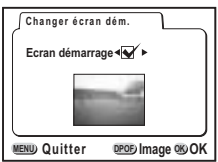

### **3 Activez**  $\mathbb{R}$  **(Oui)** ou désactivez  $\Box$  **(Arrêt)** la fonction à l'aide du bouton de navigation (◀▶).

- $\blacktriangleright$  L'écran de démarrage apparaît.
- $\Box$  L'écran de démarrage n'apparaît pas.
- **4 Pressez le bouton DPOF.**
- **5 Utilisez le bouton de navigation (**45**) pour choisir líimage que vous souhaitez afficher comme Ècran de dÈmarrage.**

### **6 Pressez trois fois le bouton de confirmation.** L'appareil est prêt à capturer ou à lire des images.

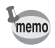

Une fois l'écran de démarrage défini, il ne sera pas effacé même si l'image d'origine est supprimée ou si la carte mémoire SD/MultiMediaCard est formatée. Pour le supprimer, réinitialisez le réglage. ( $\infty$  p.125)

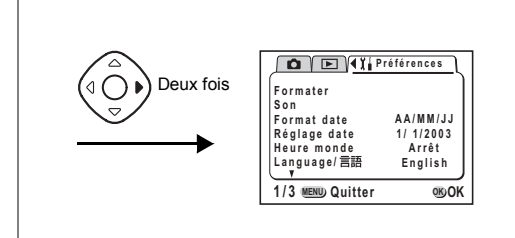

# Changement de la langue d'affichage

Il est possible de changer la langue d'affichage des menus, messages d'erreur, etc.

- 1 Sélectionnez [Langue] à partir du menu [1] Préférences].
- $\mathbf{c}$ Sélectionnez la langue à l'aide du bouton de navigation (< > ). Les menus s'affichent dans la langue sélectionnée.
- 3 Pressez le bouton de confirmation.
- 4 L'appareil est prêt à capturer ou à lire des images.

## Changement du système de sortie vidéo

L'appareil permet de régler le système de sortie vidéo (NTSC ou PAL) pour la visualisation des images sur un écran de téléviseur.

- 1 Sélectionnez [Sortie vidéo] à partir du menu [1] Préférences].
- $\mathfrak{p}$ Utilisez le bouton de navigation ( $\leftrightarrow$ ) pour modifier le système de sortie vidéo.

#### 3 Pressez le bouton de confirmation. L'appareil est prêt à capturer ou à lire des images.

### Comment revenir au menu [ I l Préférences]

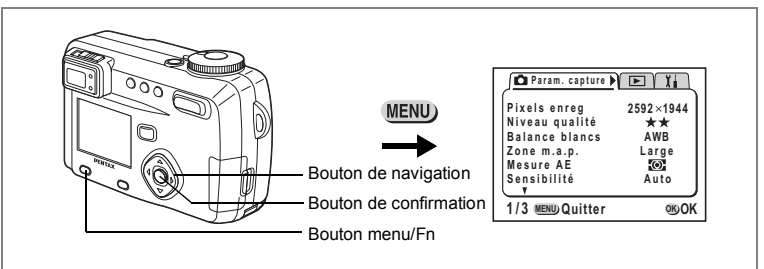

## Système d'économie d'énergie ACL (Tps mise en veille)

Il est possible de régler l'appareil de telle sorte que le moniteur ACL s'éteigne automatiquement en cas de non-utilisation pendant une durée prédéfinie.

- 1 Sélectionnez [Tps mise veille] à partir du menu [Il Préférences].
- $\mathbf{2}$ Choisissez entre [30 sec], [1 min], [2 min] et [Arrêt] à l'aide du bouton de navigation  $(4)$ .

#### 3 Pressez le bouton de confirmation.

L'appareil est prêt à capturer ou à lire des images.

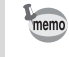

• L'appareil ne permet pas cette fonction en mode lecture, lors de l'utilisation du câble USB et lorsque l'appareil est mis en service à l'aide d'un adaptateur secteur optionnel.

### Réglage de la mise hors tension automatique

Il est possible de régler l'appareil de façon à ce qu'il se mette hors tension automatiquement en cas de non-utilisation pendant une durée prédéfinie.

- 1 Sélectionnez [Arrêt auto] à partir du menu [1] Préférences].
- $\mathbf{2}$ Utilisez le bouton de navigation (<> > ) pour sélectionner [3 min], [5 min] ou [Arrêt].
- 3 Pressez le bouton de confirmation. L'appareil est prêt à capturer ou à lire des images.

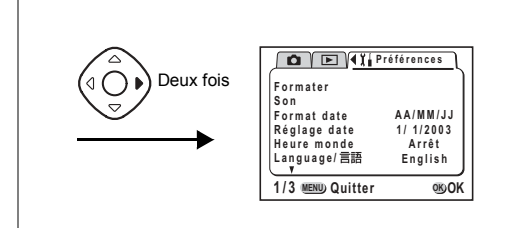

memo

- · L'écran de menu s'éteint 1 minute après la dernière opération.
- La fonction mise hors tension automatique ne fonctionnera pas lorsque le câble USB est branché.

## Réglage de la fonction de suppression rapide

L'écran de suppression apparaît lorsque [Supprimer] ou [Supprimer tout] est sélectionné et la valeur Oui affectée à la fonction de suppression rapide.

- 1 Sélectionnez [Effacement rap] à partir du menu [1] Préférences].
- $\overline{2}$ Sélectionnez [Oui] ou [Arrêt] à l'aide du bouton de navigation (< >).
- 3 Pressez le bouton de confirmation. L'appareil est prêt à capturer ou à lire des images.

## Réglage de la fonction zoom rapide

Les images peuvent être affichées au grossissement défini en appuyant simplement une seule fois sur la commande du zoom pendant la lecture zoom lorsque la fonction de zoom rapide est activée.

- 1 Sélectionnez [Zoom rapide] à partir du menu [ Ii Préférences].
- 2 Utilisez le bouton de navigation (< > ) pour sélectionner [x2], [×4], [×8] ou [Arrêt].

#### 3 Pressez le bouton de confirmation.

L'appareil est prêt à capturer ou à lire des images.

### **Comment revenir au menu [I] Préférences]**

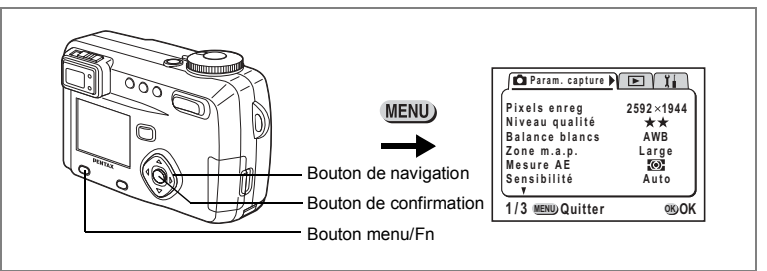

### **Enregistrement des fonctions**

Vous pouvez enregistrer les fonctions que vous utilisez le plus fréquemment sur le bouton de navigation. Les fonctions peuvent être définies directement par simple pression du bouton de navigation, sans affichage du menu [Param. capture].

#### **Enregistrement d'une fonction**

- **1 SÈlectionnez [RÈglage Fn] ‡ partir du menu [**B **PrÈfÈrences].**
- **2 Pressez le bouton de navigation (**5**).** L'écran Réglage Fn s'affiche.
- **3 Choisissez la touche sur laquelle vous souhaitez enregistrer une fonction à l'aide du bouton de navigation (▲▼).**
- **4 Choisissez la fonction que vous souhaitez enregistrer ‡ líaide du bouton de navigation (**45**).**

Si vous ne voulez pas enregistrer de fonction, sélectionnez Arrêt.

- **5 Appuyez deux fois sur le bouton de confirmation.** L'appareil est prêt à capturer ou à lire des images.
	- Une seule fonction peut être enregistrée sur chaque touche du bouton de navigation.
	- Vous avez le choix parmi les 12 fonctions suivantes : Pixels enregistrés, Niveau qualité, Balance blancs, Zone de m.a.p., Mesure AE, Sensibilité, Correction d'exposition au flash, Zoom numérique, Affich. immédiat, Netteté, Saturation et Contraste.
	- $\cdot$  Par défaut, ( $\triangleleft$ ) est associé à un niveau de correction d'exposition au flash négatif et  $(\triangleright)$  à un niveau de correction d'exposition au flash positif.
	- Si la correction d'exposition au flash est associée à l'un des boutons ( $\blacktriangle$ ) ou ( $\nabla$ ), la correction sera positive pour ( $\triangle$ ) et négative pour ( $\nabla$ ).

memo

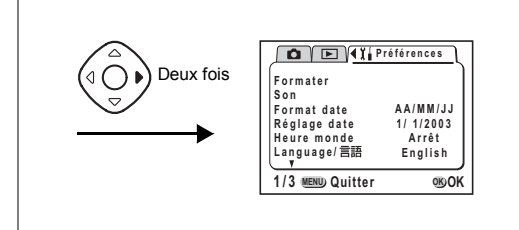

### Recherche d'une fonction

- 1 Entrez dans le mode capture et appuyez en même temps sur le bouton menu/Fn et le bouton de navigation (▲ ▼ ◀ ▶) sur lequel une fonction est enregistrée.
- $\mathbf{2}$ Appuyez sur le bouton de navigation ( $\blacktriangle \blacktriangledown \blacktriangle \blacktriangleright$ ) tout en appuyant sur le bouton menu/Fn pour modifier le réglage.

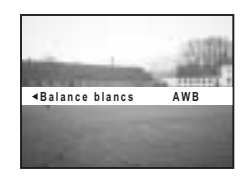

3 Relâchez le bouton menu/Fn. Le réglage est sauvegardé et l'appareil est prêt pour photographier.

 $memo$ 

Si l'exposition au flash est réglée à l'aide du bouton de navigation (▲ ▼), le bouton ( $\blacktriangle$ ) est automatiquement associé à l'augmentation et le bouton ( $\nabla$ ) à la réduction de la correction

#### Vérification de l'état

1 Appuyez en même temps sur le bouton menu/Fn et le bouton d'affichage.

Les réglages de la fonction apparaissent.

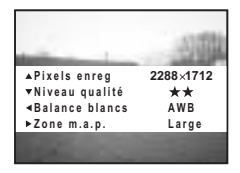

#### **Comment revenir au menu [I] Préférences]**

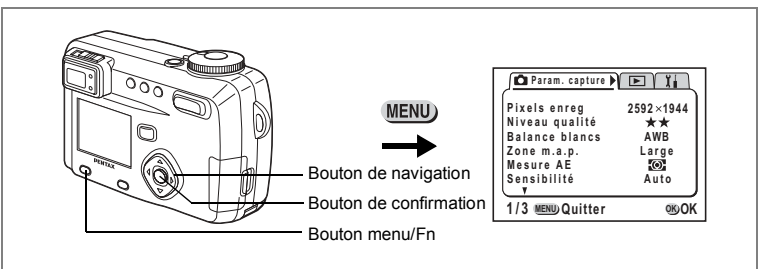

## **RÈglage de la limite de mise au point**

Vous pouvez choisir de limiter ou non le mouvement de l'objectif lors de la prise de vue normale ou en mode macro.

- **1 SÈlectionnez [Limiteur centre] ‡ partir du menu [**B **PrÈfÈrences].**
- **2 Pressez le bouton de navigation (**45**) pour sÈlectionner**  [Oui] ou [Arrêt].

## **3 Pressez le bouton de confirmation.**

L'appareil est prêt à capturer ou à lire des images.

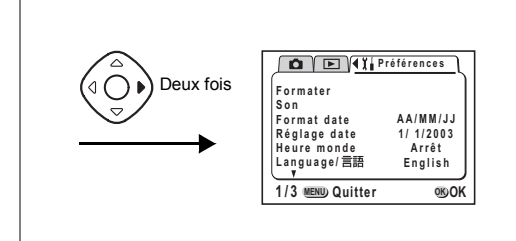

## **Réinitialisation des réglages par défaut (Réinitial.)**

Il est possible de réinitialiser tous les paramètres autres que la date et l'heure, la langue, le système de sortie vidéo, l'heure de référence et le format de la date.

- **1 SÈlectionnez [RÈinitial.] ‡ partir du menu [**B **PrÈfÈrences].**
- **2 Pressez le bouton de navigation (**5**).** L'écran de réinitialisation apparaît.
- **3 SÈlectionnez [RÈinitial.] ‡ líaide du bouton de navigation (**2**).**

# **4 Pressez le bouton de confirmation.**

L'appareil est prêt à capturer ou à lire des images.

# Réglage de l'alarme

Il est possible de régler la sonnerie de l'alarme à une heure prédéfinie avec affichage d'une image sélectionnée.

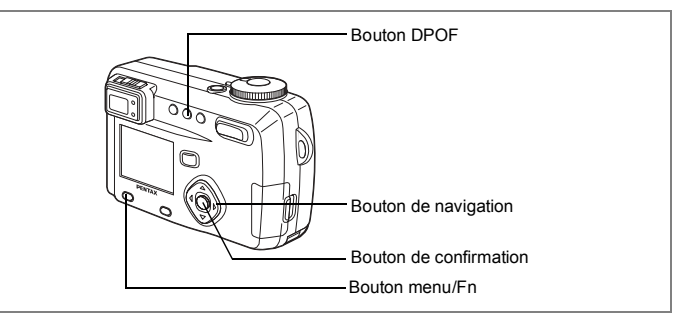

## Vérification de l'avertissement sonore/alarme

- 1 Appuyez sur le bouton menu/Fn.
- $\overline{2}$ Pressez le bouton de navigation (▶). Le menu [D Lecture] apparaît.
- 3 Pressez le bouton de navigation (▲ ▼) pour sélectionner [Alarme].

#### $\blacktriangle$ Pressez le bouton de navigation (▶).

La liste des alarmes apparaît. Les alarmes actives sont indiquées par  $\mathbf{z}$ .

5 Appuyez deux fois sur le bouton de confirmation.

L'activation d'une alarme entraîne la mise hors tension de l'appareil. le réglage de l'alarme restant conservé dans l'appareil.

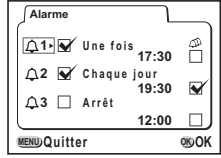

### Réglage de l'alarme

- 1 Appuyez sur le bouton menu/Fn.
- $\mathbf{2}$ Pressez le bouton de navigation (▶). Le menu [D Lecture] apparaît.
- 3 Pressez le bouton de navigation (▲ ▼) pour sélectionner [Alarme].

### **4 Pressez le bouton de navigation (**5**).** La liste des alarmes apparaît.

**OK OK Alarme <sup>1</sup> Une fois 17:30 2 Chaque jour 19:30 <sup>3</sup> Arrêt 12:00 MENU Quitter**

### **5 Pressez le bouton de navigation (▲▼) pour sÈlectionner une alarme entre 1 et 3.**

#### **6 Pressez le bouton de navigation (**5**).** L'écran permettant de régler le mode et l'heure de l'alarme apparaît. Bouton de navigation (<>>> > : sélectionne le paramètre.

Bouton de navigation ( $\blacktriangle$   $\blacktriangledown$ ) : modifie les réglages. Si la valeur  $\le$  (Oui) est affectée à la fonction Sommeil ( $\Phi$ ), l'alarme retentira 5 fois à un intervalle de 5 minutes.

- **7 Pressez le bouton DPOF.**
- **8 Pressez le bouton de navigation (**45**) pour sÈlectionner**  l'image à afficher lorsque l'alarme sonne.
- **9 Pressez le bouton de confirmation.**
- **10 Pressez 3 fois le bouton de confirmation.** L'appareil s'éteindra.

## **Mise hors tension de líalarme**

L'alarme retentit pendant une minute lorsque l'appareil est hors tension, une fois l'heure définie pour son déclenchement atteinte.

L'appareil s'éteint automatiquement lorsque l'alarme s'arrête.

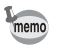

- Pour arrêter l'alarme, appuyez sur n'importe quel bouton.
- Pour annuler la fonction Sommeil, appuyez en même temps sur le bouton menu/Fn et le bouton de confirmation.

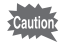

L'alarme ne se déclenche pas si l'appareil est sous tension.

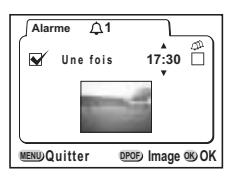

# **Annexe Liste des noms de ville**

Reportez-vous à la liste des noms de ville et de code pour régler l'heure.

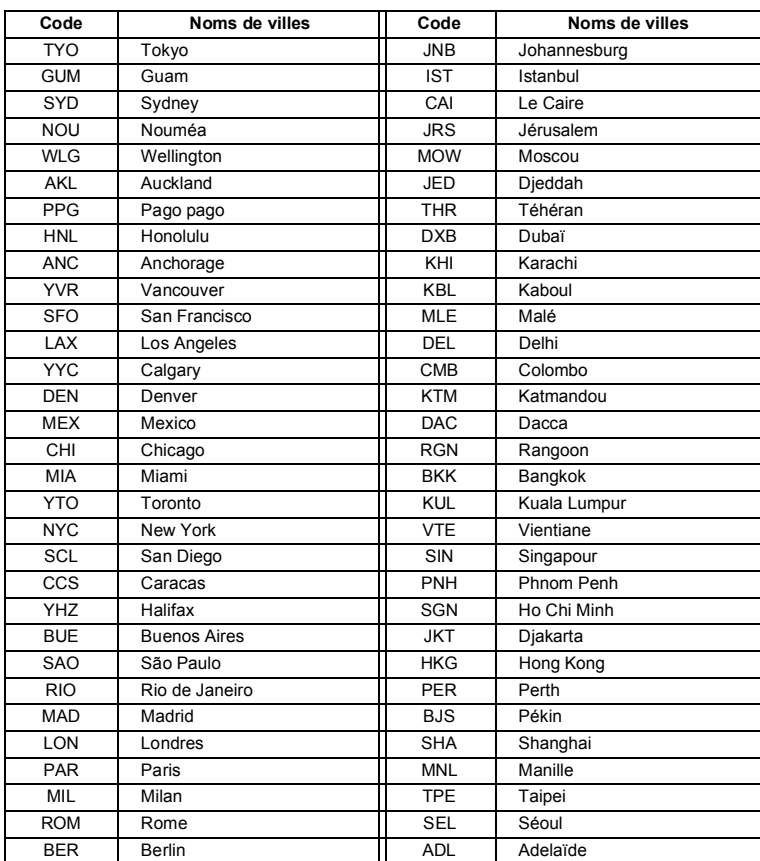

### !**Menu [**A **Param. capture]**

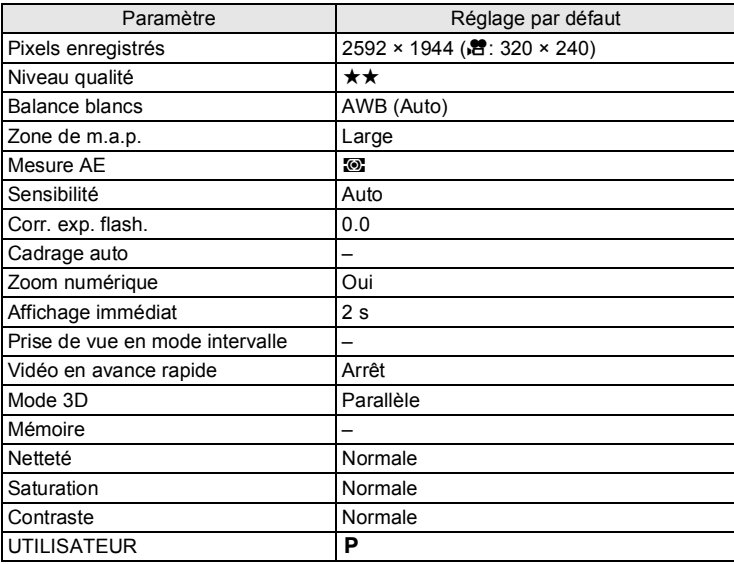

### !**Menu [**Q **Lecture]**

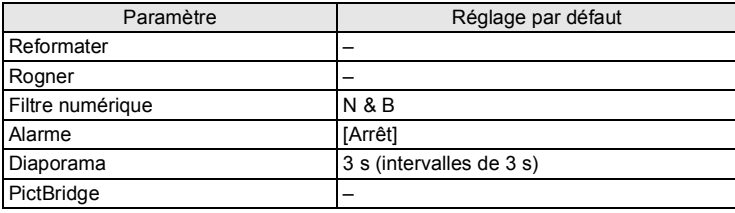

7**Annexe**

### · Menu [1] Préférences]

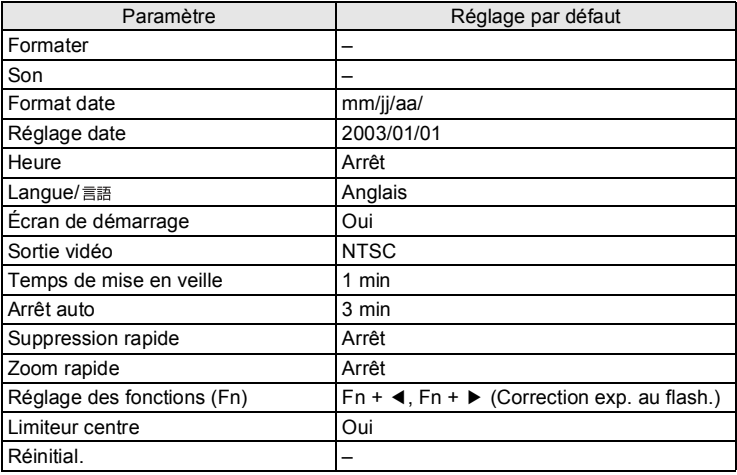

# Éléments du menu [Param. Capture] réglables par mode capture

O:les modifications sont reflétées dans toutes les opérations de l'appareil

×: seul le réglage par défaut est reflété dans les opérations de l'appareil, les modifications ne sont pas valides

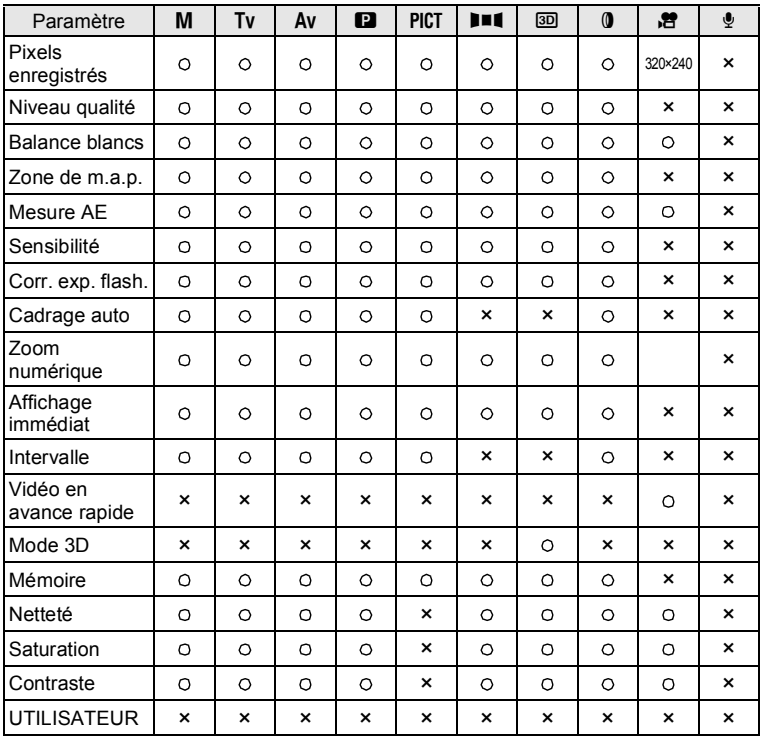

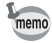

· Les réglages des paramètres marqués d'une [×] peuvent être modifiés sur l'écran de menu mais la modification ne sera pas reflétée dans les opérations de l'appareil.

· En mode USER, seuls les réglages marqués d'un [O] peuvent être modifiés dans le registre.

N Annexe

# **Messages**

Des messages du type de ceux présentés ci-dessous peuvent s'afficher sur le moniteur ACL au cours de l'utilisation de l'appareil.

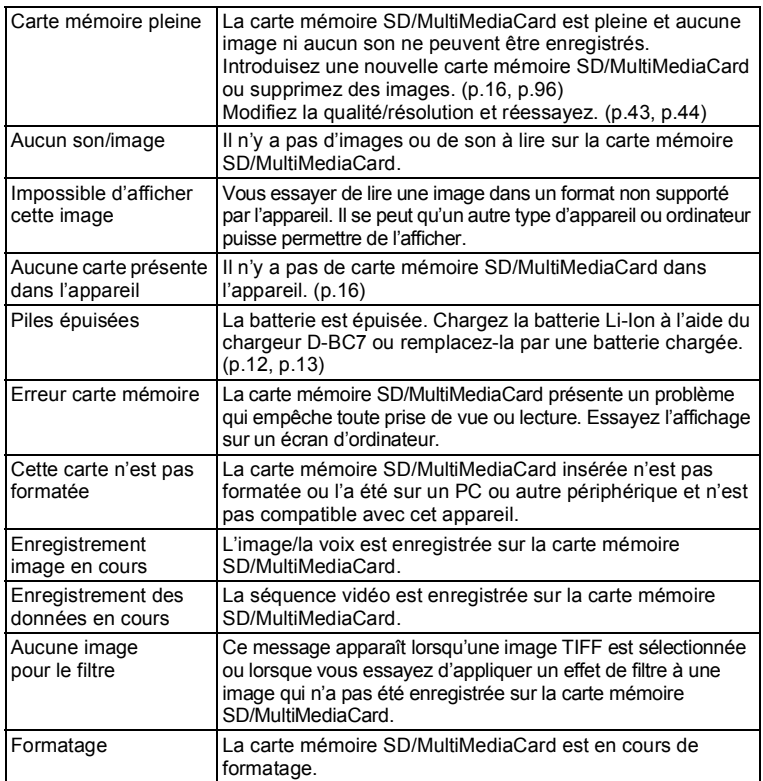

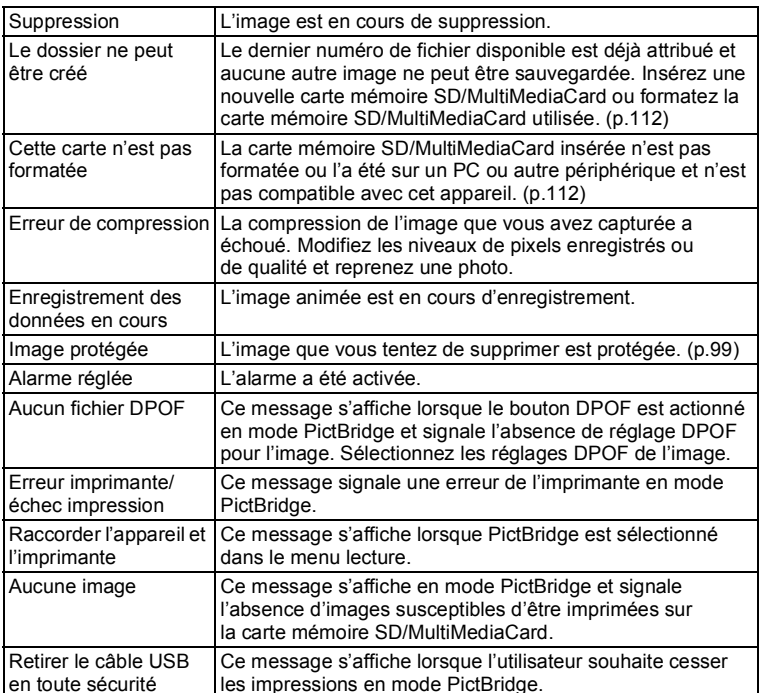

# Problèmes de prise de vue

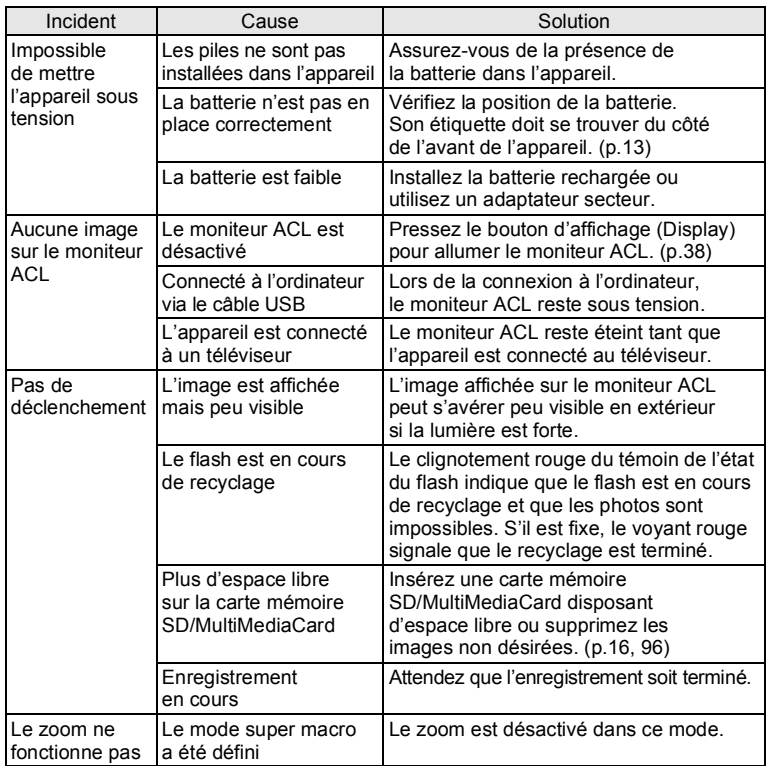

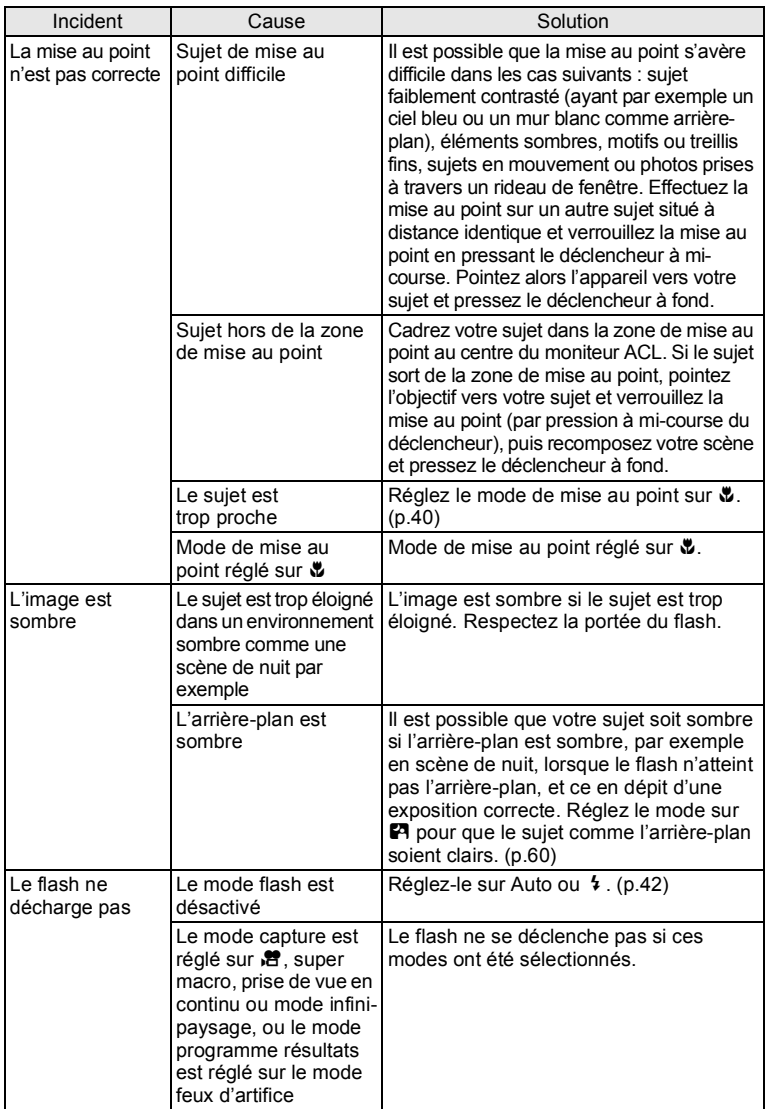

7**Annexe**

# **Caractéristiques principales**

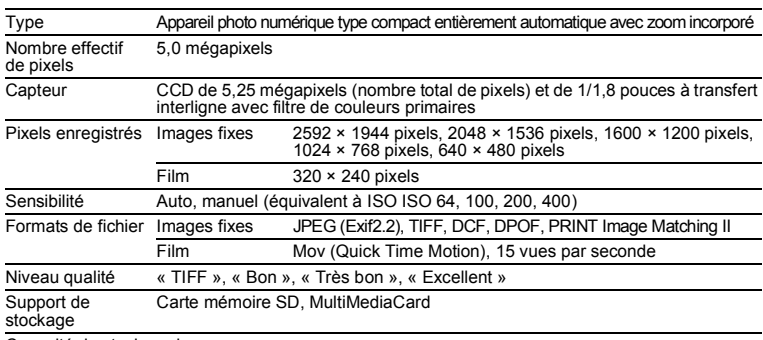

Capacité de stockage image

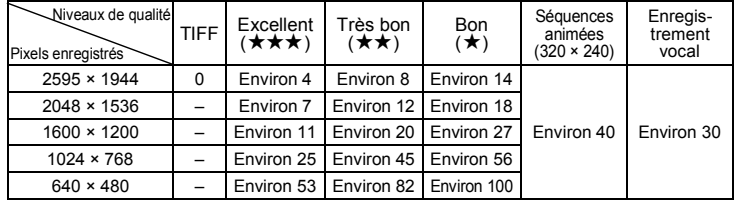

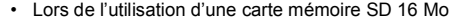

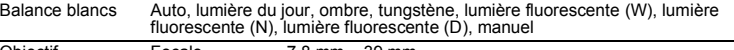

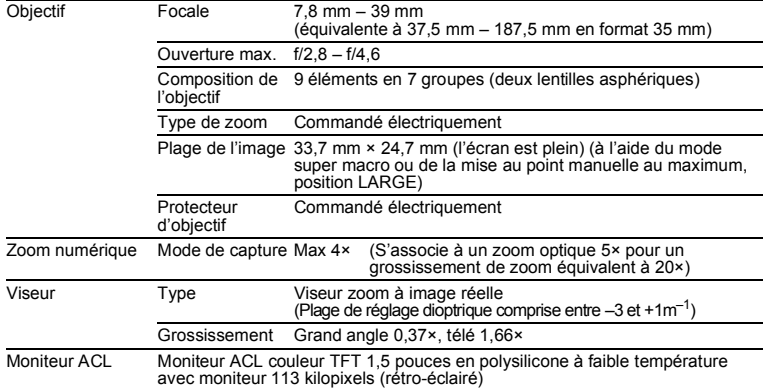

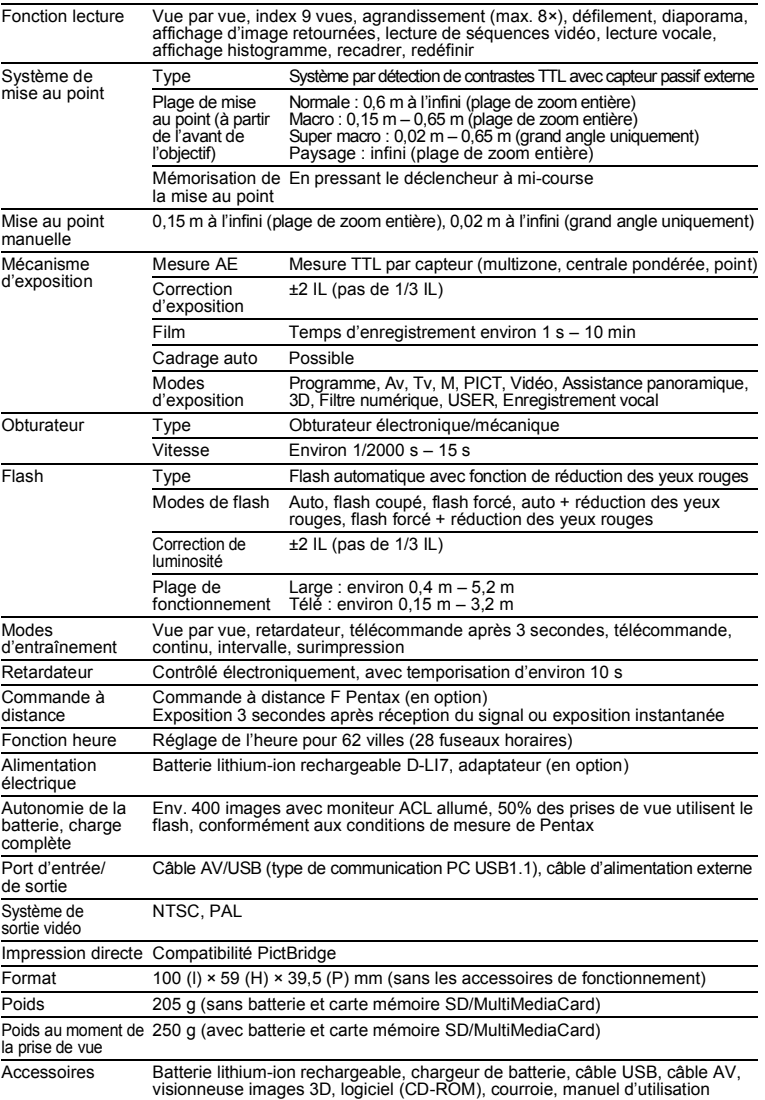

7**Annexe**

## **Accessoires optionnels**

Différents accessoires dédiés sont disponibles pour cet appareil.

Batterie lithium-ion rechargeable (D-LI7) Chargeur de batterie (D-BC7) Adaptateur secteur (D-AC7) **Cordon d'alimentation secteur** D-CO2A Australie D-CO2B Royaume-Uni D-CO2E Europe D-CO2H Hong Kong D-CO2J Japon D-CO2K Corée D-CO2U États-Unis, Canada Câble USB (I- USB7) Câble AV (I-AVC7) Étui (O-CC7) Courroie (O-ST5) Commande à distance F

## **GARANTIE**

Tous les appareils PENTAX achetés chez des revendeurs autorisés sont garantis contre tout défaut de fabrication pendant une période de douze mois suivant la date d'achat. Pendant cette période, les réparations et l'échange des pièces défectueuses sont effectuées gratuitement, sous réserve que le matériel ne présente aucune trace de choc, de corrosion par des produits chimiques ou par fuite de pile, de dommage dû à l'infiltration de sable ou de liquide, de mauvaise manipulation ou de manipulation contraire au mode d'emploi ou de modifications par un réparateur non agréé. Le fabricant et son représentant agréé ne sont pas responsables des réparations ou modifications n'ayant pas fait l'objet d'accord expressément écrit, ni des dommages liés au retard ou à la perte d'usage du matériel ni à leurs conséquences quelles qu'elles soient, directes ou indirectes, causées par la défectuosité du matériel ou par tout autres causes. Il est expressément reconnu par l'acheteur que la responsabilité du fabricant ou de ses représentants en matière de garantie, implicite ou explicite, est strictement limitée au remplacement des pièces comme indiqué ci-dessus. Il ne sera effectué aucun remboursement d'une réparation faite par un service après-vente non agréé par PENTAX.

#### Procédure pendant la période de garantie de 12 mois

Tout appareil Pentax reconnu défectueux pendant la période de 12 mois suivant son achat devra être retourné au revendeur chez lequel l'achat a été effectué ou chez le fabricant. S'il n'existe pas de représentant agréé du fabricant dans votre pays, envoyez votre matériel directement au fabricant, en port payé. Dans ce cas, la période d'immobilisation du matériel risque d'être très longue en raison des procédures requises. Si le matériel est couvert par la garantie, la réparation sera effectuée et les pièces remplacées gracieusement avant de vous être renvoyé en état de fonctionnement. Si le matériel n'est plus sous garantie, la réparation sera facturée aux tarifs habituels du fabricant ou de son représentant. Les frais de port sont à la charge du propriétaire de l'équipement. Si votre matériel Pentax a été acheté dans un autre pays que celui où vous souhaitez faire appliquer la garantie, les frais de remise en état peuvent vous être facturés par le représentant du fabricant de ce pays. Cependant, si le matériel est retourné au fabricant, il sera réparé gratuitement pendant la période de garantie, conformément à cette garantie. Dans tous les cas, les frais d'expédition, taxes douanières seront à la charge de l'expéditeur. De façon à prouver la date de votre achat (si nécessaire), conservez la facture ou le reçu de cet achat pendant au moins un an. Avant d'expédier votre matériel en réparation, vérifiez d'abord que vous l'envoyez à un représentant officiel du fabricant ou à l'un de ses ateliers agréés, sauf s'il s'agit du fabricant lui-même. Demandez toujours un devis et ne faites procéder aux travaux de réparation qu'après accord écrit du devis.

- **ï Cette garantie níaffecte en rien les droits fondamentaux du client.**
- **ï Les garanties locales disponibles chez les distributeurs Pentax de**  certains pays peuvent remplacer cette garantie. Par conséquent, nous **vous conseillons de lire attentivement la carte de garantie fournie avec votre produit au moment de líachat ou de contacter le distributeur PENTAX de votre pays afin díobtenir de plus amples informations et de recevoir une copie de la garantie.**

#### **For customers in USA STATEMENT OF FCC COMPLIANCE**

This device complies with Part 15 of the FCC Rules. Operation is subject to the following two conditions: (1) This device may not cause harmful interference, and (2) this device must accept any interference received, including interference that may cause undesired operation.

Changes or modifications not approved by the party responsible for compliance could void the user\qs authority to operate the equipment.

This equipment has been tested and found comply with the limits for a Class B digital device, pursuant to part 15 of the FCC Rules.

These limits are designed to provide reasonable protection against harmful interference in a residential installation. This equipment generates, uses and can radiate frequency energy and, if not installed and used in accordance with the instructions, may cause harmful interference to radio communications. However, there is no guarantee that interference will not occur in a particular installation. If this equipment does cause harmful interference to radio or television reception, which can be determined by turning the equipment off and on, the user is encouraged to try to correct the interference by one or more of the following measures:

• Reorient or relocate the receiving antenna.

Increase the separation between the equipment and receiver.

Connect the equipment into an outlet on a circuit different from that to which the receiver is connected.

\* Consult the dealer or an experienced radio / TV technician for help.

### **For customers in Canada**

This Class B digital apparatus meets all requirements of the Canadian Interference - Causing Equipment Regulations.

#### **Pour les utilisateurs au Canada**

Cet apareil numérique de la classe B respecte toutes les exigences du Règlement sur le matériel brouilleur du Canada.

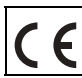

La marque CE signifie que l'appareil est conforme aux directives de la Communauté Européenne.

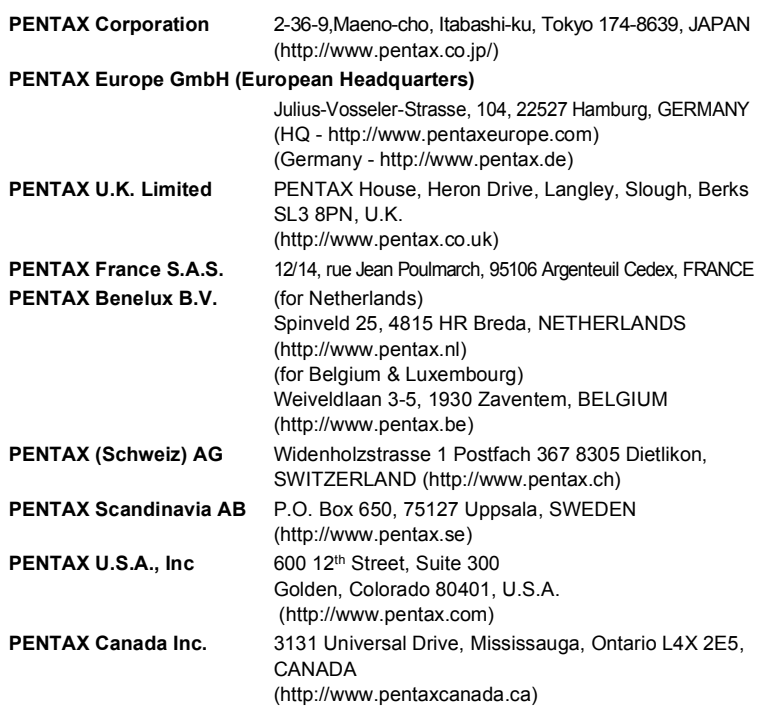

#### **http://www.digital.pentax.co.jp**

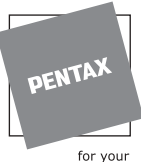

preclous moments

- Imprimé sur papier recyclable.
- Les caractéristiques et les dimensions de l'appareil sont sujettes à modification sans notification préalable.

AP005202/FRE Copyright © PENTAX Corporation 2003 FOM 01.09.2003 Printed in Belgium